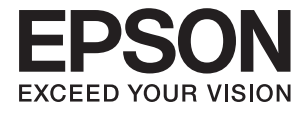

# **DS-1660W Brukerhåndbok**

# <span id="page-1-0"></span>**Opphavsrett**

Ingen del av denne publikasjonen kan reproduseres, lagres i et gjenfinningssystem eller overføres i noen form eller på noen måte, elektronisk, mekanisk, ved kopiering, opptak eller på annen måte, uten at Seiko Epson Corporation har gitt skriftlig tillatelse på forhånd. Patentrettslig ansvar påtas ikke i forbindelse med bruk av informasjonen i dette dokumentet. Vi påtar oss heller intet erstatningsansvar for skader som følge av bruk av informasjonen i dette dokumentet. Informasjonen i dette dokumentet er kun utarbeidet for bruk med dette Epson-produktet. Epson er ikke ansvarlig for bruk av denne informasjonen i sammenheng med andre produkter.

Verken Seiko Epson Corporation eller deres partnere skal stilles til ansvar overfor kjøperen av dette produktet eller overfor tredjepart for skader, tap, kostnader eller utgifter som kjøper eller tredjepart pådrar seg på grunn av ulykke, feilbruk eller misbruk av dette produktet eller uautoriserte endringer, reparasjoner eller ombygginger av dette produktet, eller (unntatt i USA) fordi Seiko Epson Corporations instruksjoner om drift og vedlikehold ikke er overholdt.

Seiko Epson Corporation og partnerselskap kan ikke holdes ansvarlig for skader eller problemer som oppstår ved bruk av noe tilleggsutstyr eller noen forbruksprodukter andre enn dem som Seiko Epson Corporation har angitt som originale Epson-produkter eller Epson-godkjente produkter.

Seiko Epson Corporation skal ikke stilles til ansvar for skader grunnet elektromagnetiske forstyrrelser som oppstår på grunn av bruk av andre grensesnittkabler enn dem som er angitt som Epson-godkjente produkter av Seiko Epson Corporation.

© 2016 Seiko Epson Corporation. All rights reserved.

Innholdet er i denne håndboken og spesifikasjonene for dette produktet kan endres uten forvarsel.

# <span id="page-2-0"></span>**Varemerker**

- ❏ EPSON® er et registrert varemerke, og EPSON EXCEED YOUR VISION og EXCEED YOUR VISION er varemerker for Seiko Epson Corporation.
- ❏ Microsoft®, Windows®, Windows Server®, and Windows Vista® are either registered trademarks or trademarks of Microsoft Corporation in the United States and/or other countries.
- ❏ Apple®, Mac OS®, and OS X® are trademarks of Apple Inc., registered in the U.S. and other countries.
- ❏ Adobe®, Adobe Reader®, and Acrobat® are registered trademarks of Adobe Systems Incorporated.
- ❏ Intel® is a registered trademark of Intel Corporation.
- ❏ Wi-Fi®, Wi-Fi Alliance®, and Wi-Fi Protected Access® (WPA) are registered trademarks of the Wi-Fi Alliance. Wi-Fi Protected Setup™, and WPA2™ are trademarks of the Wi-Fi Alliance.
- ❏ The SuperSpeed USB Trident Logo is a registered trademark of USB Implementers Forum, Inc.
- ❏ Epson Scan 2 Software is based in part on the work of the Independent JPEG Group.
- ❏ libtiff

Copyright © 1988-1997 Sam Leffler

Copyright © 1991-1997 Silicon Graphics, Inc.

Permission to use, copy, modify, distribute, and sell this software and its documentation for any purpose is hereby granted without fee, provided that (i) the above copyright notices and this permission notice appear in all copies of the software and related documentation, and (ii) the names of Sam Leffler and Silicon Graphics may not be used in any advertising or publicity relating to the software without the specific, prior written permission of Sam Leffler and Silicon Graphics.

THE SOFTWARE IS PROVIDED "AS-IS" AND WITHOUT WARRANTY OF ANY KIND, EXPRESS, IMPLIED OR OTHERWISE, INCLUDING WITHOUT LIMITATION, ANY WARRANTY OF MERCHANTABILITY OR FITNESS FOR A PARTICULAR PURPOSE.

IN NO EVENT SHALL SAM LEFFLER OR SILICON GRAPHICS BE LIABLE FOR ANY SPECIAL, INCIDENTAL, INDIRECT OR CONSEQUENTIAL DAMAGES OF ANY KIND, OR ANY DAMAGES WHATSOEVER RESULTING FROM LOSS OF USE, DATA OR PROFITS, WHETHER OR NOT ADVISED OF THE POSSIBILITY OF DAMAGE, AND ON ANY THEORY OF LIABILITY, ARISING OUT OF OR IN CONNECTION WITH THE USE OR PERFORMANCE OF THIS SOFTWARE.

❏ Generell merknad: Andre produktnavn brukt i dette dokumentet er kun for identifiseringsformål, og kan være varemerker for sine respektive eiere. Epson fraskriver seg alle rettigheter til slike merker.

## *Innholdsfortegnelse*

### *[Opphavsrett](#page-1-0)*

### *[Varemerker](#page-2-0)*

## *[Om denne bruksanvisningen](#page-5-0)*

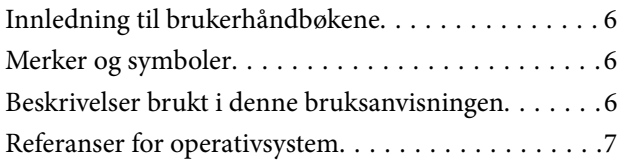

### *[Viktige instruksjoner](#page-7-0)*

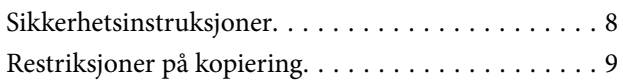

### *[Grunnleggende om skanner](#page-9-0)*

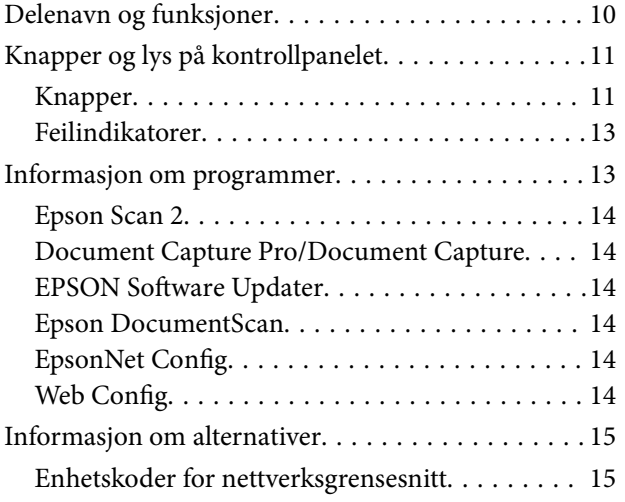

### *[Spesifikasjoner for originaler og](#page-15-0)  [plassering av originaler](#page-15-0)*

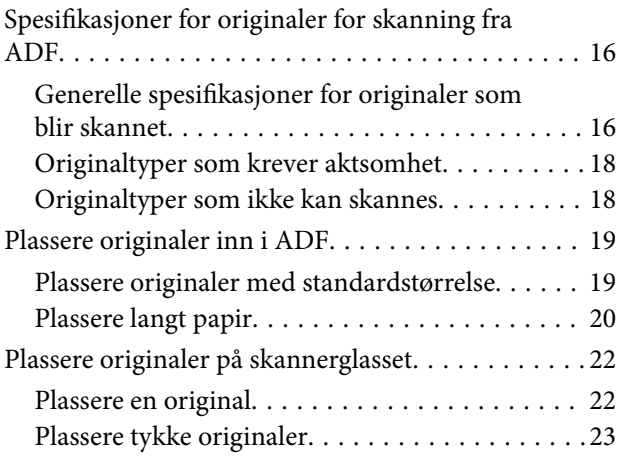

### *[Grunnleggende skanning](#page-24-0)*

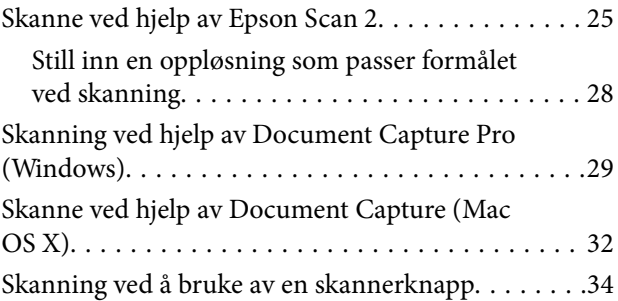

## *[Avansert skanning](#page-34-0)*

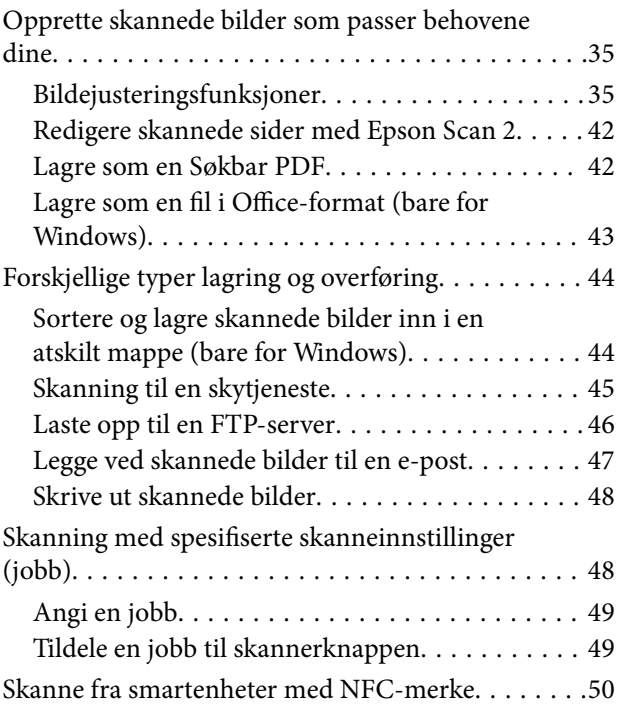

### *[Nettverksinnstillinger](#page-50-0)*

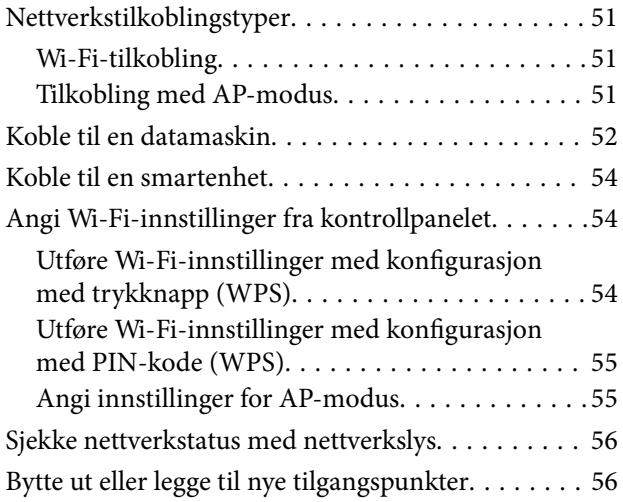

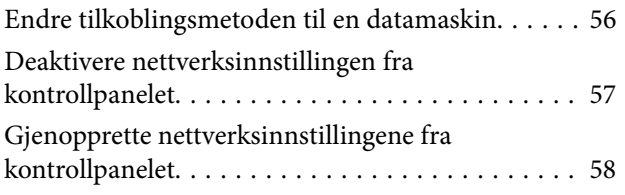

### *[Vedlikehold](#page-58-0)*

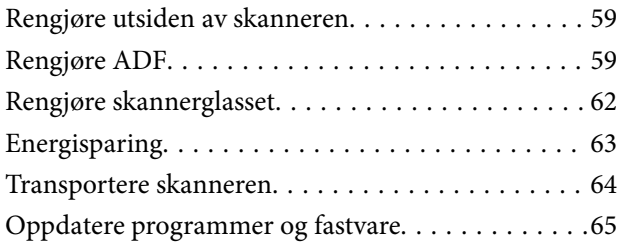

## *[Problemløsning](#page-65-0)*

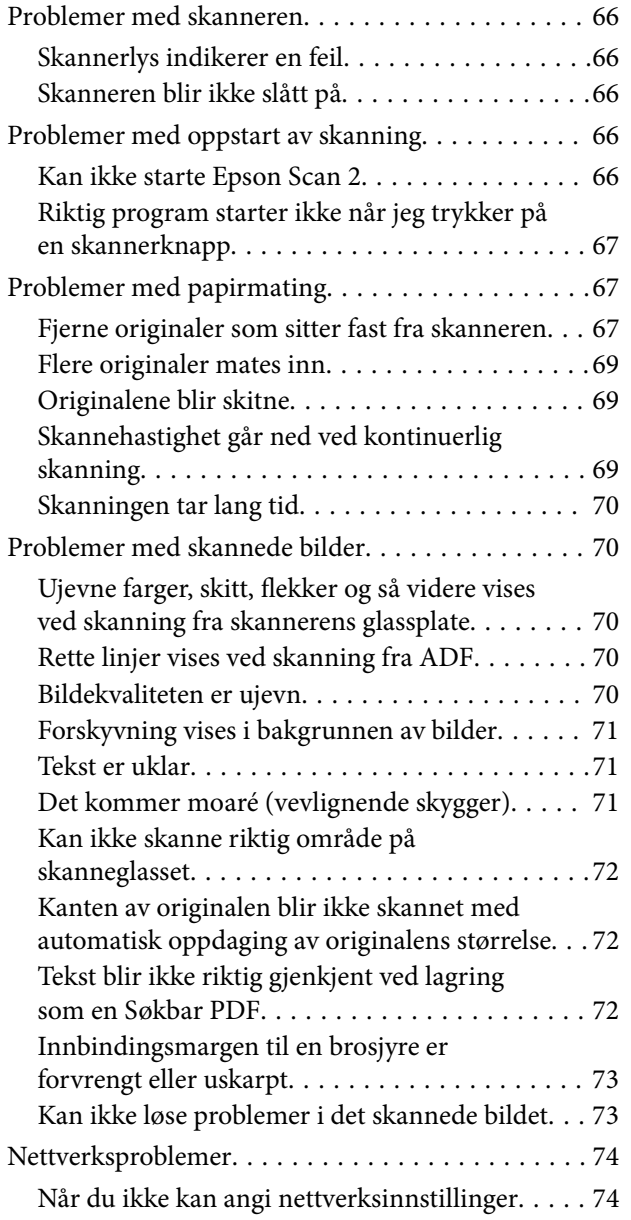

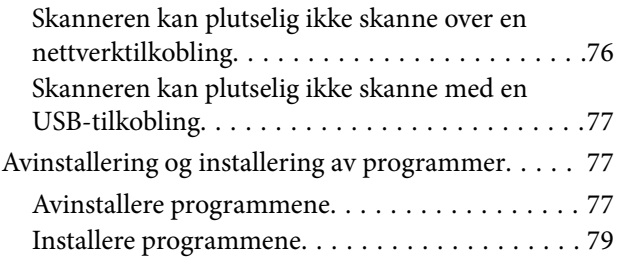

## *[Tekniske spesifikasjoner](#page-79-0)*

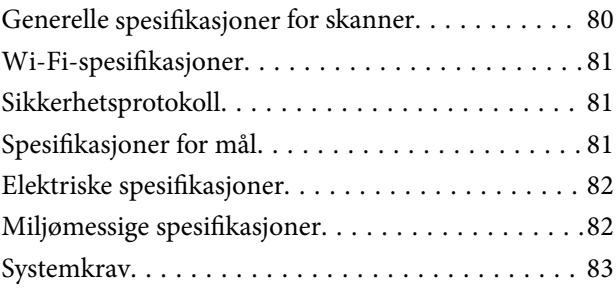

## *[Standarder og godkjenninger](#page-83-0)*

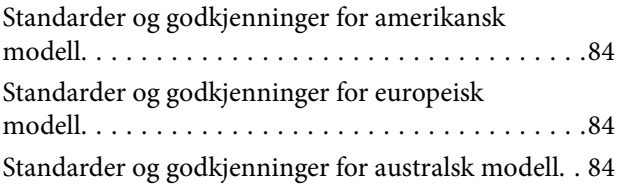

## *[Hvis du trenger hjelp](#page-85-0)*

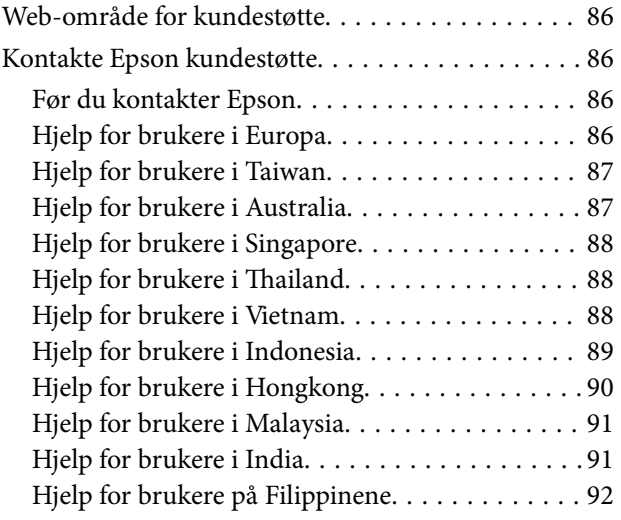

# <span id="page-5-0"></span>**Om denne bruksanvisningen**

## **Innledning til brukerhåndbøkene**

De siste versjonene av følgende brukerhåndbøker er tilgjengelig på Epsons støtteside.

<http://www.epson.eu/Support> (Europa)

<http://support.epson.net/> (utenfor Europa)

- ❏ Installeringshåndbok (papirhåndbok) Gir deg informasjon om hvordan du konfigurerer produktet og installerer programmet.
- ❏ Brukerhåndbok (digital håndbok)

Gir deg instruksjoner om bruk av produktet, vedlikehold og problemløsning.

I tillegg til bruksanvisningene over, kan du se hjelp som er inkludert i de forskjellige Epson-programmene.

## **Merker og symboler**

!*Forsiktig:*

Instruksjoner som må følges nøye for å unngå personskade.

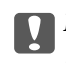

#### c*Forsiktighetsregel:*

Instruksjoner som må overholdes for å unngå skade på utstyret.

### *Merknad:*

Gir supplerende og referanseinformasjon.

### **Relatert informasjon**

 $\rightarrow$  Lenker til relaterte avsnitt.

## **Beskrivelser brukt i denne bruksanvisningen**

- ❏ Skjermbilder for programmene er fra Windows 10 eller Mac OS X v10.10.x. Innholdet vist på skjermene varierer avhengig av modell og situasjon.
- ❏ Illustrasjonene som er brukt i denne bruksanvisningen er kun for referanse. Selv om de kan avvike noe fra det faktiske produktet, er driftsmetodene de samme.

## <span id="page-6-0"></span>**Referanser for operativsystem**

### **Windows**

I denne bruksanvisningen henviser begrep som «Windows 10», «Windows 8.1», «Windows 8», «Windows 7», «Windows Vista», «Windows XP», «Windows Server 2012 R2», «Windows Server 2012», «Windows Server 2008 R2», «Windows Server 2008», «Windows Server 2003 R2» og «Windows Server 2003» til de følgende operativsystemene. I tillegg brukes «Windows» for å henvise til alle versjoner.

- ❏ Microsoft® Windows® 10 operativsystem
- ❏ Microsoft® Windows® 8.1 operativsystem
- ❏ Microsoft® Windows® 8 operativsystem
- ❏ Microsoft® Windows® 7 operativsystem
- ❏ Microsoft® Windows Vista® operativsystem
- ❏ Microsoft® Windows® XP operativsystem, Service Pack 3
- ❏ Microsoft® Windows® XP Professional x64 Edition operativsystem, Service Pack 2
- ❏ Microsoft® Windows Server® 2012 R2 operativsystem
- ❏ Microsoft® Windows Server® 2012 operativsystem
- ❏ Microsoft® Windows Server® 2008 R2 operativsystem
- ❏ Microsoft® Windows Server® 2008 operativsystem
- ❏ Microsoft® Windows Server® 2003 R2 operativsystem
- ❏ Microsoft® Windows Server® 2003 operativsystem, Service Pack 2

### **Mac OS X**

I denne bruksanvisningen henviser «Mac OS X v10.11.x» til OS X El Capitan, «Mac OS X v10.10.x» henviser til OS X Yosemite, «Mac OS X v10.9.x» henviser til OS X Mavericks og «Mac OS X v10.8.x» henviser til OS X Mountain Lion. I tillegg brukes «Mac OS X» til å henvise til «Mac OS X v10.11.x», «Mac OS X v10.10.x», «Mac OS X v10.9.x», «Mac OS X v10.8.x», «Mac OS X v10.7.x» og «Mac OS X v10.6.8».

# <span id="page-7-0"></span>**Viktige instruksjoner**

## **Sikkerhetsinstruksjoner**

Les og følg disse instruksjonene for å sikre sikker bruk av dette produktet. Sørg for at du beholder denne bruksanvisningen for fremtidig referanse. Sørg også for å overholde alle advarsler og instruksjoner som er markert på produktet.

❏ Enkelte av symbolene som brukes på produktet er for å sikre sikker og riktig bruk av produktet. Besøk følgende nettside for å finne ut meningen av symbolene.

<http://support.epson.net/symbols>

- ❏ Plasser produktet på en flat, stabil overflate som er større enn bunnen av produktet i alle retninger. Hvis du plasserer produktet inntil en vegg, må det være minst 10 cm mellom baksiden av produktet og veggen.
- ❏ Plasser produktet nært nok fra datamaskinen til at grensesnittkabelen kan nå den enkelt. Ikke plasser eller oppbevar produktet utendørs eller i nærheten av store mengder skitt eller støv, vann, varmekilder eller på steder utsatt for støt, vibrasjoner, høy temperatur eller luftfuktighet, direkte sollys, sterke lyskilder eller raske endringer i temperatur eller fuktighet.
- ❏ Ikke bruk apparatet med våte hender.
- ❏ Plasser produktet nær et strømuttak hvor strømledningen lett kan kobles fra.
- ❏ Strømledningen bør plasseres slik at den ikke er utsatt for slitasje, kutt, rifter, krymping og vridning. Ikke plasser gjenstander på strømledningen, og ikke legg den slik at den kan bli tråkket på eller kjørt over. Det er spesielt viktig at ledningen holdes rett i enden.
- ❏ Bruk bare strømledningen som følger med produktet og ikke bruk ledningen med noe annet utstyr. Bruk av andre ledninger med dette produktet eller bruk av den medfølgende strømledningen til annet utstyr kan resultere i brann eller elektrisk støt.
- ❏ Bruk bare den typen strømkilde som er angitt på produktets etikett, og alltid koble den direkte til et vanlig strømuttak.
- ❏ Når du kobler dette produktet til en datamaskin eller en annen enhet med en kabel, må du passe på at kontaktene er i riktig retning. Hver kontakt kan kun plugges inn i én retning. Hvis du setter inn en plugg i feil retning, kan begge de tilkoblede enhetene bli skadet.
- ❏ Unngå å bruke uttak på samme krets som kopimaskiner eller luftesystemer som regelmessig slås av og på.
- ❏ Hvis du bruker en skjøteledning med produktet, må du kontrollere at den totale ampereklassifiseringen til enhetene ikke overstiger den maksimale ampereklassifiseringen til skjøteledningen og kontakten. Pass også på at den samlede amperen for alle enhetene som er koblet til stikkontakten ikke overskrider stikkontaktens ampereklassifisering.
- ❏ Du må aldri demontere, modifisere eller forsøke å reparere produktet eller tilbehøret selv, bortsett fra slik som er spesifikt forklart i produktenes håndbøker.
- ❏ Ikke stikk gjenstander inn i noen åpninger, da de kan komme i kontakt med farlige spenningspunkter eller kortslutte deler. Pass deg for elektrisk støt.
- ❏ Dersom det oppstår skader på støpselet, må du skifte ledningen eller kontakte en autorisert elektriker. Hvis det er sikringer i støpslet, må du erstatte dem med sikringer av riktig størrelse og klassifisering.
- <span id="page-8-0"></span>❏ Under følgende forhold må du koble fra produktet og strømledningen, og få utført service hos kvalifisert personell: Strømledningen eller pluggen er skadet; væske har trengt inn i produktet; produktet eller strømledningen har blitt mistet eller kabinettet har blitt skadet; produktet eller strømledningen opererer ikke som normalt eller viser en betydelig endring i ytelse. (Ikke juster kontroller som ikke er beskrevet i bruksanvisningen.)
- ❏ Koble fra produktet og strømledningen før rengjøring. Rengjør kun med en fuktig klut. Ikke bruk flytende eller spraybaserte rengjøringsmidler.
- ❏ Hvis du ikke skal bruke produktet eller tilbehørene over en lengre periode, bør du koble strømledningen fra stikkontakten.
- ❏ Når forbruksvarer er byttet ut, må du kaste dem på riktig måte ved å følge reglene som gjelder i ditt lokalområde. Ikke demonter dem.
- ❏ Hold produktet minst 22 cm vekk fra hjertepacemakere. Radiobølger fra dette produktet kan ha negativ innvirkning ved bruk av hjertepacemakere.
- ❏ Ta ikke produktet i bruk innenfor medisinske fasiliteter eller nær medisinsk utstyr. Radiobølger fra dette produktet kan ha negativ innvirkning ved bruk av elektronisk medisinsk utstyr.
- ❏ Ta ikke produktet i bruk nær automatisk kontrollerte enheter som automatiske dører eller brannalarmer. Radiobølger fra dette produktet kan ha negativ innvirkning på disse enhetene, og kan føre til uhell ved følge av funksjonssvikt.
- ❏ Du må ikke plassere tunge gjenstander på skannerglasset eller trykke for hardt på det.

## **Restriksjoner på kopiering**

Vær oppmerksom på følgende restriksjoner for å sikre ansvarlig og lovlig bruk av produktet.

Kopiering av følgende elementer er forbudt ved lov:

- ❏ Pengesedler, mynter, statlig utstedte omsettelige verdipapirer, statspapirer og kommunale verdipapirer
- ❏ Ubrukte frimerker, forhåndsfrankerte postkort og andre offisielle postsendinger med gyldig porto
- ❏ Stempelmerker utstedt av offentlig myndighet og verdipapirer utstedt i henhold til lov

Vær forsiktig når du kopierer følgende elementer:

❏ Private omsettelige verdipapirer (aksjebrev, omsettelige sertifikater, sjekker osv.), månedskort, billetter osv.

❏ Pass, førerkort, egnethetsbevis, parkeringsbevis, matkuponger, billetter osv.

### *Merknad:*

Kopiering av slike dokumenter kan også være forbudt ved lov.

Ansvarlig bruk av opphavsrettslig beskyttet materiale:

Produktene kan misbrukes til ulovlig kopiering av opphavsrettsbeskyttet materiale. Med mindre du handler etter råd fra en kompetent advokat, må du vise ansvar og respekt ved å innhente tillatelse fra rettighetshaver før du kopierer publisert materiale.

# <span id="page-9-0"></span>**Grunnleggende om skanner**

## **Delenavn og funksjoner**

**Forside**

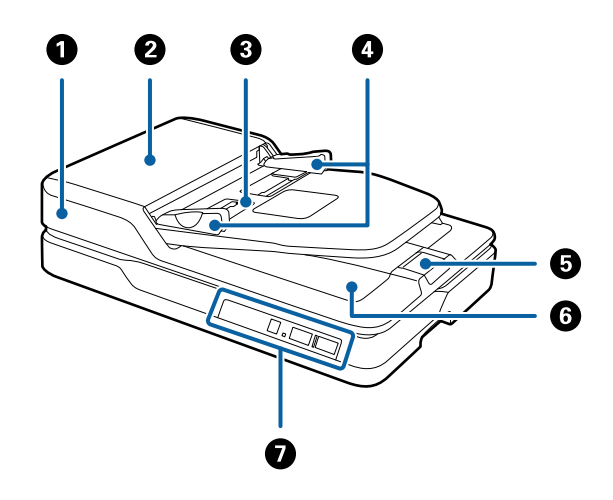

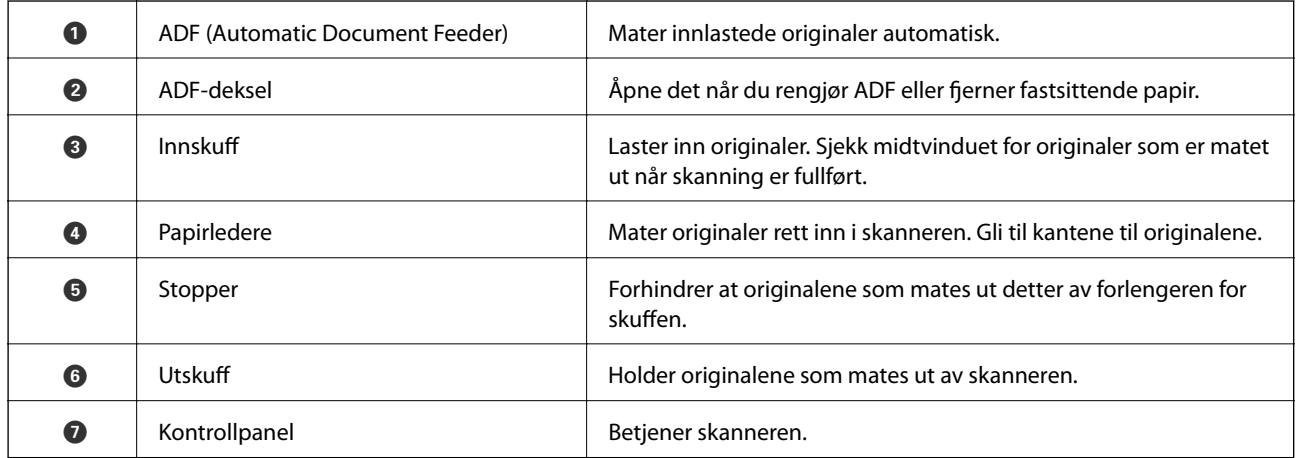

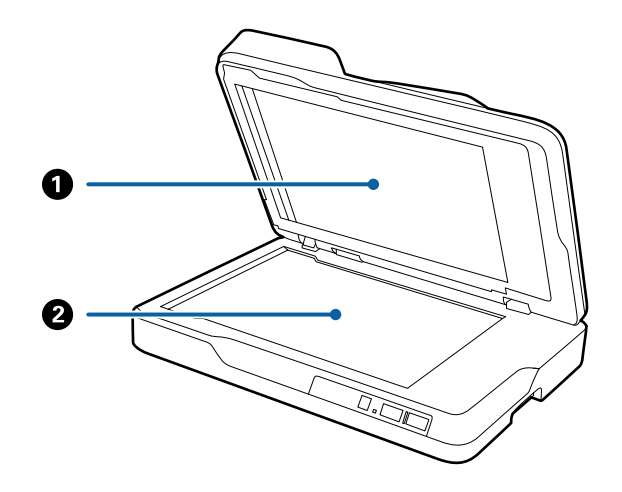

<span id="page-10-0"></span>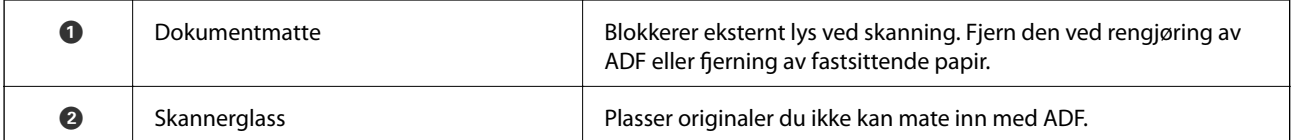

**Bakside**

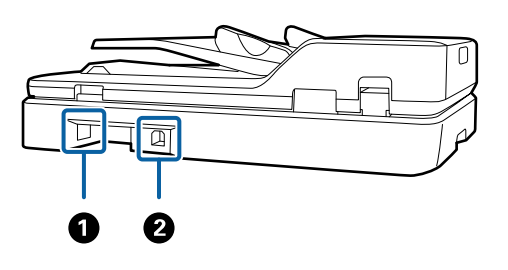

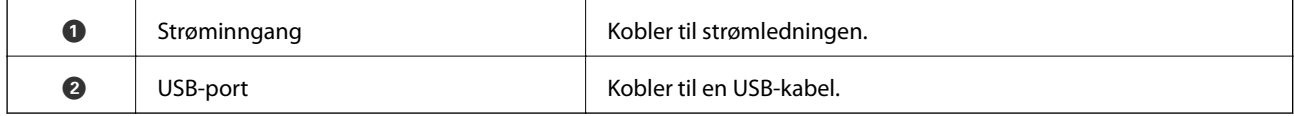

### **Relatert informasjon**

- & ["Spesifikasjoner for originaler for skanning fra ADF" på side 16](#page-15-0)
- & ["Rengjøre ADF" på side 59](#page-58-0)

## **Knapper og lys på kontrollpanelet**

## **Knapper**

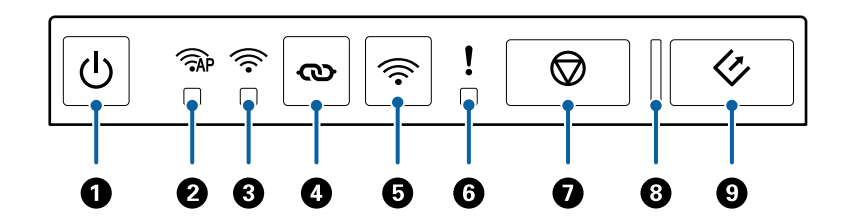

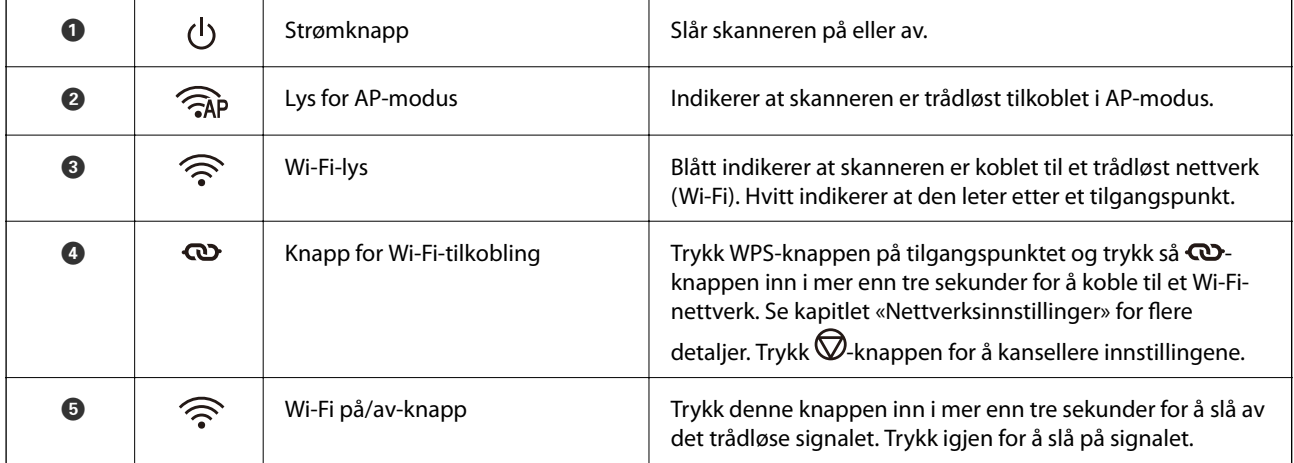

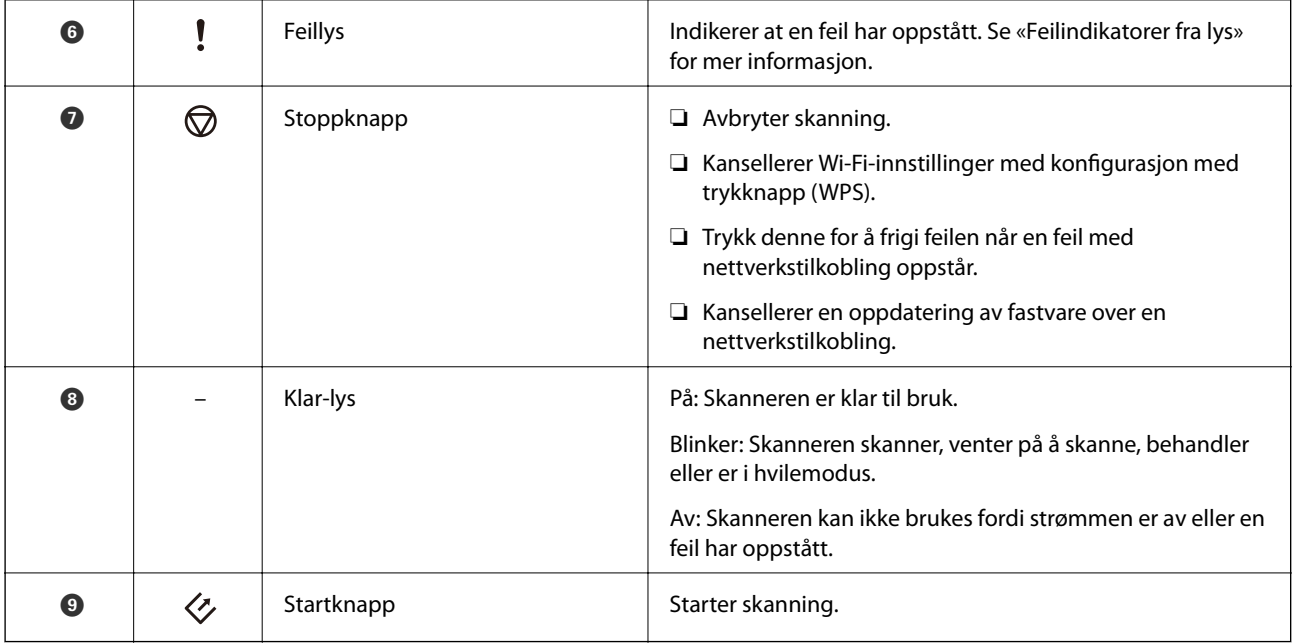

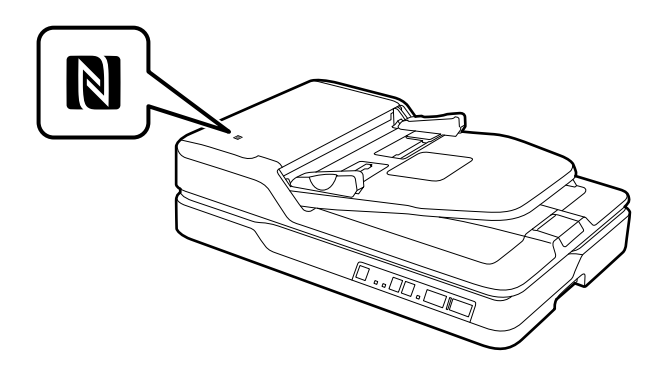

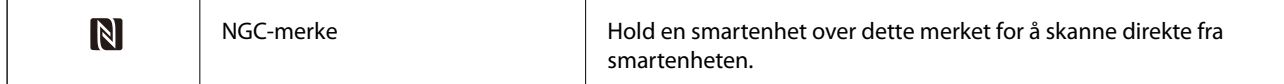

Ytterligere funksjoner er tilgjengelig med forskjellige kombinasjoner av knapper.

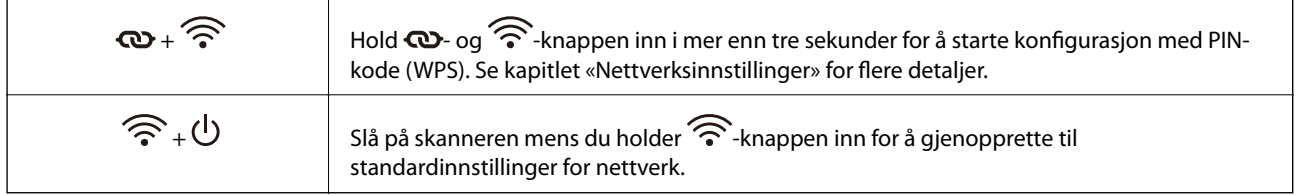

### **Relatert informasjon**

- $\blacktriangleright$  ["Nettverksinnstillinger" på side 51](#page-50-0)
- $\blacktriangleright$  ["Feilindikatorer" på side 13](#page-12-0)
- $\blacktriangleright$  ["Skanne fra smartenheter med NFC-merke" på side 50](#page-49-0)

## <span id="page-12-0"></span>**Feilindikatorer**

### **Feil på skanner**

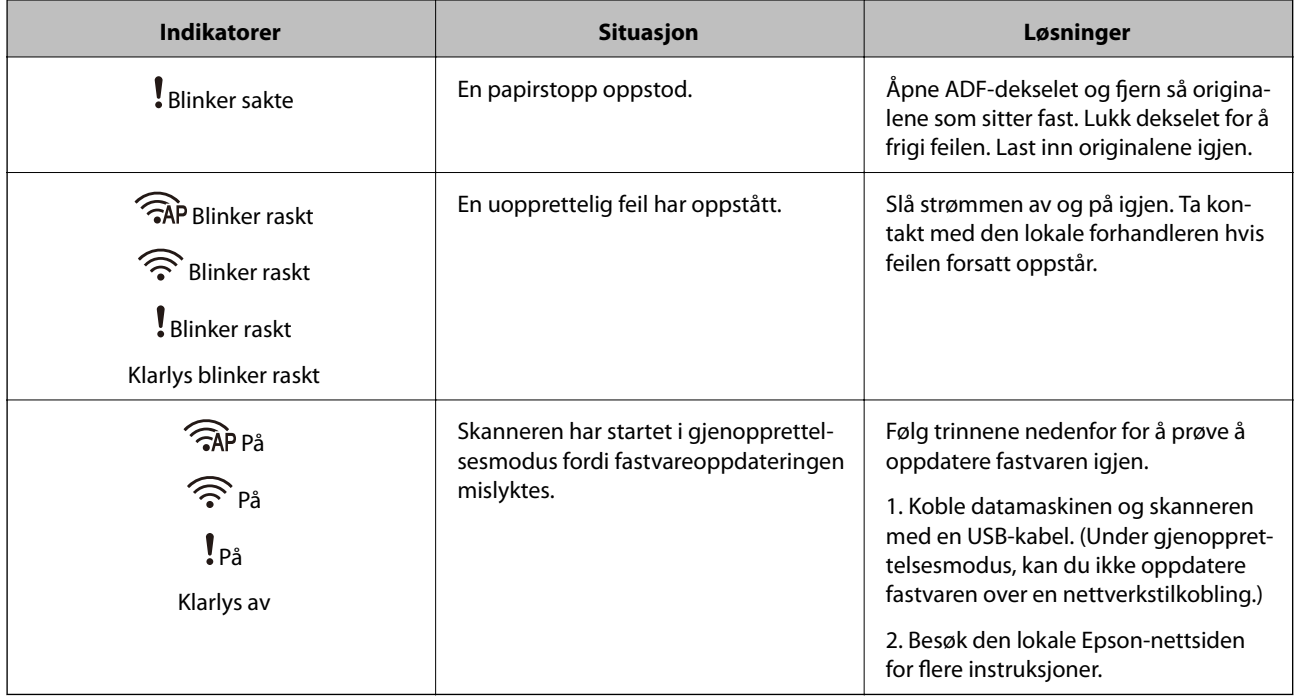

### **Feil på nettverkstilkobling**

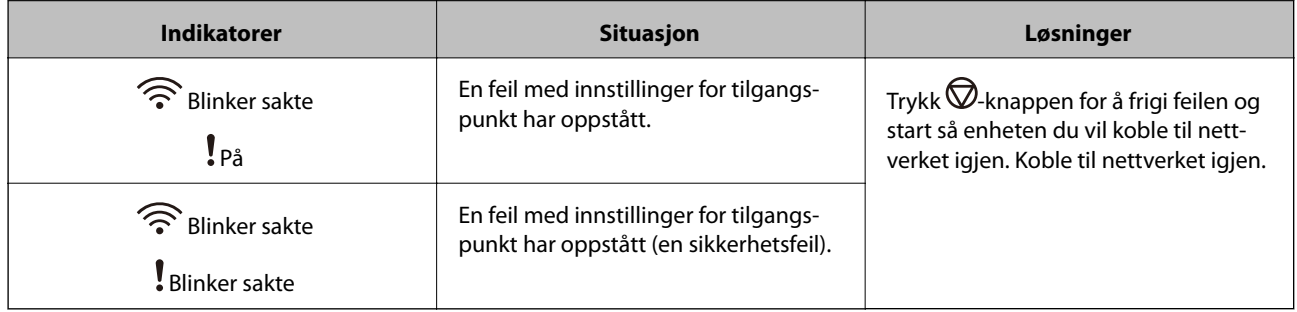

### **Relatert informasjon**

- & ["Fjerne originaler som sitter fast fra skanneren" på side 67](#page-66-0)
- & ["Angi Wi-Fi-innstillinger fra kontrollpanelet" på side 54](#page-53-0)
- & ["Nettverksproblemer" på side 74](#page-73-0)

## **Informasjon om programmer**

Dette avsnittet introduserer programvareproduktene som er tilgjengelige for skanneren. Den nyeste programvaren kan installeres på Epsons nettside.

## <span id="page-13-0"></span>**Epson Scan 2**

Epson Scan 2 er en driver for kontroll av skanneren som aktiverer en rekke skanneinnstillinger. Den lar deg også starte som et frittstående program eller ved bruk av TWAIN-samsvarende programvare.

Se hjelpen for Epson Scan 2 hvis du vil ha mer informasjon om bruk av programmet.

## **Document Capture Pro/Document Capture**

Dette programmet lar deg omorganisere sider eller korrigere retningen for bildedata og deretter lagre dataene, sende på e-post, sende til en server eller sende til en nettskytjeneste. Ved å registrere innstillinger for skanneprosesser som brukes ofte med et navn som «jobb», kan du skanne ved å bare velge «jobb».

Document Capture Pro er bare for Windows. For Mac OS X, må du bruke Document Capture, og for Windows Server, må du bruke Document Capture Pro Server.

Se hjelpen for Document Capture Pro hvis du vil ha mer informasjon om bruk av programmet.

## **EPSON Software Updater**

EPSON Software Updater er et program som ser etter nye eller oppdaterte programmer på Internett og installerer dem.

Du kan også oppdatere skannerens digitale brukerhåndbok.

### *Merknad:*

Windows Server-operativsystem støttes ikke.

## **Epson DocumentScan**

Epson DocumentScan er et program som lar deg skanne dokumenter gjennom smartenheter slik som smarttelefoner og nettbrett. Du kan lagre skannet data i smartenheter eller skytjenester, og sende det via e-post. Du kan laste ned og installere denne appen fra App Store eller Google Play.

## **EpsonNet Config**

EpsonNet Config er et program som lar deg angi adresser og protokoller for nettverksgrensesnitt. Se brukerveiledningen for EpsonNet Config eller programmets hjelp for flere detaljer.

*Merknad:* Du kan kjøre Web Config fra EpsonNet Config.

## **Web Config**

Web Config er et program som lar deg starte opp i en nettleser, slik som Internet Explorer eller Chrome, med en datamaskin eller smartenhet. Du kan også angi en nettverkstjeneste eller endre innstillinger for skannere. Sørg for at du kobler skanneren og enhetene til samme nettverk når du bruker Web Config.

For å kjøre Web Config, angir du IP-adressen til skanneren i nettleseren. Du kan sjekke IP-adressen i Epson Scan 2.

<span id="page-14-0"></span>❏ Format:

IPv4: http://skannerens IP-adresse/ IPv6: http://[skannerens IP-adresse]/

❏ Eksempler: IPv4: http://192.168.100.201/

IPv6: http://[2001:db8::1000:1]/

### *Merknad:*

Du kan også kjøre Web Config fra EpsonNet Config eller med WSD-port.

## **Informasjon om alternativer**

## **Enhetskoder for nettverksgrensesnitt**

Du kan skanne gjennom et nettverk ved å bruke Document Capture Pro (bare Windows). Ved å registrere innstillinger for skanneprosesser som brukes ofte, slik som lagring, sortering, overføring og så videre, med et navn, slik som «jobb», kan du redusere arbeidsbyrden og øke effektivitet ved å velge «jobb» på kontrollpanelet. Se bruksanvisningen for flere detaljer.

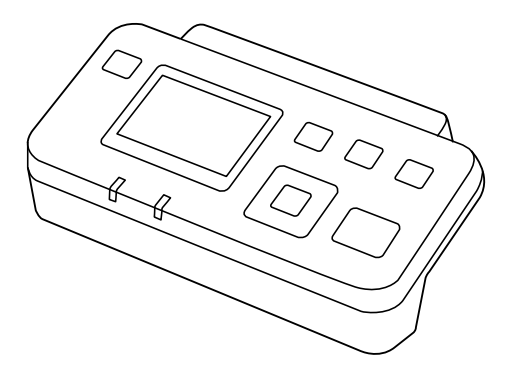

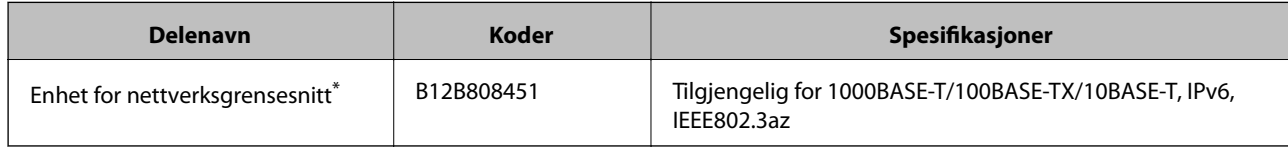

Når det er montert, kan du ikke bruke skanneren eller en datamaskin over en USB-tilkobling.

# <span id="page-15-0"></span>**Spesifikasjoner for originaler og plassering av originaler**

## **Spesifikasjoner for originaler for skanning fra ADF**

Dette avsnittet forklarer spesifikasjonene og tilstanden til originaler som kan lastes inn i ADF.

## **Generelle spesifikasjoner for originaler som blir skannet**

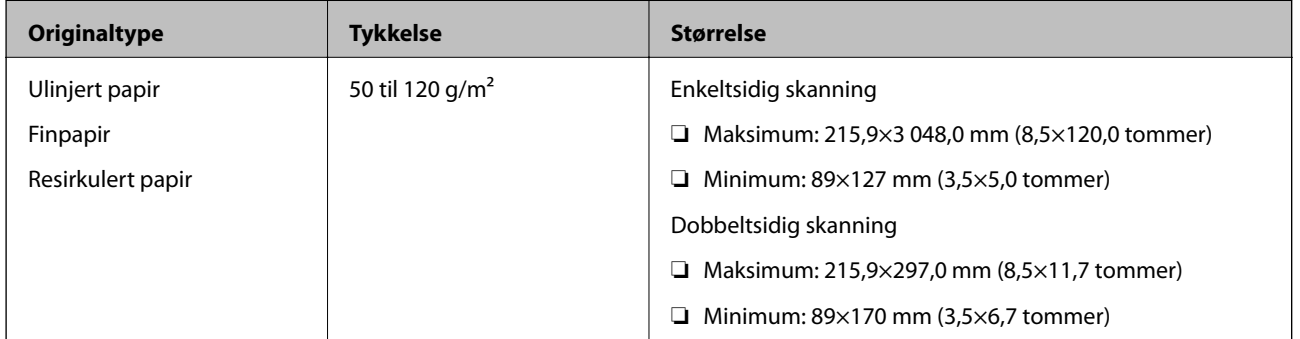

*Merknad:*

Alle originaler må være flate ved forkanten.

### **Spesifikasjoner for originaler med standardstørrelse for enkeltsidig skanning**

Dette avsnittet gir en liste over originaler med standardstørrelse du kan laste inn i ADF.

<span id="page-16-0"></span>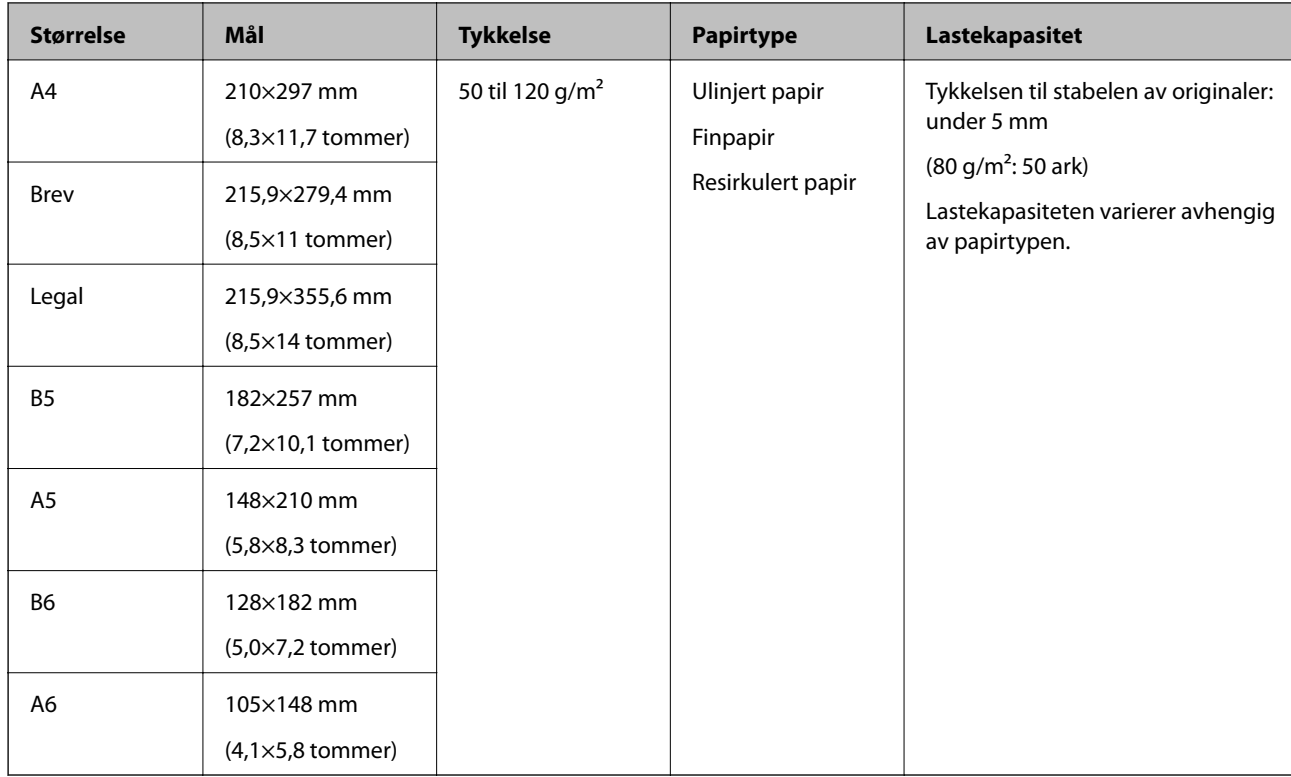

### **Spesifikasjoner for originaler og plassering av originaler**

### **Relatert informasjon**

& ["Plassere originaler med standardstørrelse" på side 19](#page-18-0)

### **Spesifikasjoner for originaler med standardstørrelse for dobbeltsidig skanning**

Dette avsnittet gir en liste over originaler med standardstørrelse du kan laste inn i ADF.

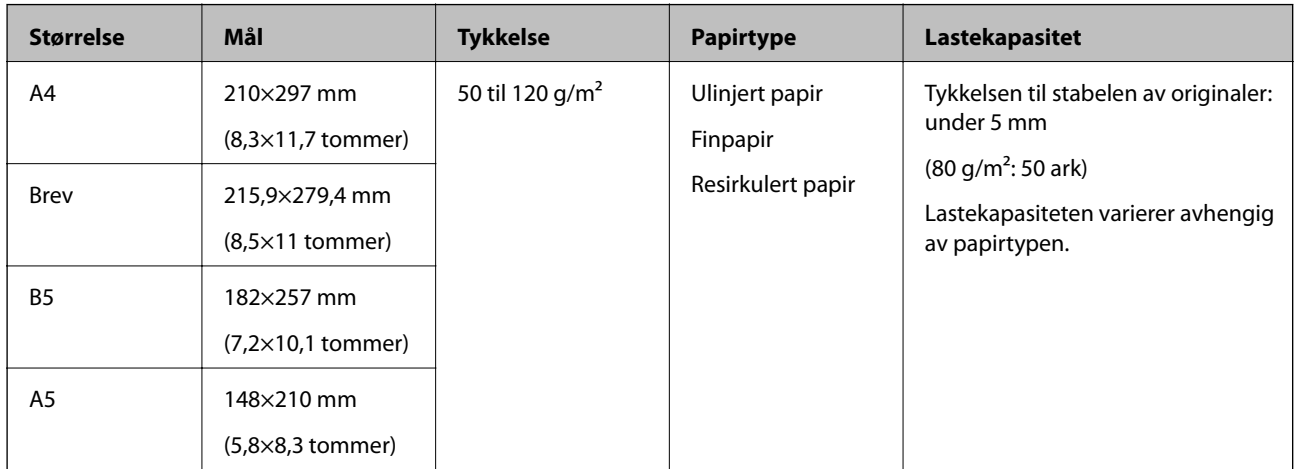

### **Spesifikasjoner for langt papir (bare for enkeltsidig skanning)**

Dette avsnittet gir spesifikasjonene for langt papir du kan laste inn i ADF.

### **Spesifikasjoner for originaler og plassering av originaler**

<span id="page-17-0"></span>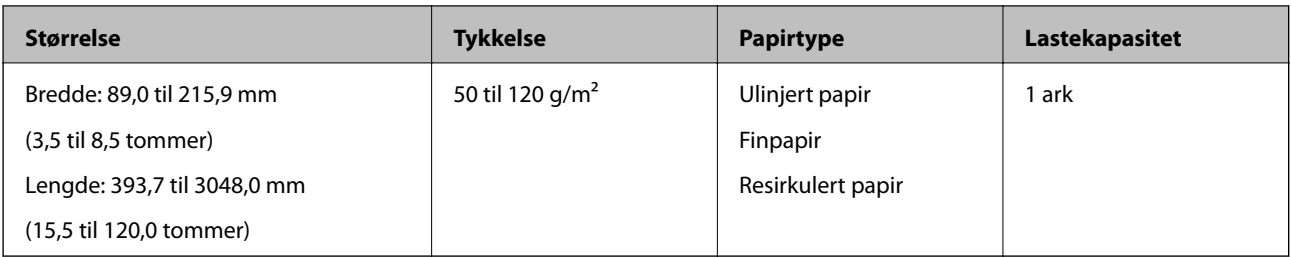

### *Merknad:*

Du kan skanne langt papir opptil 393,7 mm (15,5 tommer) i lengde med en oppløsning på 600 ppt eller mindre og over 393,7 mm (15,5 tommer) til 3048,0 mm (120 tommer) med en oppløsning på 300 ppt eller mindre.

### **Relatert informasjon**

& ["Plassere langt papir" på side 20](#page-19-0)

### **Originaltyper som krever aktsomhet**

De følgende originaltypene kan muligens ikke skannes med hell med ADF.

- ❏ Originaler med en ujevn overflate, slik som brevpapir
- ❏ Originaler med brettelinjer
- ❏ Gjennomhullede originaler

### **Originaltyper som ikke kan skannes**

For å forhindre skade på originalene eller skanneren, kan du ikke laste følgende originaler inn i ADF. Bruk skannerglasset for originaler av disse typene.

- ❏ Fotografier
- ❏ Originaler med hull
- ❏ Brosjyrer
- ❏ Originaler som ikke er av papir (slik som gjennomsiktige dokumenter, stoff og metallfolie)
- ❏ Originaler med stifter eller binders
- ❏ Originaler med lim
- ❏ Originaler med krøller eller blemmer
- ❏ Gjennomsiktige originaler, slik som OHP-film
- ❏ Originaler med karbonpapir på baksiden
- ❏ Originaler med vått blekk
- ❏ Originaler med klistrelapper
- ❏ Originaler med etiketter eller tape som ikke sitter godt fast
- ❏ Postkort
- ❏ Konvolutter
- ❏ Visittkort
- ❏ Plastkort

<span id="page-18-0"></span>❏ Selvkopierende papir

❏ Termopapir

## **Plassere originaler inn i ADF**

### **Plassere originaler med standardstørrelse**

### *Merknad:*

Fjern eventuelle dokumenter fra skannerglasset. Sørg for at det ikke er støv eller skitt på glasset og den klare delen som vises før skanning.

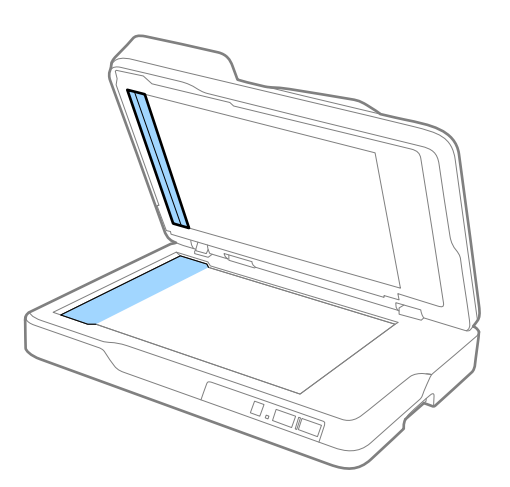

1. Dra papirlederne på ADF-innskuffen helt ut. Løft stopperen når du skanner papir i A4-størrelse.

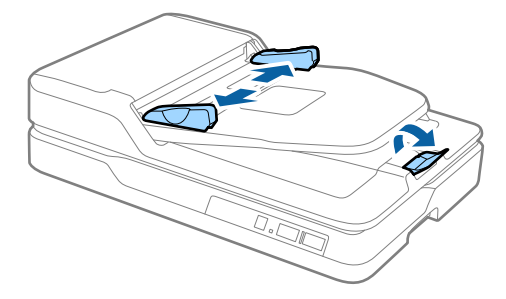

2. Vift originalene.

Hold begge kantene av originalene og vift dem et par ganger og dunk toppkantene av papiret på en flat overflate for å rette inn arkene.

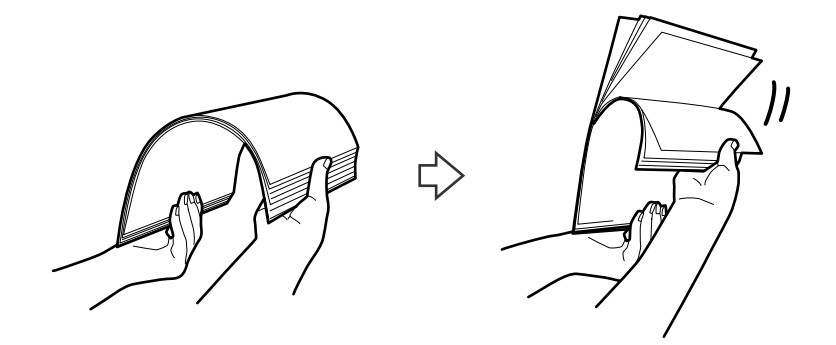

### **Spesifikasjoner for originaler og plassering av originaler**

<span id="page-19-0"></span>3. Plasser originalene inn i ADF-innskuffen med forsiden opp og toppkanten vendt inn i ADF. Gli originalene inn i ADF til de møter motstand.

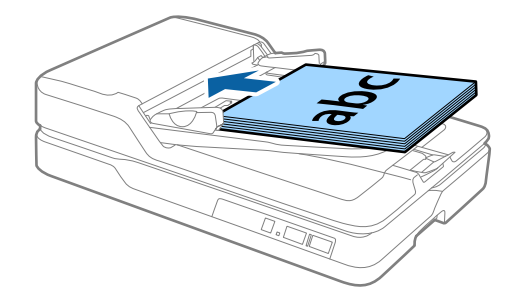

4. Gli papirlederne så de passer kanten av originalene mens du sørger for at det ikke er noen åpninger mellom originalene og papirlederne. Eller kan originalene bli matet inn skjevt.

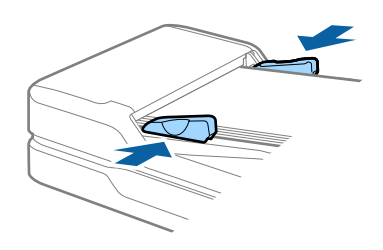

### **Relatert informasjon**

- & ["Spesifikasjoner for originaler med standardstørrelse for enkeltsidig skanning" på side 16](#page-15-0)
- & ["Rengjøre ADF" på side 59](#page-58-0)
- & ["Rengjøre skannerglasset" på side 62](#page-61-0)

## **Plassere langt papir**

### *Merknad:*

Fjern eventuelle dokumenter fra skannerglasset. Sørg for at det ikke er støv eller skitt på glasset og den klare delen som vises før skanning.

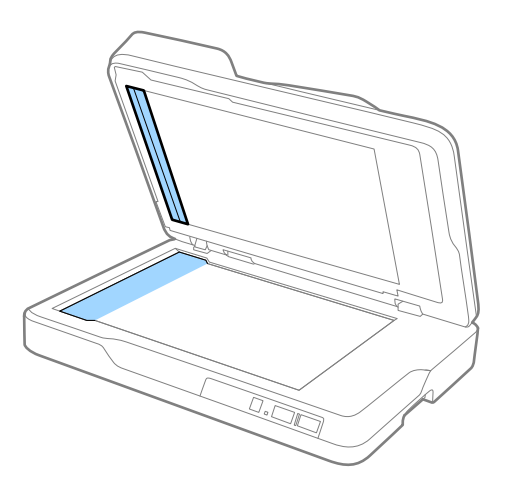

#### Brukerhåndbok

### **Spesifikasjoner for originaler og plassering av originaler**

1. Dra papirlederne på ADF-innskuffen helt ut.

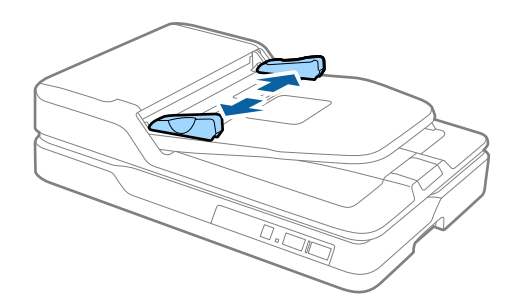

2. Last originalene rett inn i innskuffen med forsiden opp og toppkanten vendt inn i ADF. Gli originalen inn i ADF til den møter motstand.

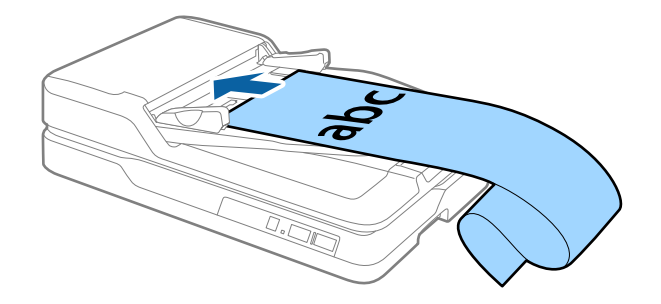

3. Juster papirlederne så de passer kanten av det lange papiret mens du sørger for at det ikke er noen åpning mellom kanten av papiret og papirlederen. Eller kan originalene bli matet inn skjevt eller bli sittende fast.

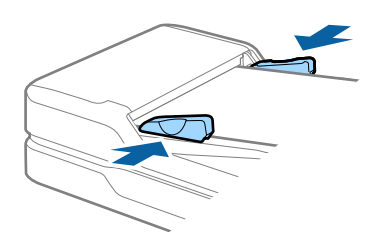

#### *Merknad:*

Støtte det lange papiret ved inngangssiden slik at det ikke faller ut av ADF og på utgangssiden slik at papiret som mates ut ikke faller fra utskuffen.

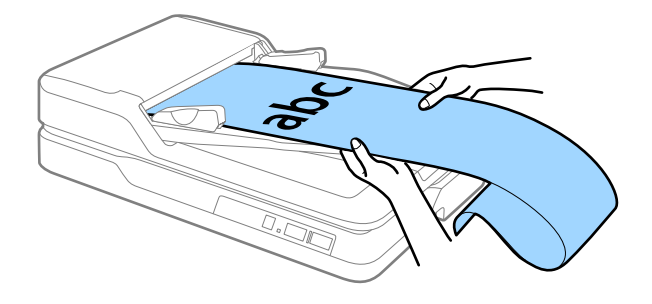

### **Relatert informasjon**

- & ["Spesifikasjoner for langt papir \(bare for enkeltsidig skanning\)" på side 17](#page-16-0)
- & ["Rengjøre ADF" på side 59](#page-58-0)
- & ["Rengjøre skannerglasset" på side 62](#page-61-0)

## <span id="page-21-0"></span>**Plassere originaler på skannerglasset**

## **Plassere en original**

### c*Forsiktighetsregel:*

- ❏ Du må ikke plassere tunge gjenstander på skannerglasset eller trykke for hardt på det.
- ❏ Ikke åpne ADF i en vinkel over 70 grader. Det kan skade hengselet.
- 1. Åpne ADF.

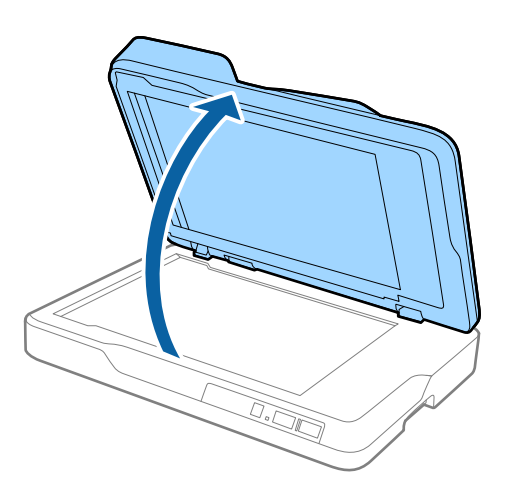

2. Plasser originalen med forsiden ned på skannerglasset. Kontroller at det øvre hjørnet av siden du vil skanne er inntil skannerens hjørne ved siden av pilmerket.

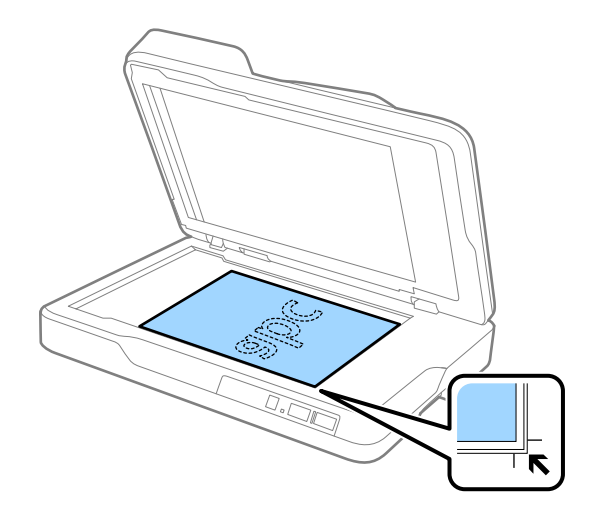

### **Spesifikasjoner for originaler og plassering av originaler**

#### <span id="page-22-0"></span>*Merknad:*

- ❏ Maksimalstørrelsen til originalen du kan skanne er 216×297 mm (8,5×11,7 tommer).
- ❏ Du kan unngå beskjæring ved å flytte originalen omtrent 2,5 mm (0,1 tommer) vekk fra topp- og sidekantene indikert av  $\bigcirc$  og  $\bigcirc$  i følgende figur.

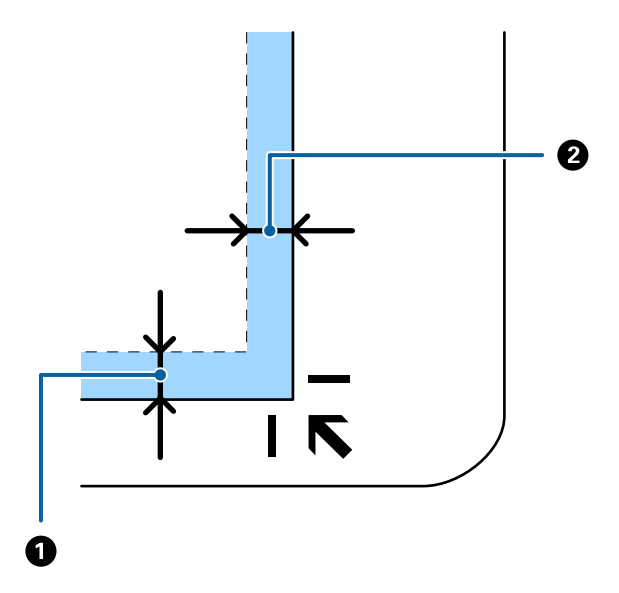

3. Lukk ADF forsiktig slik at originalen ikke flyttes.

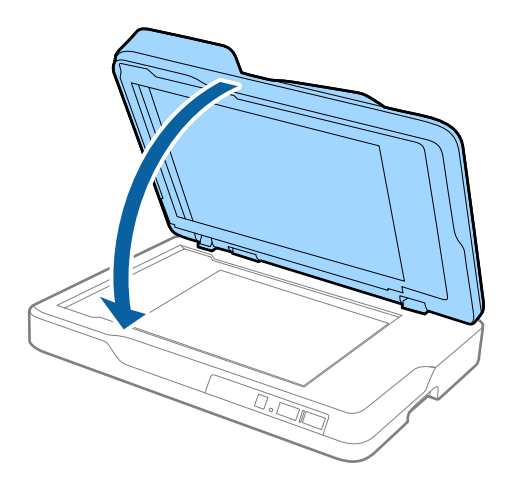

#### *Merknad:*

- ❏ Hold alltid skannerglasset rent.
- ❏ Ikke la originaler ligge på skannerglasset i lengre tid, da de kan feste seg.

### **Plassere tykke originaler**

### c*Forsiktighetsregel:*

- ❏ Du må ikke plassere tunge gjenstander på skannerglasset eller trykke for hardt på det.
- ❏ Ikke åpne ADF i en vinkel over 70 grader. Det kan skade hengselet.

#### Brukerhåndbok

### **Spesifikasjoner for originaler og plassering av originaler**

1. Åpne ADF.

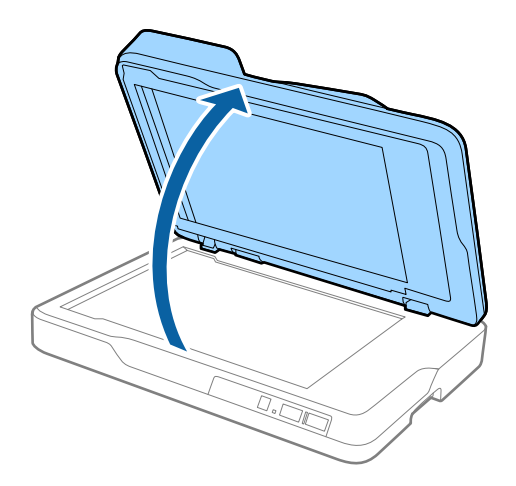

2. Plasser den tykke originalen med forsiden ned på skannerglasset. Kontroller at det øvre hjørnet av siden du vil skanne er inntil skannerens hjørne ved siden av pilmerket.

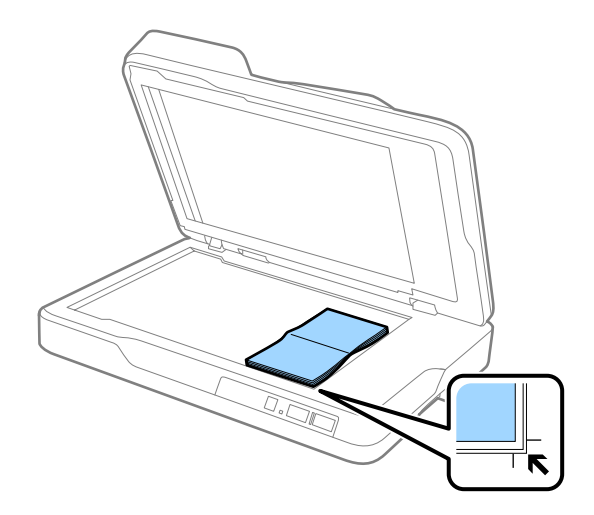

3. Lukk ADF forsiktig slik at originalen ikke flyttes.

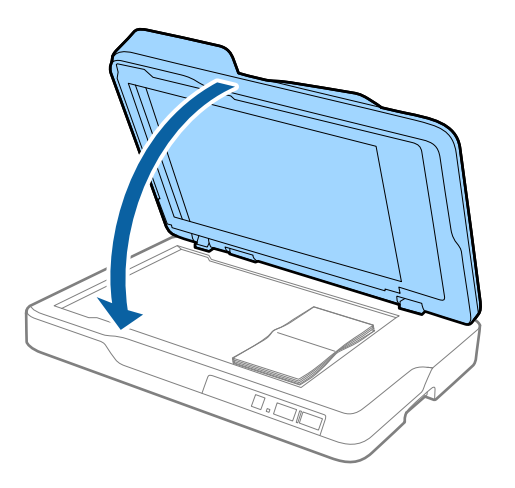

### *Merknad:*

Hvis du skanner originaler med en tykkelse over 10 mm (0,4 tommer), må du skanne originalen ved å la ADF stå åpen og trykke forsiktig ned på originalen for å flate den ut.

# <span id="page-24-0"></span>**Grunnleggende skanning**

## **Skanne ved hjelp av Epson Scan 2**

Du kan skanne originaler ved å bruke detaljerte innstillinger som er egnet for tekstdokumenter.

1. Sett originalen på plass.

### *Merknad:*

Hvis du vil skanne flere originaler, kan du plassere dem inn i ADF.

- 2. Start Epson Scan 2.
	- ❏ Windows 10

Klikk Start-knappen og så velger du **Alle apper** > **EPSON** > **Epson Scan 2**.

❏ Windows 8.1/Windows 8/Windows Server 2012 R2/Windows Server 2012

Angi navnet på programmet i søk-perlen, og velg ikonet som vises.

❏ Windows 7/Windows Vista/Windows XP/Windows Server 2008 R2/Windows Server 2008/Windows Server 2003 R2/Windows Server 2003

Klikk Start-knappen og velg **Alle programmer** eller **Programmer** > **EPSON** > **Epson Scan 2** > **Epson Scan 2**.

❏ Mac OS X

Velg **Gå** > **Programmer** > **Epson Software** > **Epson Scan 2**.

3. Angi følgende innstillinger i **Hovedinnstillinger**-fanen.

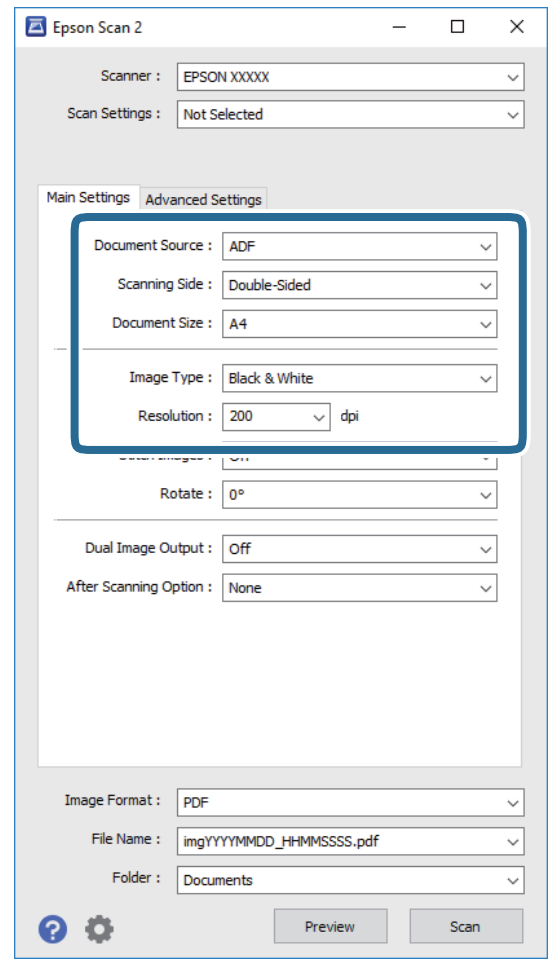

- ❏ **Dokumentkilde**: Velg kilden der originalen plasseres.
- ❏ **Skanneside**: Velg siden av originalen du vil skanne når du skanner fra ADF.
- ❏ **Dokumentstørrelse**: Velg størrelsen av originalen du plasserte.
- ❏ **Bildetype**: Velg fargen for lagring av det skannede bildet.
- ❏ **Oppløsning**: Velg oppløsningen.
- 4. Angi andre skanneinnstillinger ved behov.
	- ❏ Du kan forhåndsvise det skannede bildet ved å klikke **Forhåndsvisning**-knappen. Forhåndsvisningsvinduet åpnes og det og det forhåndsviste bildet vises.

Når du utførte forhåndsvisningen fra ADF, blir originalen matet ut fra ADF etter en forhåndsvisning er generert. Plasser originalen som blir matet ut igjen.

- ❏ I **Avanserte innstillinger**-fanen kan du utføre bildejusteringer med detaljerte innstillinger som er egnet for tekstdokumenter slik som det følgende.
	- ❏ **Korriger uskarphet**: Velg for å forsterke og spisse konturene til bildet.
	- ❏ **Derastrering**: Velg for å fjerne moaremønster (vevlignende skygger) som dukker opp når du skanner utskrevet papir slik som et blad.
	- ❏ **Tekstforbedring**: Velg for å gjøre uskarpe bokstaver i originalen klare og skarpe.
	- ❏ **Automatisk feltsegmentering**: Velg for å gjøre bokstaver klare og bilder jevne ved utføring av svarthvitt-skanning for et dokument som inneholder bilder.

#### *Merknad:*

Enkelte elementer er muligens ikke tilgjengelig avhengig av andre innstillinger du valgte.

5. Angi innstillinger for fillagringen.

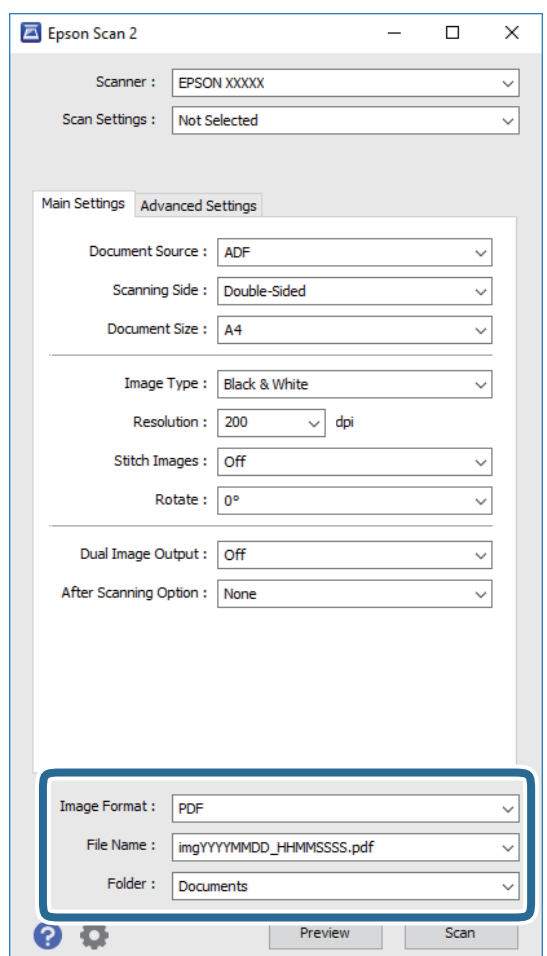

❏ **Bildeformat**: Velg lagringsformatet fra listen.

Du kan angi detaljerte innstillinger for hvert lagringsformat med unntak av BITMAP og PNG. Etter du velger lagringsformatet, velger du **Alternativer** fra listen.

❏ **Filnavn**: Sjekk lagringsnavnet som vises for filen.

Du kan endre innstillinger for filnavnet ved å velge **Innst.** fra listen.

❏ **Mappe**: Velg lagringsmappen for det skannede bildet fra listen.

Du kan velge en annen mappe eller opprette en ny mappe ved å velge **Velg** fra listen.

### <span id="page-27-0"></span>6. Klikk **Skann**.

Det skannede bildet blir lagret til mappen du spesifiserer.

### **Relatert informasjon**

- & ["Plassere originaler inn i ADF" på side 19](#page-18-0)
- & ["Plassere originaler på skannerglasset" på side 22](#page-21-0)
- ◆ ["Epson Scan 2" på side 14](#page-13-0)
- & "Still inn en oppløsning som passer formålet ved skanning" på side 28
- & ["Bildejusteringsfunksjoner" på side 35](#page-34-0)
- & ["Redigere skannede sider med Epson Scan 2" på side 42](#page-41-0)

### **Still inn en oppløsning som passer formålet ved skanning**

### **Fordeler og ulemper ved å øke oppløsningen**

Oppløsning indikerer antall piksler (de minste bestanddelene i bilder) for hver tomme (25,4 mm), og dette oppgis som ppt (punkter per tomme). Fordelen ved å øke oppløsningen er at detaljene i bildet blir finere. Ulempen er at filstørrelsen blir stor.

❏ Filstørrelsen blir stor

(Når du dobler oppløsningen, blir filstørrelsen omtrent fire ganger så stor.)

- ❏ Skanning, lagring og lesing av bildet tar lenger tid
- ❏ Sending og mottak av e-post eller faks tar lenger tid
- ❏ Bildet blir for stort til å passe skjermen eller skrive ut på papir

### **Liste over anbefalte oppløsninger for ditt formål**

Se tabellen og velg en passende oppløsning for formålet med skanning av bildet.

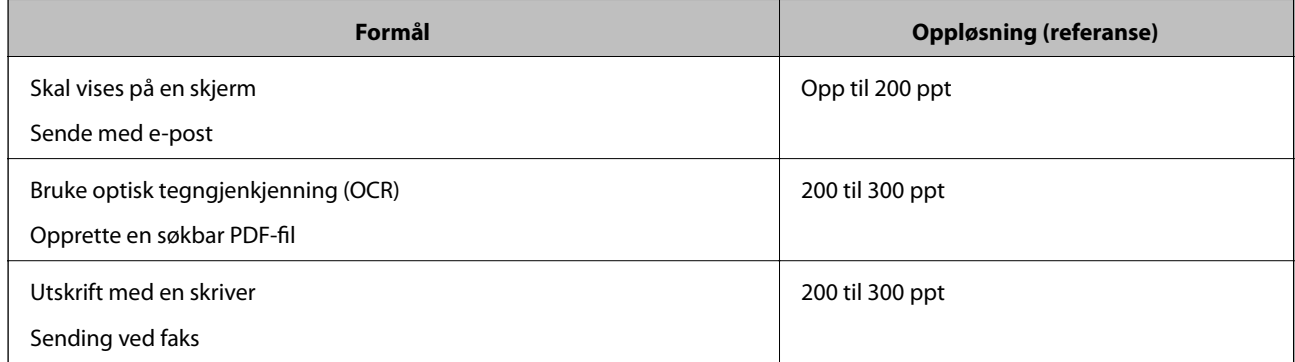

## <span id="page-28-0"></span>**Skanning ved hjelp av Document Capture Pro (Windows)**

Dette programmet lar deg utføre forskjellige oppgaver slik som å lagre bildet til datamaskinen, sende det med epost, skrive ut og laste opp til en server eller en nettskytjeneste. Du kan også bruke en rekke metoder for å sortere dokumentene til separate filer, slik som oppdaging av strekkoder eller tegn på sidene. Du kan også registrere skanneinnstillinger for en jobb for å forenkle skanneoperasjoner. Se Hjelp for mer informasjon om Document Capture Pro.

- 1. Sett originalen på plass.
- 2. Start Document Capture Pro.
	- ❏ Windows 10

Klikk Start-knappen og så velger du **Alle apper** > **Epson Software** > **Document Capture Pro**.

❏ Windows 8.1/Windows 8

Angi navnet på programmet i søk-perlen, og velg ikonet som vises.

❏ Windows 7/Windows Vista/Windows XP

Klikk Start-knappen og så velger du **Alle programmer** eller **Programmer** > **Epson Software** > **Document Capture Pro**.

#### *Merknad:*

Det kan hende at du må velge skanneren du vil bruke fra skannerlisten.

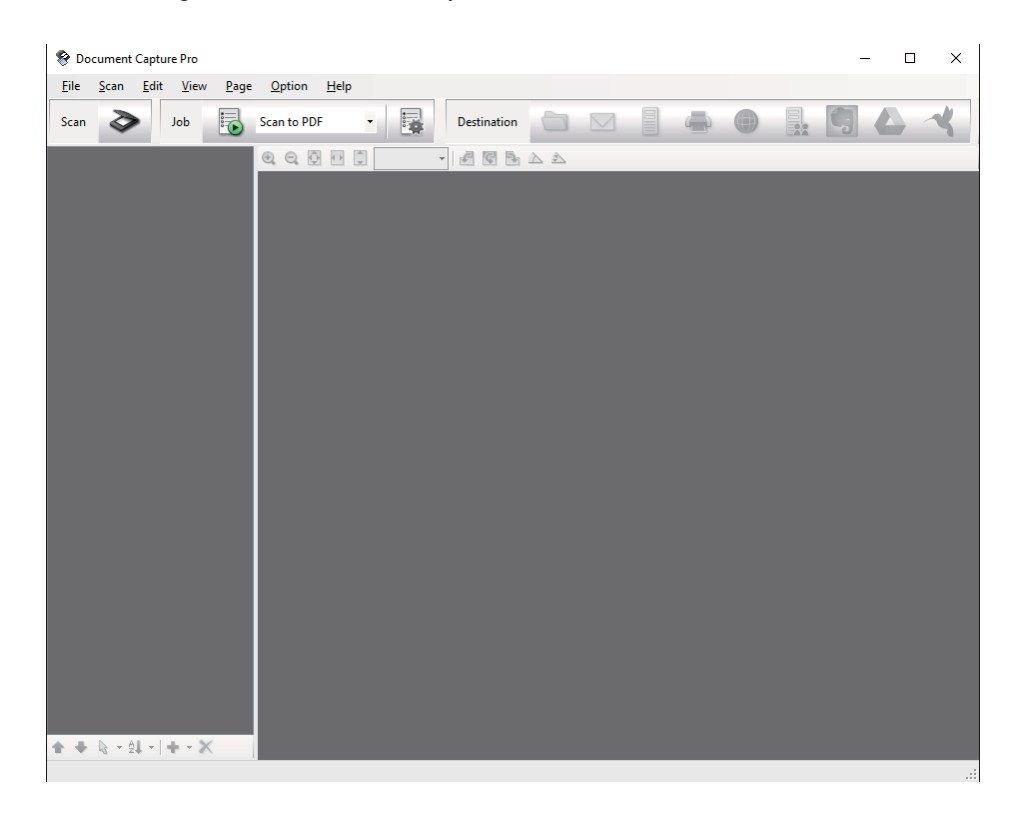

### 3. Klikk på  $\geq$ .

**Skann**-vinduet vises.

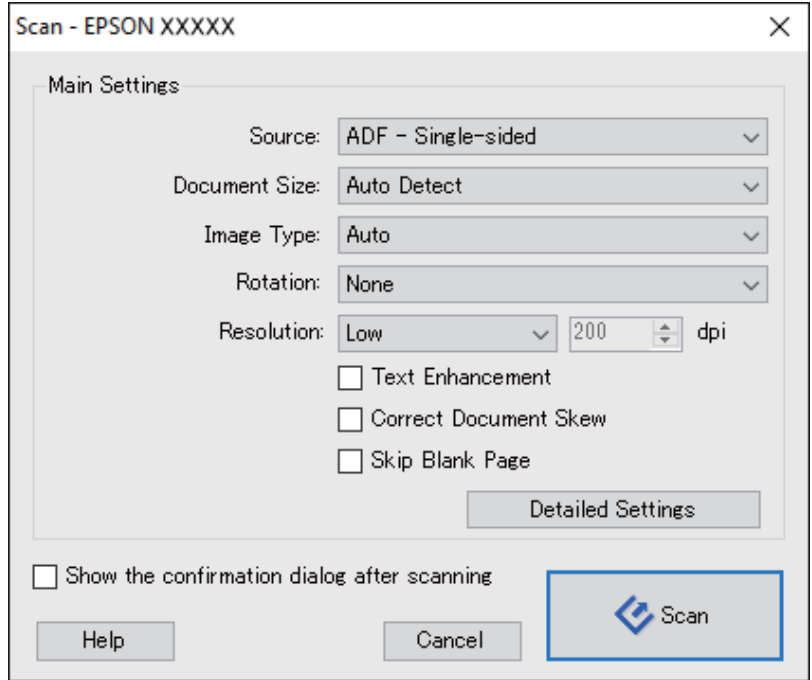

- 4. Angi følgende innstillinger.
	- ❏ **Kilde**: Velg kilden der originalen plasseres.
	- ❏ **Dokumentstørrelse**: Velg størrelsen av originalen du plasserte.
	- ❏ **Bildetype**: Velg fargen du vil bruke for å lagre det skannede bildet.
	- ❏ **Rotering**: Velg rotasjonsvinkelen avhengig av originalen du vil skanne.
	- ❏ **Oppløsning**: Velg oppløsningen.

### *Merknad:*

Du kan også justere bildet med følgende elementer.

- ❏ *Tekstforbedring*: Velg for å gjøre uskarpe bokstaver i originalen klare og skarpe.
- ❏ *Riktig dokumentforskyvning*: Velg for å rette skråningen av originalen.
- ❏ *Hopp over tomme sider*: Velg for å hoppe over blanke sider hvis det er noen blant originalene.
- ❏ *Detaljerte innstillinger*-knappen: Velg for å bruke Epson Scan 2-funksjonen for å justere skannede bilder.
- 5. Klikk **Skann**.

Det skannede dokumentet vises i Document Capture Pro.

6. Sjekk de skannede bildene og rediger hvis det er nødvendig.

7. Når du er ferdig med å sjekke bildet, klikker du på et av målikonene.

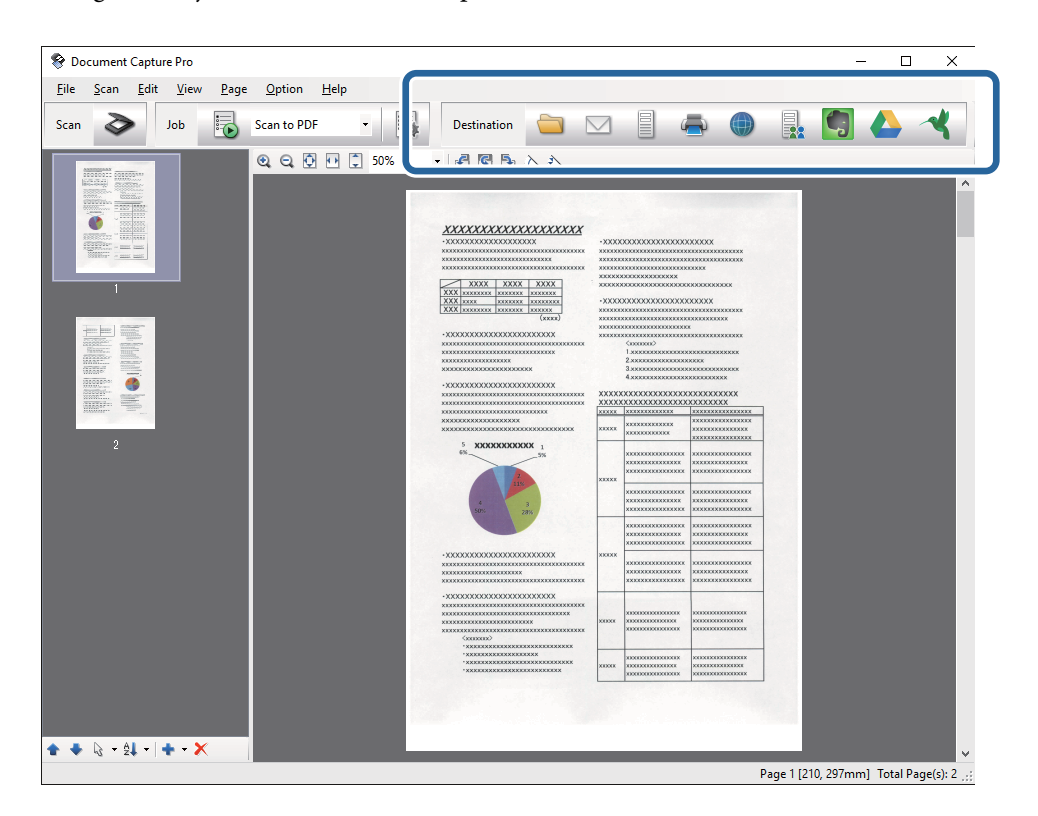

Et av følgende vinduer vises avhengig av ikonet du valgte; **Satsvis lagring**, **Overføringsinnstillinger** eller et annet vindu.

#### *Merknad:*

- ❏ Hvis du vil laste opp til en nettskytjeneste, må du opprette en konto med nettskytjenesten på forhånd.
- ❏ Hvis du vil bruke Evernote som mål, kan du laste ned Evernote-programmet fra Evernote Corporation-nettsiden og installere det før du bruker denne funksjonen.
- ❏ På *Satsvis lagring*-vinduet eller *Overføringsinnstillinger*-vinduet, klikk *Innstillinger for filnavn og deling*, og velg deretter *Bruk jobbdeling* for å sortere dokumentene til egne filer ved hjelp av en rekke gjenkjenningsmetoder som strekkoder eller tekst i de skannede bildene.
- 8. Angi innstillinger for hvert element i vinduet og klikk så **Send** eller **Ok**.
- 9. Følg instruksjonene på skjermen.

Det skannede bildet blir lagret i en mappe, lagt til en e-post, lastet opp til en nettskytjeneste osv., avhengig av funksjonen du valgte.

### **Relatert informasjon**

- & ["Plassere originaler inn i ADF" på side 19](#page-18-0)
- & ["Plassere originaler på skannerglasset" på side 22](#page-21-0)
- & ["Document Capture Pro/Document Capture" på side 14](#page-13-0)
- & ["Still inn en oppløsning som passer formålet ved skanning" på side 28](#page-27-0)

## <span id="page-31-0"></span>**Skanne ved hjelp av Document Capture (Mac OS X)**

Dette programmet lar deg utføre forskjellige oppgaver slik som å lagre bildet til datamaskinen, sende det med epost, skrive ut og laste opp til en server eller en nettskytjeneste. Du kan registrere skanneinnstillinger for en jobb for å forenkle skanneoperasjoner. Se Hjelp for mer informasjon om Document Capture.

#### *Merknad:*

Ikke bruk funksjonen for raskt brukerbytte mens du bruker skanneren.

- 1. Sett originalen på plass.
- 2. Start Document Capture.

### Velg **Finder** > **Gå** > **Programmer** > **Epson Software** > **Document Capture**.

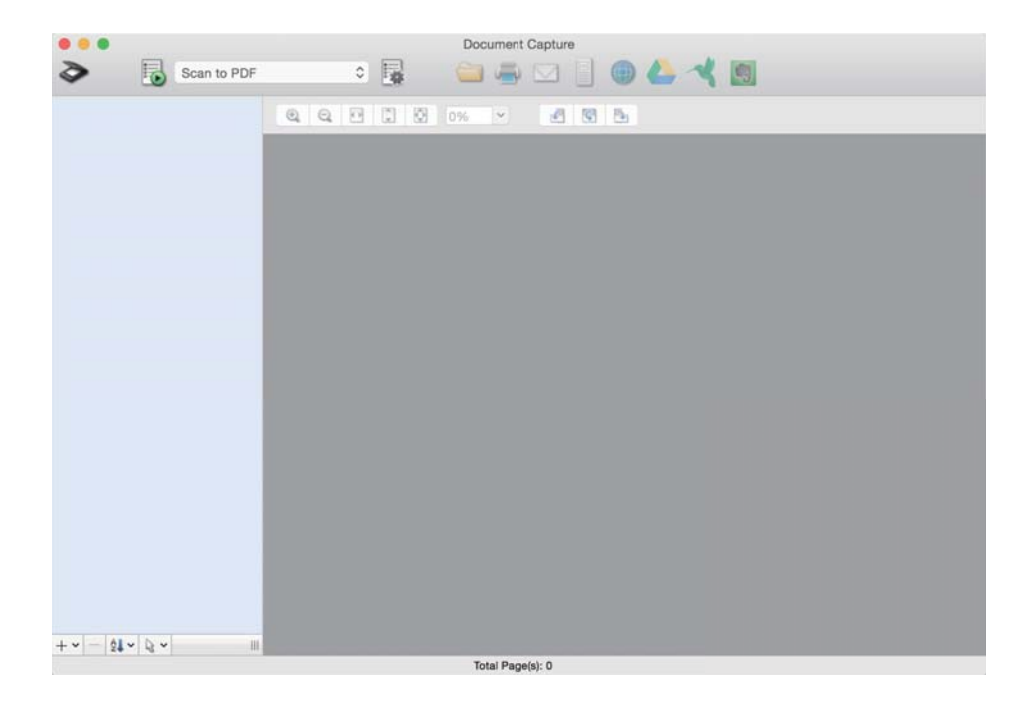

#### *Merknad:*

Det kan hende at du må velge skanneren du vil bruke fra skannerlisten.

3. Klikk på  $\geq$ .

**Skanneinnstillinger**-vinduet vises.

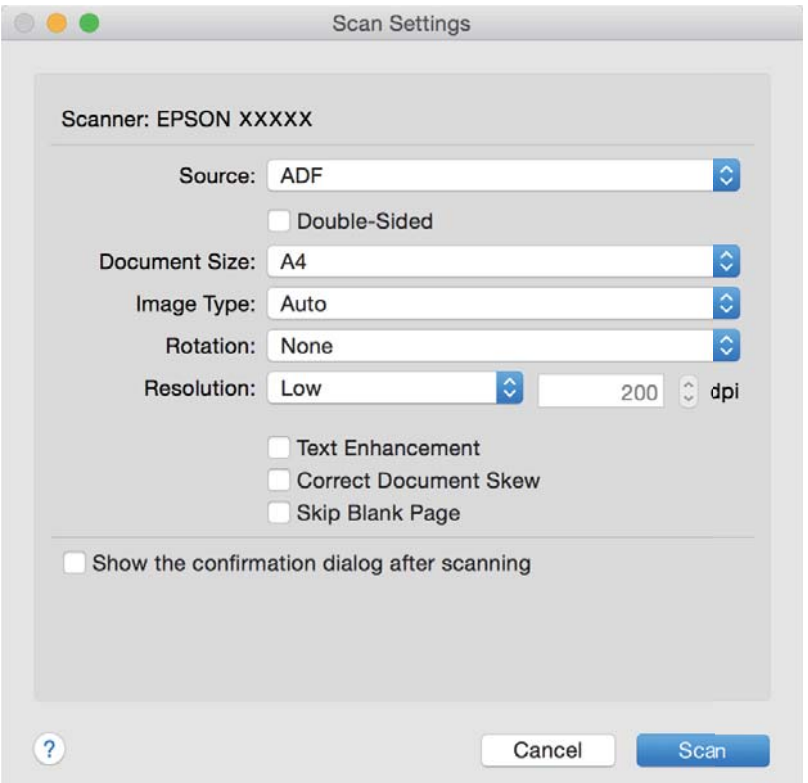

- 4. Angi følgende innstillinger.
	- ❏ **Kilde**: Velg kilden der originalen plasseres.
	- ❏ **Dokumentstørrelse**: Velg størrelsen av originalen du plasserte.
	- ❏ **Bildetype**: Velg fargen du vil bruke for å lagre det skannede bildet.
	- ❏ **Rotering**: Velg rotasjonsvinkelen avhengig av originalen du vil skanne.
	- ❏ **Oppløsning**: Velg oppløsningen.

#### *Merknad:*

Du kan også justere bildet med følgende elementer.

- ❏ *Tekstforbedring*: Velg for å gjøre uskarpe bokstaver i originalen klare og skarpe.
- ❏ *Riktig dokumentforskyvning*: Velg for å rette skråningen av originalen.
- ❏ *Hopp over tomme sider*: Velg for å hoppe over blanke sider hvis det er noen blant originalene.
- 5. Klikk **Skann**.

Det skannede dokumentet vises i Document Capture.

- 6. Sjekk de skannede bildene og rediger hvis det er nødvendig.
- 7. Når du er ferdig med å sjekke bildet, klikker du på et av målikonene.

Et av vinduene med innstillinger for overføring vises avhengig av ikonet du valgte.

#### <span id="page-33-0"></span>*Merknad:*

- ❏ Hvis du vil laste opp til en nettskytjeneste, må du opprette en konto med nettskytjenesten på forhånd.
- ❏ Hvis du vil bruke Evernote som mål, kan du laste ned Evernote-programmet fra Evernote Corporation-nettsiden og installere det før du bruker denne funksjonen.
- 8. Angi innstillinger for hvert element i vinduet og klikk så **Send** eller **Ok**.
- 9. Følg instruksjonene på skjermen.

Det skannede bildet blir lagret i en mappe, lagt til en e-post, lastet opp til en nettskytjeneste osv., avhengig av funksjonen du valgte.

#### **Relatert informasjon**

- & ["Plassere originaler inn i ADF" på side 19](#page-18-0)
- & ["Plassere originaler på skannerglasset" på side 22](#page-21-0)
- & ["Document Capture Pro/Document Capture" på side 14](#page-13-0)
- & ["Still inn en oppløsning som passer formålet ved skanning" på side 28](#page-27-0)

## **Skanning ved å bruke av en skannerknapp**

Du kan skanne ved å bruke knappen på skanneren.

#### *Merknad:*

- ❏ Sørg for at Epson Scan 2 er installert på datamaskinen og at skanneren er koblet riktig til datamaskinen.
- ❏ Når Document Capture Pro (Windows) eller Document Capture (Mac OS X) er installert på datamaskinen, kan du tildele jobben til en knapp på skanneren og starte jobben ved å trykke på den.

Imidlertid er ikke dette tilgjengelig over trådløs tilkobling.

❏ Når du bruker trådløs tilkobling, starter du Epson Scan 2 på datamaskinen før du skanner.

Hvis en datamaskin er koblet til skanneren via USB mens en annen datamaskin også er koblet til skanneren over en trådløs tilkobling og Epson Scan 2 kjører på datamaskinen, blir de skannede bildene lagret på trådløst tilkoblet skanner når du trykker på skannerknappen.

- 1. Sett originalen på plass.
- 2. Trykk $\Diamond$ .

#### *Merknad:*

Når du bruker Document Capture Pro (Windows) eller Document Capture (Mac OS X), starter produktet jobben som ble anvist i *Jobbinnstillinger*-vinduet.

#### **Relatert informasjon**

- & ["Plassere originaler inn i ADF" på side 19](#page-18-0)
- & ["Plassere originaler på skannerglasset" på side 22](#page-21-0)
- & ["Knapper" på side 11](#page-10-0)
- & ["Document Capture Pro/Document Capture" på side 14](#page-13-0)
- $\rightarrow$  ["Skanning med spesifiserte skanneinnstillinger \(jobb\)" på side 48](#page-47-0)

# <span id="page-34-0"></span>**Avansert skanning**

## **Opprette skannede bilder som passer behovene dine**

## **Bildejusteringsfunksjoner**

Du kan justere skannede bilder med funksjonene i **Avanserte innstillinger**-fanen i Epson Scan 2.

Med unntak av noen få funksjoner, kan du sjekke justeringsresultatet i forhåndsvisningsvinduet.

#### *Merknad:*

Enkelte elementer er muligens ikke tilgjengelig avhengig av andre innstillinger du valgte.

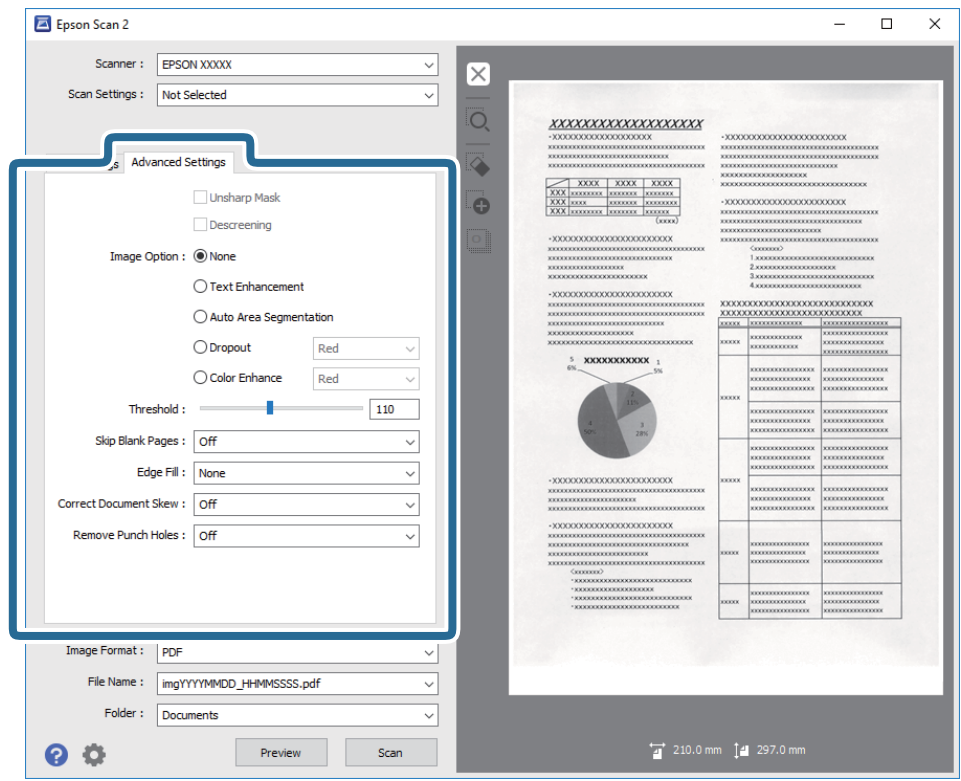

### **Relatert informasjon**

- & ["Korriger uskarphet" på side 36](#page-35-0) Du kan forbedre og skjerpe konturene til bildet.
- & ["Derastrering" på side 37](#page-36-0)

Du kan fjerne moaremønster (vevlignende skygger) som dukker om når du skanner utskrevet papir slik som et blad.

& ["Tekstforbedring" på side 37](#page-36-0)

Du kan gjøre uskarpe bokstaver i originalen skarpe og tydelige. Du kan også redusere forskyvninger eller ujevnheter i bakgrunnen.

& ["Automatisk feltsegmentering" på side 38](#page-37-0)

Du kan gjøre bokstaver tydelige og bilder glatte når du utfører svart-hvitt-skanning for et dokument som inneholder bilder.

<span id="page-35-0"></span>& ["Dropp" på side 38](#page-37-0)

Du kan fjerne fargen som er spesifisert fra det skannede bildet og så lagre den i gråtone eller svart-hvitt. For eksempel kan du fjerne merker eller notater du skrev i kanten med fargepenn ved skanning.

& ["Fargeforbedring" på side 38](#page-37-0)

Du kan forbedre fargen som er angitt for det skannede bildet og deretter lagre i gråtoner eller svart-hvitt. For eksempel kan du forbedre bokstaver eller linjer som har lyse farger.

- & ["Lysstyrke" på side 39](#page-38-0) Du kan justere lysstyrken til bildet.
- & ["Kontrast" på side 39](#page-38-0)

Du kan justere kontrasten til bildet. Hvis du øker kontrasten, blir de lyse områdene lysere, og de mørke områdene blir mørkere. Hvis du reduserer kontrasten, blir forskjellene mellom de lyse og mørke områdene i bildet mindre klare.

& ["Gamma" på side 39](#page-38-0)

Du kan justere gamma (lysstyrken på mellomdistanse) for hele bildet. Dersom bildet er for lyst eller for mørkt, kan du justere lysstyrken.

& ["Grenseverdi" på side 40](#page-39-0)

Du kan justere grensen for binær monokrom (svart og hvitt). Øk terskelen og det svarte området blir større. Senk terskelen og det hvite området blir større.

& ["Hopp over blanke sider" på side 40](#page-39-0) Du kan hoppe over blanke sider om det er noen i originalene.

- & ["Kantfyll" på side 40](#page-39-0) Du kan fjerne skyggen som skapes rundt det skannede bildet.
- & ["Rette dokumentskjevhet" på side 41](#page-40-0) Du kan rette skråningen av originalen.
- & ["Fjern hull" på side 41](#page-40-0)

Du kan fjerne skygger skapt av hull på skannede bilder ved skanning av originaler med hull.

### **Korriger uskarphet**

Du kan forbedre og skjerpe konturene til bildet.

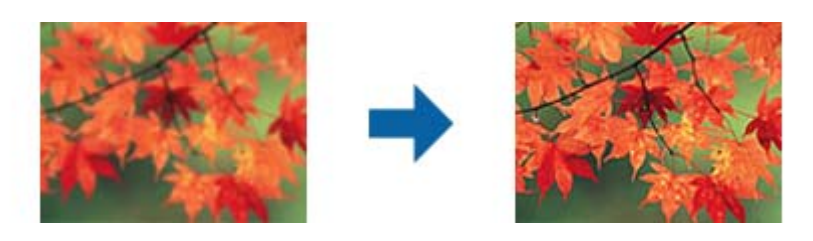

### *Merknad:*

Denne funksjonen er ikke tilgjengelig når du velger *Hovedinnstillinger*-fanen > *Bildetype* > *Svart-hvitt*.
### <span id="page-36-0"></span>**Derastrering**

Du kan fjerne moaremønster (vevlignende skygger) som dukker om når du skanner utskrevet papir slik som et blad.

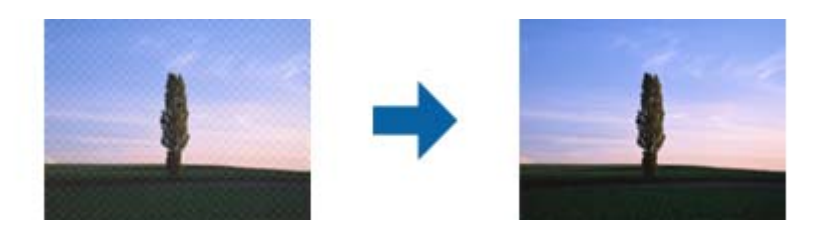

For å se etter moaremønster, må du vise bildet i 100 % (1:1). Dersom bildet som vises er zoomet ut, ser bildet grovt ut og det kan se ut som om det har moaremønster.

#### *Merknad:*

- ❏ For å bruke denne funksjonen, må du angi *Oppløsning* i *Hovedinnstillinger*-fanen til 600 ppt eller mindre.
- ❏ Denne funksjonen er ikke tilgjengelig når du velger *Hovedinnstillinger*-fanen > *Bildetype* > *Svart-hvitt*.
- ❏ Effekten til denne funksjonen er ikke synlig i forhåndsvisningsvinduet.
- ❏ Denne funksjonen demper skarpheten til det skannede bildet.

### **Bildealternativ**

Du kan velge effekten for det skannede bildet.

#### *Tekstforbedring*

Du kan gjøre uskarpe bokstaver i originalen skarpe og tydelige. Du kan også redusere forskyvninger eller ujevnheter i bakgrunnen.

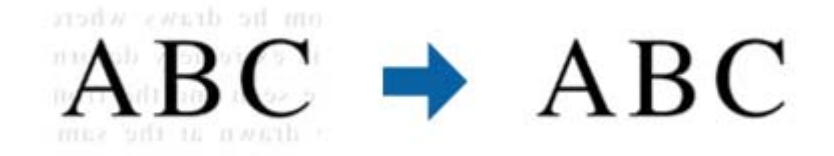

Du kan velge effektnivå ved å velge **Hovedinnstillinger**-fanen > **Bildetype** > **Farge** eller **Gråtoner**.

#### *Merknad:*

Hvis du vil bruke denne funksjonen, setter du *Oppløsning* på *Hovedinnstillinger*-fanen til 600 ppt eller mindre.

#### *Automatisk feltsegmentering*

Du kan gjøre bokstaver tydelige og bilder glatte når du utfører svart-hvitt-skanning for et dokument som inneholder bilder.

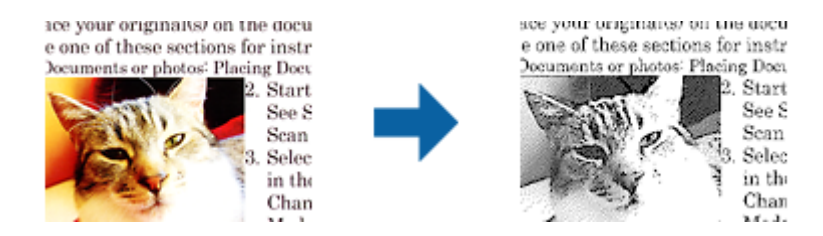

Du kan justere kvaliteten til bildedelen av originalen fra **Lysstyrke** og **Kontrast**.

#### *Merknad:*

❏ Du kan bare velge innstillinger for denne funksjonen når du velger *Hovedinnstillinger*-fanen > *Bildetype* > *Svart-hvitt*.

❏ Hvis du vil bruke denne funksjonen, setter du *Oppløsning* på *Hovedinnstillinger*-fanen til 600 ppt eller mindre.

#### *Dropp*

Du kan fjerne fargen som er spesifisert fra det skannede bildet og så lagre den i gråtone eller svart-hvitt. For eksempel kan du fjerne merker eller notater du skrev i kanten med fargepenn ved skanning.

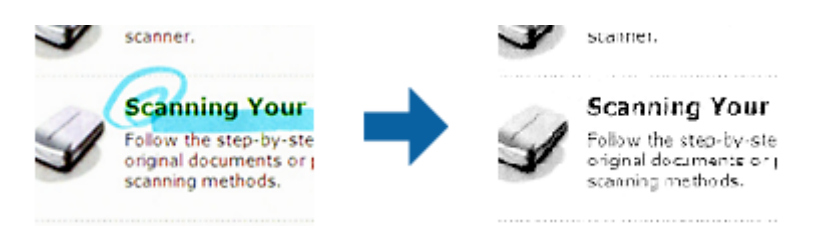

Dersom du velger **Tilpass** fra fargelisten i **Dropp**, kan du utføre innstillinger for fargen du vil fjerne mens du sjekker forhåndsvisningsvinduet (bare for Windows).

#### *Merknad:*

Denne funksjonen er ikke tilgjengelig når du velger *Hovedinnstillinger*-fanen > *Bildetype* > *Automatisk* eller *Farge*.

#### *Fargeforbedring*

Du kan forbedre fargen som er angitt for det skannede bildet og deretter lagre i gråtoner eller svart-hvitt. For eksempel kan du forbedre bokstaver eller linjer som har lyse farger.

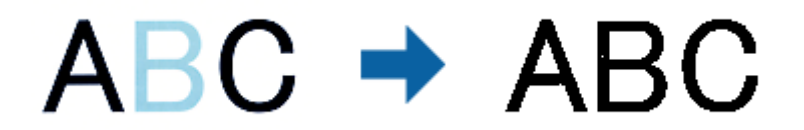

Hvis du velger **Tilpass** fra fargelisten i **Fargeforbedring**, kan du velge innstillinger for fargen du vil forbedre mens du ser i forhåndsvisningsvinduet (bare for Windows).

#### *Merknad:*

Denne funksjonen er ikke tilgjengelig når du velger *Hovedinnstillinger*-fanen > *Bildetype* > *Automatisk* eller *Farge*.

### <span id="page-38-0"></span>**Lysstyrke**

Du kan justere lysstyrken til bildet.

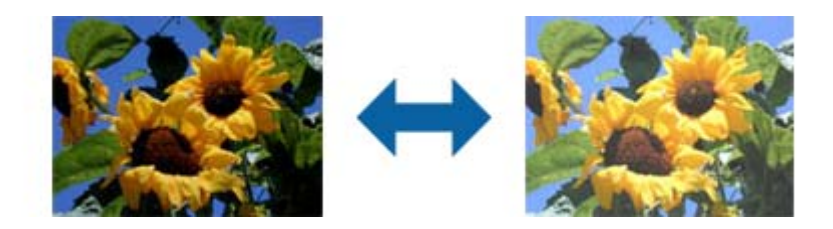

#### *Merknad:*

Denne funksjonen er ikke tilgjengelig avhengig av innstillingene på *Hovedinnstillinger*-fanen > *Bildetype* eller innstillingene på *Avanserte innstillinger*-fanen.

### **Kontrast**

Du kan justere kontrasten til bildet. Hvis du øker kontrasten, blir de lyse områdene lysere, og de mørke områdene blir mørkere. Hvis du reduserer kontrasten, blir forskjellene mellom de lyse og mørke områdene i bildet mindre klare.

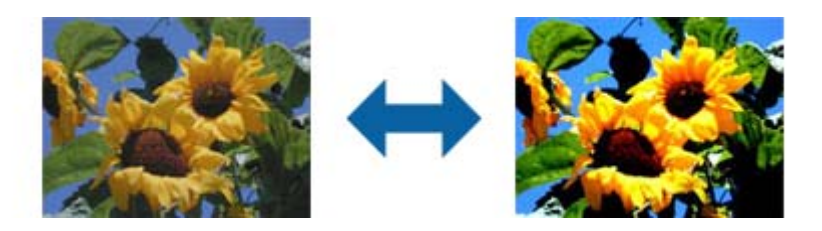

#### *Merknad:*

Denne funksjonen er ikke tilgjengelig avhengig av innstillingene på *Hovedinnstillinger*-fanen > *Bildetype* eller innstillingene på *Avanserte innstillinger*-fanen.

### **Gamma**

Du kan justere gamma (lysstyrken på mellomdistanse) for hele bildet. Dersom bildet er for lyst eller for mørkt, kan du justere lysstyrken.

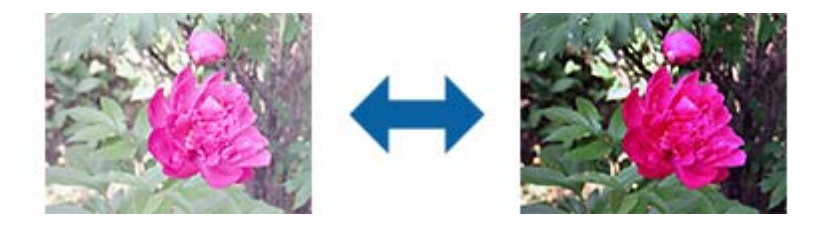

#### *Merknad:*

Denne funksjonen er ikke tilgjengelig avhengig av innstillingene på *Hovedinnstillinger*-fanen > *Bildetype* eller innstillingene på *Avanserte innstillinger*-fanen.

### <span id="page-39-0"></span>**Grenseverdi**

Du kan justere grensen for binær monokrom (svart og hvitt). Øk terskelen og det svarte området blir større. Senk terskelen og det hvite området blir større.

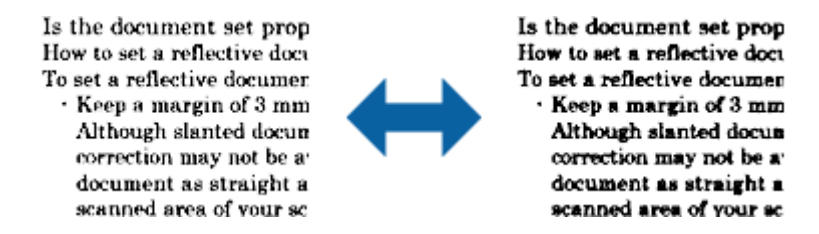

#### *Merknad:*

Denne funksjonen er muligens ikke tilgjengelig avhengig av innstillingene i *Hovedinnstillinger*-fanen > *Bildetype* eller innstillingene i *Avanserte innstillinger*-fanen.

### **Hopp over blanke sider**

Du kan hoppe over blanke sider om det er noen i originalene.

Du kan velge nivået for registrering av blank side. Hvis du setter dette til et høyt nivå, kan du gå glipp av noen sider med lyse farger.

Hvis du ikke får forventet resultat, velger du **Hopp over blanke sider** > **Innst.**, og justerer **Brukerdefinert nivå**. Velg igjen **Hopp over blanke sider** > **Brukerdefinert nivå**.

#### *Merknad:*

❏ Noen sider kan bli registrert som tomme sider feilaktig.

❏ Denne funksjonen er ikke tilgjengelig ved skanning av tosidige originaler som er sammensatt.

### **Kantfyll**

Du kan fjerne skyggen som skapes rundt det skannede bildet.

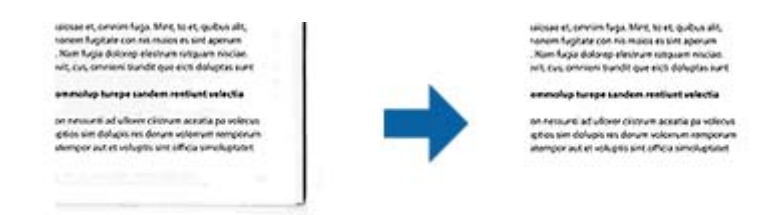

For tosidig skanning blir innstillingene for kantfyllområdet er speilvendt for baksiden av originalen.

Hvis du velger **Innst.**, vises **Kantfyllnivå**-skjermen, og du kan justere kantfyllområder for topp, bunn, venstre og høyre.

#### *Merknad:*

Effekten til denne funksjonen er ikke synlig i forhåndsvisningsvinduet.

### **Rette dokumentskjevhet**

Du kan rette skråningen av originalen.

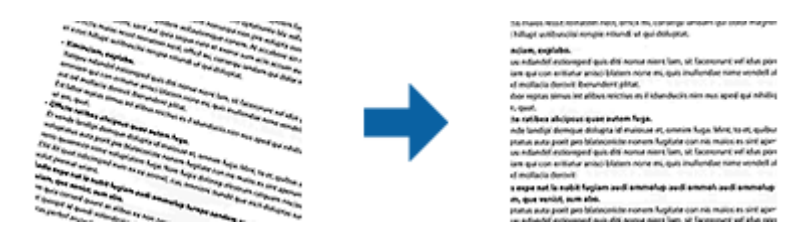

**Av**

Skråningen av originalen blir ikke rettet.

#### **Skjevt papir**

Retter skråningen av originaler som blir matet inn skjevt.

#### **Skjevt innhold**

Retter skråningen av innholdet til originalen som ble skrevet i en vinkel og så videre.

#### **Skjevt papir og innhold**

Retter skråningen av originalen som blir matet inn skjevt samt innholdet til originalen.

#### *Merknad:*

❏ Når du bruker denne funksjonen, blir områder som mates inn skjevt rettet med hvitt.

- ❏ For å bruke denne funksjonen, må du angi *Oppløsning* i *Hovedinnstillinger*-fanen til 600 ppt eller mindre.
- ❏ Denne funksjonen kan muligens ikke rette dokumenter som er for skjeve.
- ❏ Effekten til denne funksjonen er ikke synlig i forhåndsvisningsvinduet.

### **Fjern hull**

Du kan fjerne skygger skapt av hull på skannede bilder ved skanning av originaler med hull.

Du kan fjerne skyggene av runde eller firkantede hull som er innenfor et område på 20 mm (0.79 tommer) fra kantene av originalen.

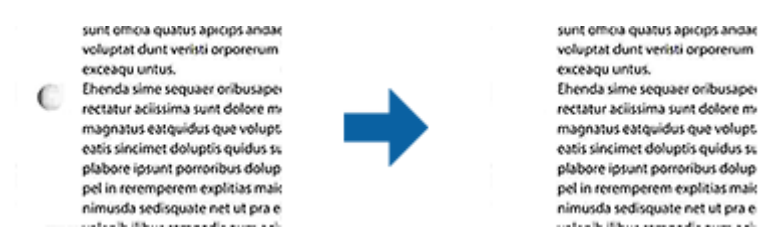

#### *Merknad:*

- ❏ Denne funksjonen er bare tilgjengelig ved skanning av hvite eller lyse originaler.
- ❏ Avhengig av de skannede originalene kan skyggene til hullene ikke fjernes.
- ❏ Effekten til denne funksjonen er ikke synlig i forhåndsvisningsvinduet.

## **Redigere skannede sider med Epson Scan 2**

Du kan redigere sider av skannede bilder med funksjonene i **Hovedinnstillinger**-fanen i Epson Scan 2.

### **Sammensetning**

Du kan sette sammen bildene på forsiden og baksiden ved skanning av begge sider av originalen. Velg oppsett for sammensetting av bildene.

#### *Merknad:*

Denne funksjonen er tilgjengelig når du har valgt *Dobbeltsidig* i *Skanneside*.

### **Roter**

Du kan rotere originalen med klokken og skanne den. Velg rotasjonsvinkel avhengig av originalen du vil skanne.

#### *Merknad:*

Hvis du velger *Automatisk* og skanner originalen, blir bildet rotert ved å registrere retningen til tekst. Dette kan ta litt tid avhengig av bildestørrelsen og så videre.

*Automatisk* er kun tilgjengelig hvis EPSON Scan OCR-komponent (Windows) eller EPSON Scan 2 OCR-komponent (Mac OS X) er installert.

### **Lagre som en Søkbar PDF**

Du kan lagre deg skannede bildet som en Søkbar PDF. Dette er en PDF-fil med innlemmet søkbar tekstdata.

#### *Merknad:*

- ❏ Tekst i originalene gjenkjennes med optisk tegngjenkjennelse (OCR) og blir så innlemmet i det skannede bildet.
- ❏ Denne funksjonen er bare tilgjengelig når EPSON Scan OCR-komponenten (Windows) eller Epson Scan 2 OCRkomponenten (Mac OS X) er installert.
- 1. Sett originalen på plass.
- 2. Start Epson Scan 2.
- 3. Angi innstillinger for hvert element i **Hovedinnstillinger**-fanen.
- 4. Klikk **Forhåndsvisning**.
- 5. Plasser originalen som mates ut igjen når du bruker ADF.
- 6. Sjekk forhåndsvisningen og angi andre innstillinger i **Avanserte innstillinger**-fanen hvis det er nødvendig.
- 7. Velg **Søkbar PDF** fra **Bildeformat**-listen.
- 8. Velg **Alternativer** fra **Bildeformat**-listen for å åpne **Alternativer for bildeformat**-vinduet.
- 9. Velg **Tekst**-fanen i **Alternativer for bildeformat**-vinduet.
- 10. Sjekk at språket til originalen er valgt i **Tekstspråk**-listen.
- 11. Klikk på **OK** for å lukke **Alternativer for bildeformat**-vinduet.
- 12. Sjekk lagringsnavnet for filen som vises i **Filnavn**.
- 13. Velg lagringsmappen for det skannede bildet fra **Mappe**-listen.
- 14. Klikk **Skann**.

Det skannede bildet lagres som en Søkbar PDF.

#### **Relatert informasjon**

- & ["Skanne ved hjelp av Epson Scan 2" på side 25](#page-24-0)
- & ["Plassere originaler inn i ADF" på side 19](#page-18-0)
- & ["Plassere originaler på skannerglasset" på side 22](#page-21-0)
- & ["Tekst blir ikke riktig gjenkjent ved lagring som en Søkbar PDF" på side 72](#page-71-0)

## **Lagre som en fil i Office-format (bare for Windows)**

Du kan lagre det skannede bildet som en fil i Microsoft® Office-format med Document Capture Pro.

Du kan velge følgende format.

- ❏ Microsoft® Word (.docx)
- ❏ Microsoft® Excel® (.xlsx)
- ❏ Microsoft® PowerPoint® (.pptx)

#### *Merknad:*

Denne funksjonen er bare tilgjengelig når EPSON Scan OCR-komponenten er installert.

- 1. Sett originalen på plass.
- 2. Start Document Capture Pro.
- 3. Klikk på  $\geq$ .

**Skann**-vinduet vises.

- 4. Angi skanneinnstillingene og klikk deretter **Skann**.
- 5. Sjekk de skannede bildene og rediger hvis det er nødvendig.

6. Når du er ferdig med å sjekke bildet, klikker du på et av målikonene.

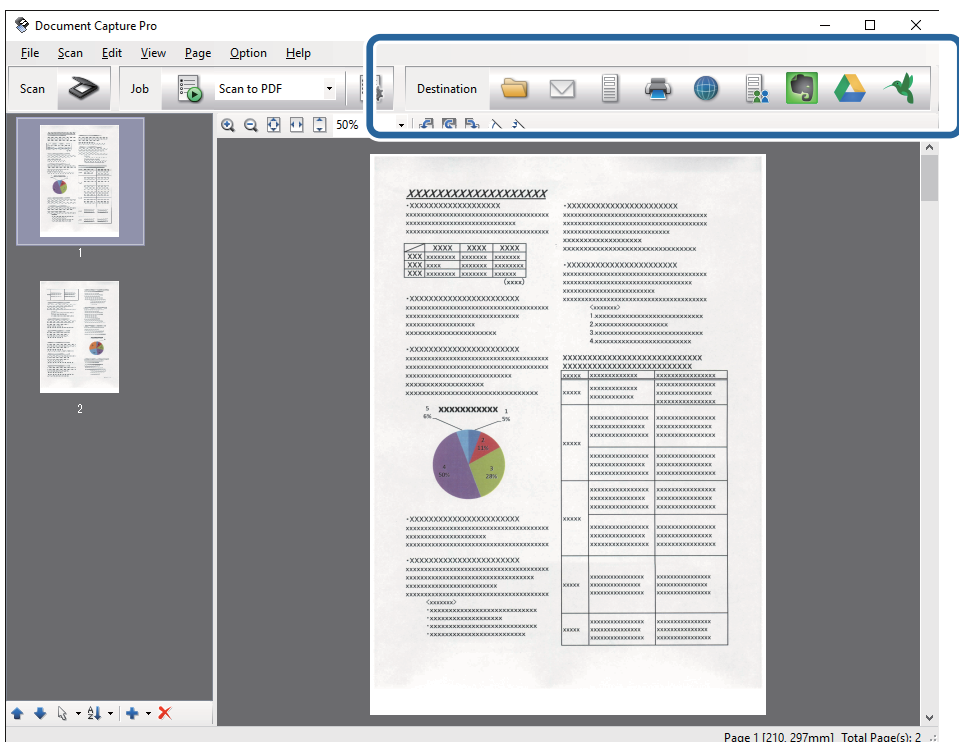

**Satsvis lagring**, **Overføringsinnstillinger** eller et annet vindu åpnes.

- 7. Velg Office-formatet du vil lagre som fra **Filtype**-listen.
- 8. Klikk **Valg** for å vise **Detaljerte innstillinger**-vinduet.
- 9. Angi innstillinger og klikk så **Ok** for å lukke **Detaljerte innstillinger**-vinduet.
- 10. Angi andre innstillinger hvis det er nødvendig og klikk så **Send** eller **Ok**. Det skannede bildet lagres som en fil i Office-format.

#### **Relatert informasjon**

- & ["Skanning ved hjelp av Document Capture Pro \(Windows\)" på side 29](#page-28-0)
- & ["Plassere originaler inn i ADF" på side 19](#page-18-0)
- & ["Plassere originaler på skannerglasset" på side 22](#page-21-0)

## **Forskjellige typer lagring og overføring**

### **Sortere og lagre skannede bilder inn i en atskilt mappe (bare for Windows)**

Du kan sortere skannede bilder automatisk og lagre dem i en atskilt mappe med Document Capture Pro.

For å sortere skannede bilder, kan du bruke et utvalg av oppdagelsesmetoder, slik som blanke sider satt inn mellom originalene eller strekkoder på originalene.

- 1. Plasser originalene inkludert indikatorer, slik som blanke sider, mellom sidene der du vil skille de skannede bildene.
- 2. Start Document Capture Pro.
- 3. Klikk på  $\geq$ .

**Skann**-vinduet vises.

- 4. Angi skanneinnstillingene og klikk deretter **Skann**.
- 5. Sjekk de skannede bildene og rediger hvis det er nødvendig.
- 6. Når du er ferdig med å sjekke bildet, velger du klikker du plasseringen.

**Satsvis lagring**-vinduet eller **Overføringsinnstillinger**-vinduet vises.

- 7. Klikk **Innstillinger for filnavn og deling**.
- 8. Velg **Bruk jobbdeling** og klikk så **Deleinnstillinger**.
- 9. Velg separasjonsmetode og metoden for spesifisering av mappenavnet i **Innstillinger for jobbdeling**-vinduet og klikk så **Ok**.
- 10. Angi andre innstillinger i **Innstillinger for filnavn og deling**-vinduet og klikk så **Ok**.
- 11. Angi andre innstillinger i **Satsvis lagring**-vinduet eller **Overføringsinnstillinger**-vinduet og klikk så **Ok** eller **Send**.

Skannede bilder blir lagret atskilt basert på separasjonsmetiden som er valgt.

#### **Relatert informasjon**

- & ["Skanning ved hjelp av Document Capture Pro \(Windows\)" på side 29](#page-28-0)
- & ["Plassere originaler inn i ADF" på side 19](#page-18-0)
- & ["Plassere originaler på skannerglasset" på side 22](#page-21-0)

## **Skanning til en skytjeneste**

Du kan laste skannede bilder opp til en skytjeneste med Document Capture Pro (Windows) eller Document Capture (Mac OS X).

#### *Merknad:*

- ❏ Opprett en konto for skytjeneste før du bruker denne funksjonen.
- ❏ Hvis du vil bruke Evernote som mål, kan du laste ned Evernote-programmet fra Evernote Corporation-nettsiden og så installere det før du bruker denne funksjonen.
- 1. Sett originalen på plass.
- 2. Start Document Capture Pro (Windows) eller Document Capture (Mac OS X).

3. Klikk på  $\geq$ .

**Skann**-vinduet vises.

- 4. Angi skanneinnstillingene og klikk deretter **Skann**.
- 5. Sjekk de skannede bildene og rediger hvis det er nødvendig.
- 6. Når du er ferdig med å sjekke bildet, klikker du målikonet.

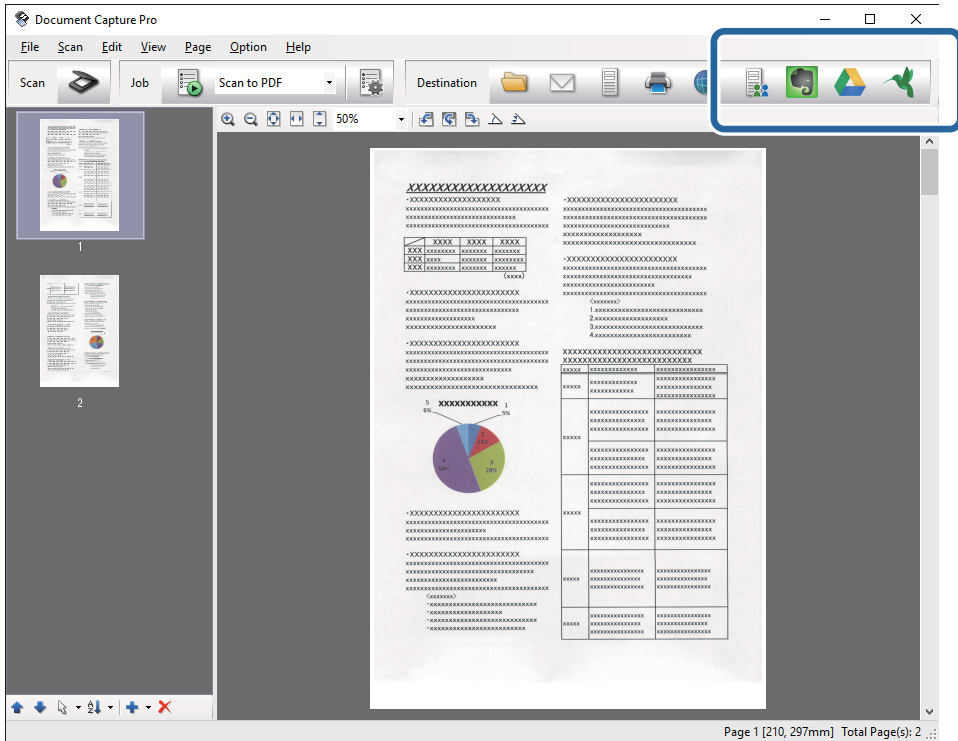

**Overføringsinnstillinger**-vinduet vises.

7. Angi innstillingene for hvert element og klikk **Send**.

Det skannede bildet blir sendt til den valgte skytjenesten.

#### **Relatert informasjon**

- & ["Skanning ved hjelp av Document Capture Pro \(Windows\)" på side 29](#page-28-0)
- & ["Skanne ved hjelp av Document Capture \(Mac OS X\)" på side 32](#page-31-0)
- & ["Plassere originaler inn i ADF" på side 19](#page-18-0)
- & ["Plassere originaler på skannerglasset" på side 22](#page-21-0)

## **Laste opp til en FTP-server**

Du kan laste skannede bilder opp til en FTP-server med Document Capture Pro (Windows) eller Document Capture (Mac OS X).

1. Sett originalen på plass.

- 2. Start Document Capture Pro (Windows) eller Document Capture (Mac OS X).
- 3. Klikk på  $\geq$ .

**Skann**-vinduet vises.

- 4. Angi skanneinnstillingene og klikk deretter **Skann**.
- 5. Sjekk de skannede bildene og rediger hvis det er nødvendig.
- 6. Når du er ferdig med å sjekke bildet, klikker du  $\Box$ -ikonet.

**Overføringsinnstillinger**-vinduet vises.

7. Angi innstillingene for hvert element og klikk **Send**.

*Merknad:* Ta kontakt med nettverksadministratoren for innstillingene til FTP-serveren.

Det skannede bildet blir sendt til FTP-serveren.

#### **Relatert informasjon**

- & ["Skanning ved hjelp av Document Capture Pro \(Windows\)" på side 29](#page-28-0)
- & ["Skanne ved hjelp av Document Capture \(Mac OS X\)" på side 32](#page-31-0)
- & ["Plassere originaler inn i ADF" på side 19](#page-18-0)
- & ["Plassere originaler på skannerglasset" på side 22](#page-21-0)

## **Legge ved skannede bilder til en e-post**

Du kan legge ved skannede bilder direkte til en e-post med Document Capture Pro (Windows) eller Document Capture (Mac OS X).

- 1. Sett originalen på plass.
- 2. Start Document Capture Pro (Windows) eller Document Capture (Mac OS X).
- 3. Klikk på  $\geq$ .

**Skann**-vinduet vises.

- 4. Angi skanneinnstillingene og klikk deretter **Skann**.
- 5. Sjekk de skannede bildene og rediger hvis det er nødvendig.
- 6. Når du er ferdig med å sjekke bildet, klikker du  $\boxtimes$ -ikonet. **Satsvis lagring**-vinduet vises.
- 7. Angi innstillingene for hvert element og klikk **Ok**.

E-postklienten på datamaskinen starter automatisk og det skannede bildet legges ved en e-post.

#### **Relatert informasjon**

- & ["Skanning ved hjelp av Document Capture Pro \(Windows\)" på side 29](#page-28-0)
- & ["Skanne ved hjelp av Document Capture \(Mac OS X\)" på side 32](#page-31-0)
- & ["Plassere originaler inn i ADF" på side 19](#page-18-0)
- & ["Plassere originaler på skannerglasset" på side 22](#page-21-0)

## **Skrive ut skannede bilder**

Du kan skrive ut skannede bilder direkte fra en Epson-skriver som er koblet til datamaskinen.

#### *Merknad:*

Sjekk følgende før du bruker denne funksjonen.

- ❏ Epson-skriveren er koblet til samme datamaskinen som skanneren er koblet til.
- ❏ Skriverdriveren er riktig installert på datamaskinen.
- 1. Sett originalen på plass.
- 2. Start Document Capture Pro (Windows) eller Document Capture (Mac OS X).
- 3. Klikk på  $\geq$ .

**Skann**-vinduet vises.

- 4. Angi skanneinnstillingene og klikk deretter **Skann**.
- 5. Sjekk de skannede bildene og rediger hvis det er nødvendig.
- 6. Når du er ferdig med å sjekke bildet, klikker du <sup>1</sup>-ikonet. **Utskriftsinnstillinger**-vinduet åpnes.
- 7. Angi innstillingene for hvert element og klikk **Ok**. Det skannede bildet skrives ut fra skriveren.

#### **Relatert informasjon**

- & ["Skanning ved hjelp av Document Capture Pro \(Windows\)" på side 29](#page-28-0)
- & ["Skanne ved hjelp av Document Capture \(Mac OS X\)" på side 32](#page-31-0)
- & ["Plassere originaler inn i ADF" på side 19](#page-18-0)
- & ["Plassere originaler på skannerglasset" på side 22](#page-21-0)

## **Skanning med spesifiserte skanneinnstillinger (jobb)**

Du kan opprette en «jobb» som er et sett med spesifiserte skanneinnstillinger, slik som sorteringsmetode, lagringsformat, destinasjon, og så videre.

Du kan angi jobben i Document Capture Pro (Windows) eller Document Capture (Mac OS X).

Du kan også tildele jobben til en knapp på skanneren og kjøre jobben ved å trykke den. (Kun for USB-tilkobling)

#### *Merknad:*

Document Capture Pro og Document Capture støtter ikke skanning fra knappen over trådløs tilkobling.

## **Angi en jobb**

- 1. Start Document Capture Pro (Windows) eller Document Capture (Mac OS X).
- 2. Klikk (**Jobbehandling**)-ikonet i hovedvinduet. **Jobbehandling**-vinduet vises.
- 3. I **Jobbehandling**-vinduet, klikker du **Legg til** (Windows) eller +-ikonet (Mac OS X). **Jobbinnstillinger**-vinduet åpnes.
- 4. Angi jobbinnstillingene i **Jobbinnstillinger**-vinduet.
	- ❏ **Jobbnavn**: Angi et navn for jobben.
	- ❏ **Skann**-fane: Angi skanneinnstillinger i fanen.
	- ❏ **Utgang**-fane: Angi utdataformatet for det skannede bildet i fanen.
	- ❏ **Mål**: Velg destinasjon for det skannede bildet.
- 5. Klikk på **Ok** for å lukke **Jobbinnstillinger**-vinduet.
- 6. Klikk **Ok** i **Jobbehandling**-vinduet.

Jobben angis i Document Capture Pro eller Document Capture.

## **Tildele en jobb til skannerknappen**

Du kan tildele en jobb til skannerens knapp og kjøre jobben ved å trykke knappen.

- 1. Start Document Capture Pro (Windows) eller Document Capture (Mac OS X).
- 2. Klikk (**Jobbehandling**)-ikonet i hovedvinduet. **Jobbehandling**-vinduet vises.
- 3. Klikk **Hendelsesinnstillinger** i **Jobbehandling**-vinduet (Windows), eller klikk  $\bullet$  -ikonet nederst på skjermen (Mac OS X).
- 4. Klikk jobbnavnet for å velge jobben du vil tildele fra nedtrekksmenyen.
- 5. Klikk **Ok** i **Jobbehandling**-vinduet.

Jobben er tildelt til skannerknappen.

#### **Relatert informasjon**

- & ["Knapper" på side 11](#page-10-0)
- & ["Skanning ved å bruke av en skannerknapp" på side 34](#page-33-0)
- & ["Plassere originaler inn i ADF" på side 19](#page-18-0)

& ["Plassere originaler på skannerglasset" på side 22](#page-21-0)

## **Skanne fra smartenheter med NFC-merke**

Du kan koble smartenheten og skanneren automatisk ved å bruke Epson DocumentScan-programmet og funksjonen NFC (Near Field Communication).

Denne funksjonen er tilgjengelig for smartenheter som kjører Android 4.0 eller nyere og som støtter NFC.

Før du bruker denne funksjonen, må du aktivere NFC-funksjonen på smartenheten.

#### *Merknad:*

- ❏ Beliggenheten til NFC-antennen varierer avhengig av smartenheten. Se dokumentasjonen som fulgte med smartenheten for mer informasjon.
- ❏ Hvis skanneren ikke kommuniserer med smartenheten selv etter du berører den med merket, kan du prøve justere plasseringen til smartenheten og berøre den med merket igjen.
- ❏ Dersom det r hindre slik som metall mellom skannerens NFC-merket og NFC-antennen til smartenheten, kan skanneren muligens ikke kommunisere med smartenheten.
- ❏ Hvis skanneren allerede er koblet til Wi-Fi-nettverket før du bruker denne funksjonen, blir smartenheten koblet til skanneren med dette nettverket. Hvis ikke, blir skanneren og smartenheten tilkoblet i AP-modus. I AP-modus kan du koble opptil fire enheter til skanneren samtidig.
- 1. Sett originalen på plass.
- 2. Sørg for at Epson DocumentScan er installert på smartenheten.

Hvis ikke, kan du berøre NFC-merkets antenne på smartenheten mot skannerens NFC-merke. Installer Epson DocumentScan på programsiden som vises.

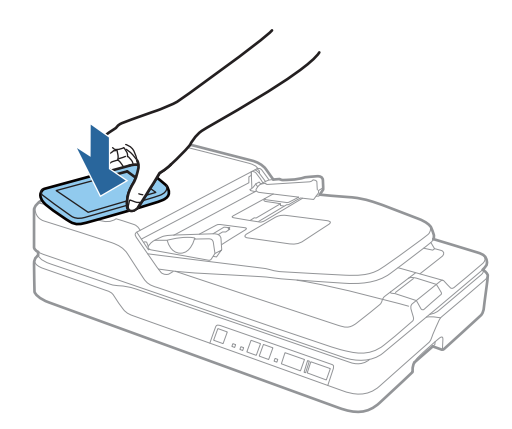

3. Berør NFC-antennen til smartenheten mot skannerens NFC-merke.

Epson DocumentScan starter og skanneren og smartenheten blir tilkoblet automatisk.

4. Følg instruksjonene for Epson DocumentScan på skjermen for informasjon om skanning.

#### **Relatert informasjon**

- & ["Knapper" på side 11](#page-10-0)
- & ["Plassere originaler inn i ADF" på side 19](#page-18-0)
- & ["Plassere originaler på skannerglasset" på side 22](#page-21-0)

# **Nettverksinnstillinger**

## **Nettverkstilkoblingstyper**

## **Wi-Fi-tilkobling**

Koble skanneren og datamaskinen eller smartenheten til tilgangspunktet. Dette er den vanlige tilkoblingsmetoden for hjemme- eller kontornettverkt der datamaskiner er koblet til Wi-Fi gjennom tilgangspunktet.

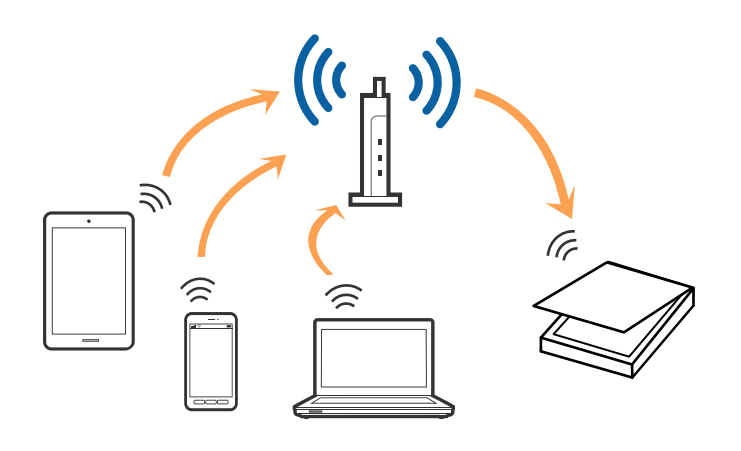

#### **Relatert informasjon**

- & ["Koble til en datamaskin" på side 52](#page-51-0)
- & ["Koble til en smartenhet" på side 54](#page-53-0)
- & ["Angi Wi-Fi-innstillinger fra kontrollpanelet" på side 54](#page-53-0)

## **Tilkobling med AP-modus**

Bruk denne tilkoblingsmetoden når du ikke bruker WiFi hjemme eller på kontoret, eller når du vil koble skanneren direkte til smartenheten. I denne modusen fungerer skanneren som et tilgangspunkt og du kan koble opptil fire enheter til skanneren uten å bruke et vanlig tilgangspunkt. Enheter som er koblet direkte til skanneren kan imidlertid ikke kommunisere med hverandre gjennom skanneren.

#### **Nettverksinnstillinger**

#### <span id="page-51-0"></span>*Merknad:*

AP-modus er en tilkoblingsmetode som er designet til å erstatte Ad hoc-modus.

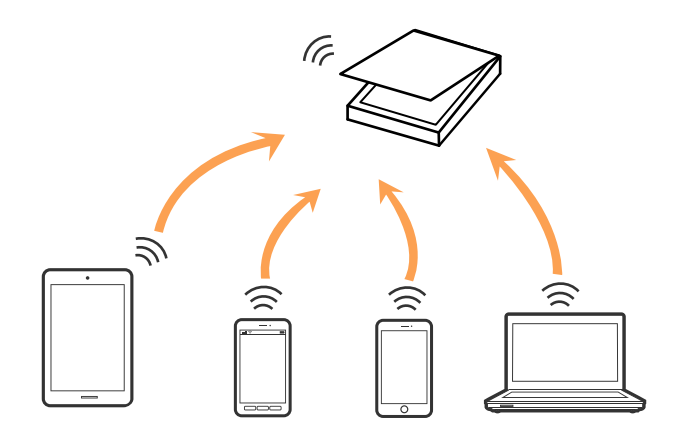

Skanneren kan kobles til med Wi-Fi og AP-modus samtidig. Hvis du starter en nettverkstilkobling i AP-modus mens skanneren er koblet til via Wi-Fi, blir imidlertid Wi-Fi midlertidig frakoblet.

#### **Relatert informasjon**

& ["Angi innstillinger for AP-modus" på side 55](#page-54-0)

## **Koble til en datamaskin**

Vi anbefaler å bruke installasjonsprogrammet for å koble skanneren til en datamaskin. Du kan kjøre installasjonsprogrammet med en av følgende metoder.

❏ Konfigurere fra nettstedet

Åpne den følgende nettsiden og tast inn produktnavnet.

#### <http://epson.sn>

Gå til **Oppsett** og klikk så **Last ned** i last ned og koble til-delen. Klikk eller dobbelklikk den nedlastede filen for å kjøre installasjonsprogrammet. Følg instruksjonene på skjermen.

❏ Konfigurere med programvaredisken (bare for modellene som kommer med en programvaredisk og brukere med datamaskiner med diskstasjon.)

Sett programvaredisken inn i datamaskinen og følg så instruksjonene på skjermen.

#### **Velge tilkoblingsmetodene**

Følg instruksjonene på skjermen til den følgende skjermen vises og velg så metoden du vil koble skanneren til datamaskinen.

#### ❏ Windows

Velg tilkoblingstypen og klikk så **Neste**.

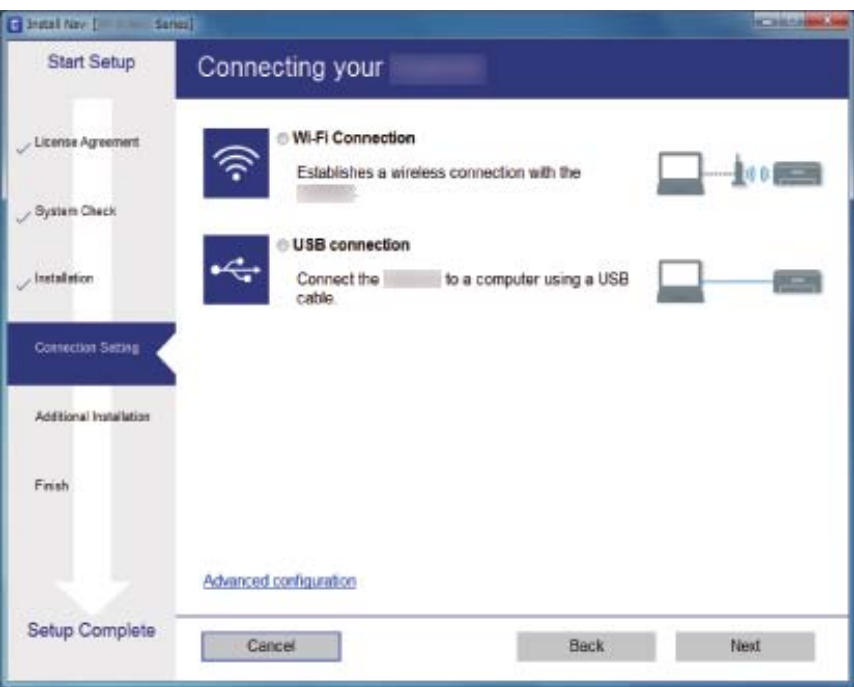

#### ❏ Mac OS X

Velg tilkoblingstypen.

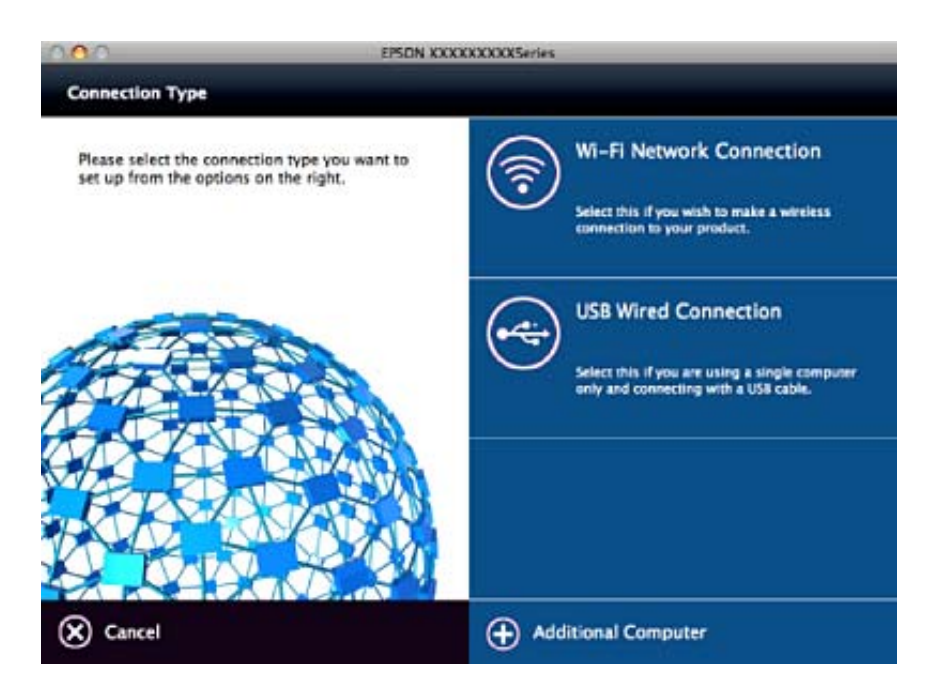

Følg instruksjonene på skjermen. Den nødvendige programvaren er installert.

## <span id="page-53-0"></span>**Koble til en smartenhet**

Du kan bruke skanneren fra en smartenhet når du kobler skanneren til samme Wi-Fi-nettverk (SSID) som smartenheten. For å bruke skanneren fra en smartenhet, må du konfigurere fra Epson DocumentScan.

#### *Merknad:*

- ❏ Dersom du vil koble en datamaskin eller en smartenhet til skanneren samtidig, anbefaler vi at du kobler til datamaskinen først.
- ❏ Du kan installere Epson DocumentScan fra App Store eller Google Play.

## **Angi Wi-Fi-innstillinger fra kontrollpanelet**

Du kan angi nettverksinnstillinger fra skannerens kontrollpanel. Etter du kobler skanneren til nettverket, kobler til skanneren fra enheten du vil bruke (datamaskin, smarttelefon, nettbrett og så videre.)

## **Utføre Wi-Fi-innstillinger med konfigurasjon med trykknapp (WPS)**

Du kan konfigurere et Wi-Fi-nettverkt automatisk ved å trykke en knapp på tilgangspunktet. Du kan konfigurere med denne metoden hvis følgende betingelser er oppfylt.

❏ Tilgangspunktet er kompatibelt med WPS (Wi-Fi Protected Setup).

❏ Den nåværende Wi-Fi-tilkoblingen ble etablert ved å trykke en knapp på tilgangspunktet.

#### *Merknad:*

Hvis du ikke finner knappen eller du konfigurerer med programvaren, kan du se dokumentasjonen som følger med tilgangspunktet.

1. Hold inn [WPS]-knappen på tilgangspunktet til sikkerhetslyset blinker.

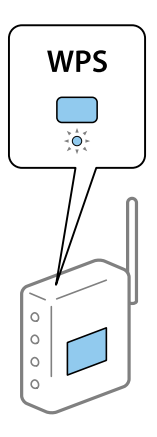

Hvis du ikke vet hvor [WPS]-knappen er, eller om det ikke er noen knapper på tilgangspunktet, kan du se dokumentasjonen som følger med tilgangspunktet for detaljer.

2. Trykk  $\omega$ -knappen på skannerens kontrollpanel til  $\widehat{\mathcal{F}}$ -lyset blinker blått (omtrent 3 sekunder).

Innstillingen for tilkoblingen starter.  $\widehat{\mathbb{R}}$ -lyset og  $\widehat{\mathbb{R}}$ P-lyset blinker vekselvis.

 $\widehat{\mathcal{F}}$ -lyset lyser blått når tilkobling er fullført.

#### <span id="page-54-0"></span>*Merknad:*

Tilkobling mislyktes når  $!$ -lyset slås på. Etter å ha frigjort feilen ved å trykke  $\bigcirc$ -knappen, kan du starte tilgangspunktet på nytt, flytte det nærmere skanneren og så prøve igjen.

#### **Relatert informasjon**

- & ["Grunnleggende skanning" på side 25](#page-24-0)
- & ["Avansert skanning" på side 35](#page-34-0)
- & ["Nettverksproblemer" på side 74](#page-73-0)

## **Utføre Wi-Fi-innstillinger med konfigurasjon med PIN-kode (WPS)**

Du kan koble deg automatisk til et tilgangspunkt med en PIN-kode. Du kan bruke denne metoden for å konfigurere hvis et tilgangspunkt er i stand til WPS (Wi-Fi Protected Setup). Bruk en datamaskin for å angi en PIN-kode til tilgangspunktet.

- 1. Trykk  $\widehat{\mathcal{F}}$ -knappen og  $\omega$ -knappen på skannerens kontrollpanel samtidig til  $\widehat{\mathcal{F}}$ -lyset blinker blått (omtrent 3 sekunder).
- 2. Bruk datamaskinen til å angi PIN-koden (et tall på åtte siffer) på etiketten på skanneren inn i tilgangspunktet innen to minutter.

Innstillingen for tilkoblingen starter.  $\widehat{\mathbb{R}}$ -lyset og  $\widehat{\mathbb{R}}$ P-lyset blinker vekselvis.

lyser blått når tilkobling er fullført.

#### *Merknad:*

❏ Se bruksanvisningen som fulgte med tilgangspunktet for detaljer om hvordan du angir en PIN-kode.

**□** Tilkobling mislyktes når  $\cdot$ -lyset slås på. Etter å ha frigjort feilen ved å trykke  $\odot$ -knappen, kan du starte tilgangspunktet på nytt, flytte det nærmere skanneren og så prøve igjen.

#### **Relatert informasjon**

- & ["Grunnleggende skanning" på side 25](#page-24-0)
- & ["Avansert skanning" på side 35](#page-34-0)
- & ["Nettverksproblemer" på side 74](#page-73-0)

## **Angi innstillinger for AP-modus**

Denne metoden lar deg koble skanneren direkte til enheter uten et tilgangspunkt. Skanneren fungerer som et tilgangspunkt.

#### c*Forsiktighetsregel:*

Når du kobler til fra en smartenhet til skanneren med tilkobling i AP-modus, blir skanneren koblet til samme Wi-Finettverk (SSID) som smartenheten og kommunikasjon blir etablert mellom dem. Siden smartenheten blir automatisk koblet til andre Wi-Fi-nettverk den kan kobles til hvis skanneren er slått av, blir den ikke koblet til det tidligere Wi-Fi-nettverket igjen hvis skanneren blir slått på. Koble til skannerens SSID i AP-modus fra smartenheten igjen. Hvis du ikke vil koble til hver gang du slår skanneren på eller av, anbefaler vi å bruke et Wi-Fi-nettverk ved å koble skanneren til et tilgangspunkt.

1. Trykk  $\widehat{\mathcal{F}}$ -knappen på skannerens kontrollpanel.

-lyset lyser blått når tilkobling i AP-modus er aktivert.

2. Koble fra smartenheten eller datamaskinen til skanneren med skannerens SSID og passord.

#### *Merknad:*

❏ Du kan sjekke SSID og passord på etiketten som er festet på skanneren.

❏ Se dokumentasjonen som følger med smartenheten eller datamaskinen for bruksanvisning.

#### **Relatert informasjon**

- & ["Grunnleggende skanning" på side 25](#page-24-0)
- & ["Avansert skanning" på side 35](#page-34-0)
- & ["Nettverksproblemer" på side 74](#page-73-0)

## **Sjekke nettverkstatus med nettverkslys**

Du kan sjekke status for nettverkstilkobling med nettverkslyset på skannerens kontrollpanel.

#### **Relatert informasjon**

& ["Feilindikatorer" på side 13](#page-12-0)

## **Bytte ut eller legge til nye tilgangspunkter**

Dersom SSID endres på grunn av utskiftning av et tilgangspunkt, eller et tilgangspunkt legges til og et nytt nettverksmiljø etableres, må du angi Wi-Fi-innstillingene på nytt.

#### **Relatert informasjon**

& "Endre tilkoblingsmetoden til en datamaskin" på side 56

## **Endre tilkoblingsmetoden til en datamaskin**

Bruke installasjonsprogrammet og konfigurere igjen med en annen tilkoblingsmetode.

❏ Konfigurere fra nettstedet

Åpne den følgende nettsiden og tast inn produktnavnet.

#### <http://epson.sn>

Gå til **Oppsett** og klikk så **Last ned** i last ned og koble til-delen. Klikk eller dobbelklikk den nedlastede filen for å kjøre installasjonsprogrammet. Følg instruksjonene på skjermen.

❏ Konfigurere med programvaredisken (bare for modellene som kommer med en programvaredisk og brukere med datamaskiner med diskstasjon.)

Sett programvaredisken inn i datamaskinen og følg så instruksjonene på skjermen.

Brukerhåndbok

#### **Velge Endre tilkoblingsmetodene**

Følg instruksjonene på skjermen til følgende skjerm vises.

❏ Windows

Velg **Endre eller tilbakestill tilkoblingsmetode** på Velg programvareinstallering-skjermen og klikk så **Neste**.

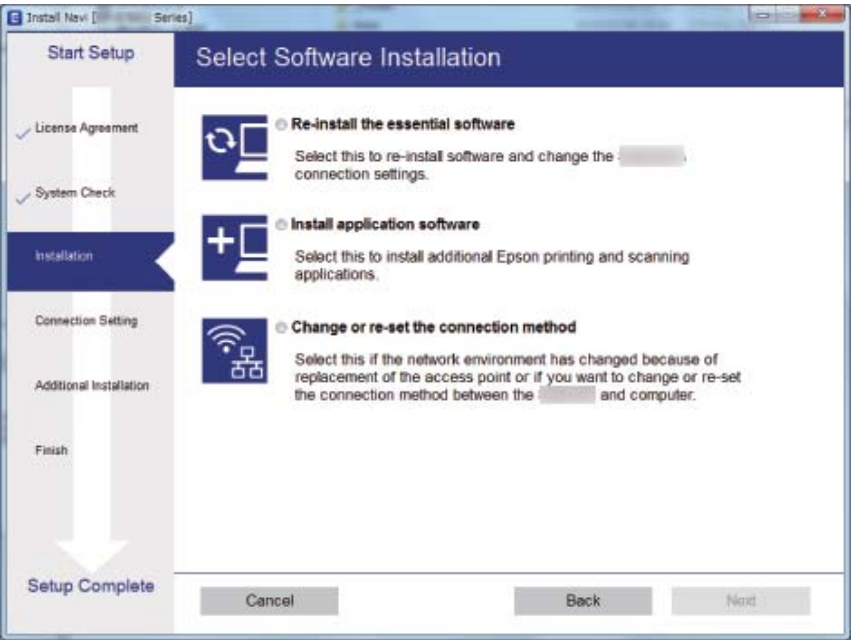

#### ❏ Mac OS X

Velg hvordan du vil koble skanneren til datamaskinen.

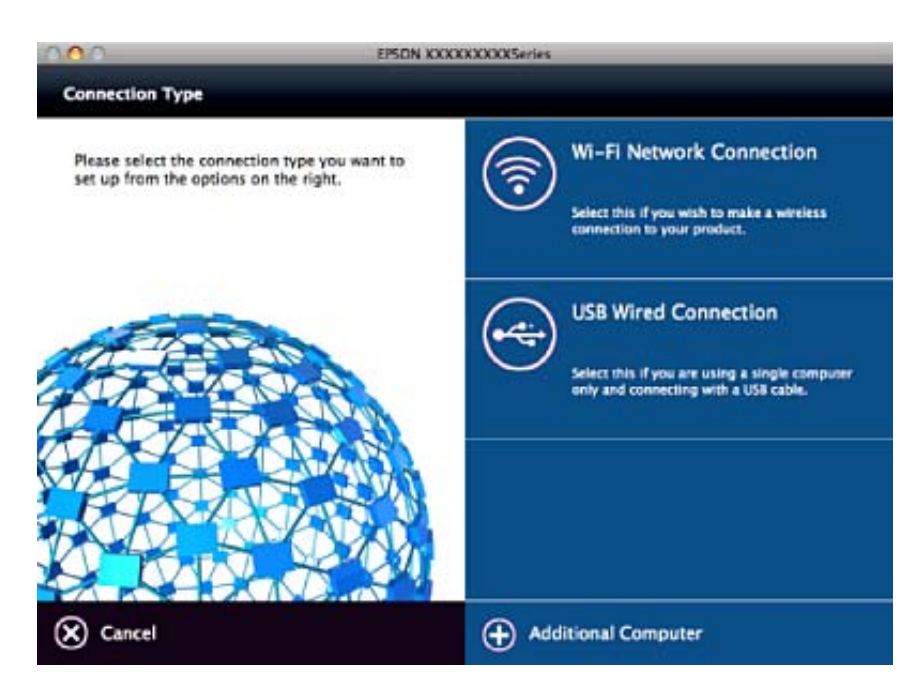

## **Deaktivere nettverksinnstillingen fra kontrollpanelet**

Du kan deaktivere nettverksinnstillingene.

1. Trykk  $\widehat{\mathcal{F}}$ -knappen i mer enn 3 sekunder for å deaktivere Wi-Fi og tilkobling med AP-modus.

 $\widehat{\mathbb{R}}$ -lyset og  $\widehat{\mathbb{R}}$ P-lyset slås av når disse er deaktivert.

#### *Merknad:*

 $Trykk$   $\widehat{\mathcal{F}}$ -knappen for å koble til Wi-Fi og AP-modus igjen.

## **Gjenopprette nettverksinnstillingene fra kontrollpanelet**

Du kan gjenopprette alle nettverksinnstillinger til standardene.

- 1. Slå skanneren av.
- 2. Mens du holder inn  $\widehat{\mathbb{R}}$ -knappen, trykker du  $\bigcup$ -knappen til  $\widehat{\mathbb{R}}$ -lyset og  $\widehat{\mathbb{R}}$ P-lyset slås på samtidig.

-lyset og -lyset blinker vekselvis og slås så av når gjenoppretting er fullført.

# <span id="page-58-0"></span>**Vedlikehold**

## **Rengjøre utsiden av skanneren**

Tørk av eventuelle flekker på kabinettet med en tørr klut eller en klut fuktet med mildt rengjøringsmiddel og vann.

#### c*Forsiktighetsregel:*

- ❏ Bruk aldri alkohol, fortynningsmidler eller etsende løsemidler til å rengjøre skanneren. Misdannelse eller misfaring kan oppstå.
- ❏ Ikke la vann tre inn i produktet. Dette kan forårsake en funksjonssvikt.
- ❏ Ikke åpne skannerkabinettet.
- 1. Trykk  $\mathbb U$ -knappen for å slå av skanneren.
- 2. Koble strømledningen fra skanneren.
- 3. Rengjør kabinettet med en klut fuktet med et mildt vaskemiddel og vann.

## **Rengjøre ADF**

Etter å ha brukt skanneren en stund, kan papir og romstøv i papirbanen forårsake problemer med papirmating eller kvalitet av skannede bilder. I slike tilfeller, eller når en melding ber deg om å utføre rengjøring vises på datamaskinen, må du rengjøre ADF.

#### c*Forsiktighetsregel:*

- ❏ Bruk aldri alkohol, fortynningsmidler eller etsende løsemidler til å rengjøre skanneren. Misdannelse eller misfaring kan oppstå.
- ❏ Spray aldri væsker eller smøremiddel på skanneren. Skade på utstyr eller kretser kan forårsake unormal drift.
- ❏ Ikke åpne skannerkabinettet.
- 1. Åpne ADF-dekselet.

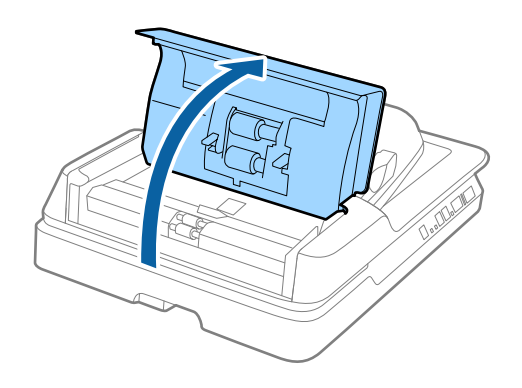

Brukerhåndbok

2. Bruk en myk, tørr klut til å tørke av papir og romstøv på rullen.

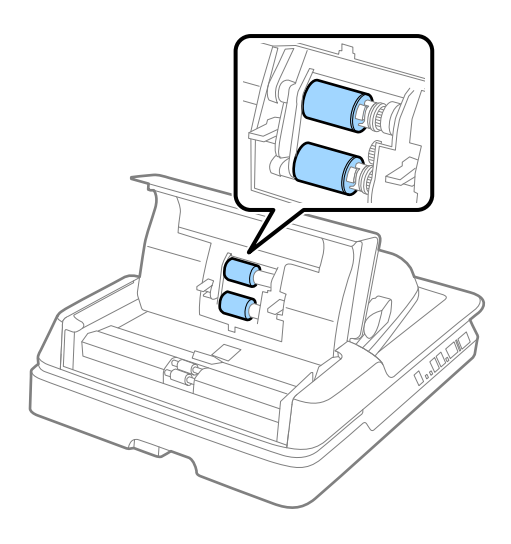

- 3. Lukk ADF-dekselet.
- 4. Åpne ADF.

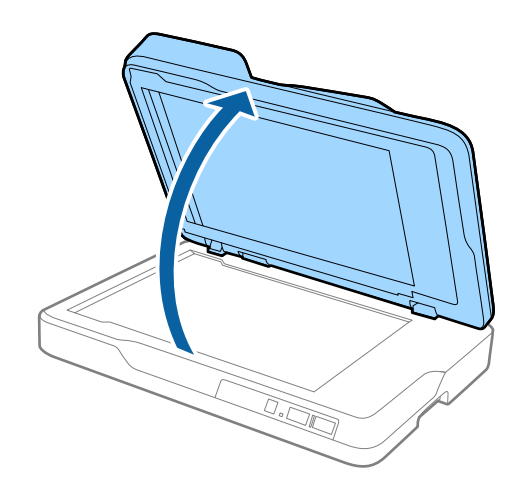

5. Fjern dokumentmappen.

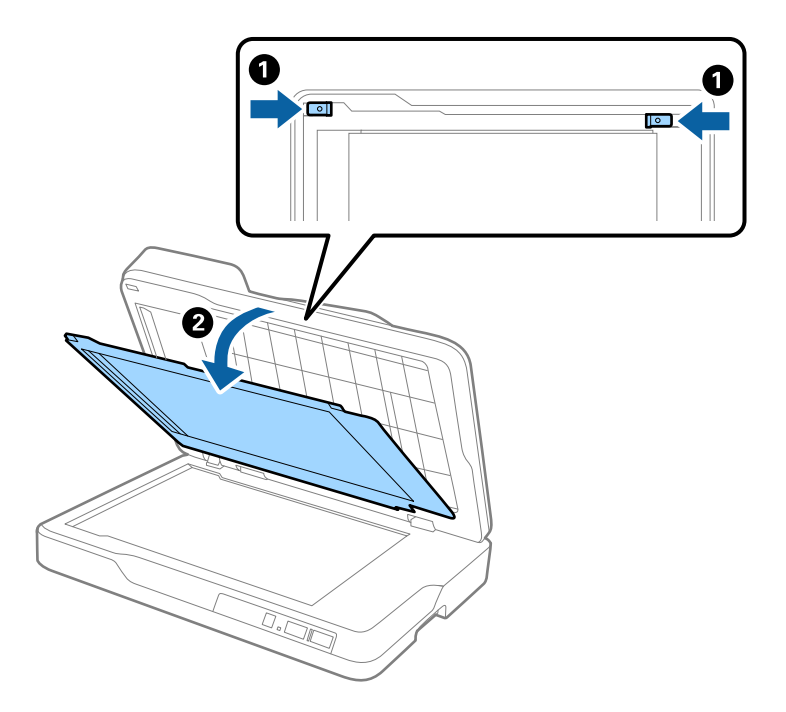

6. Bruk en myk, tørr klut for å rengjøre de klare delene på motsatt side av dokumentmatten.

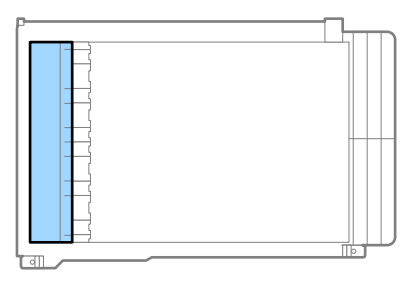

## c*Forsiktighetsregel:*

Ikke tørk den klare delen med for mye kraft. Ellers kan den klare delen bli skadet.

7. Fest dokumentmappen.

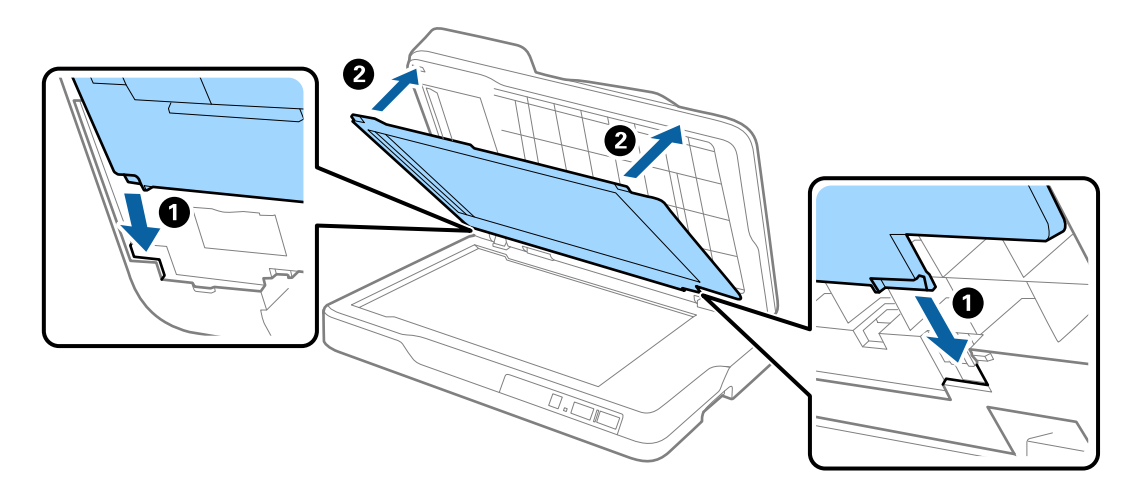

<span id="page-61-0"></span>8. Lukk ADF.

## **Rengjøre skannerglasset**

Rengjør skannerglasset når skannede bilder blir flekkete eller skrapet.

#### c*Forsiktighetsregel:*

- ❏ Bruk aldri alkohol, fortynningsmidler eller etsende løsemidler til å rengjøre skanneren. Misdannelse eller misfaring kan oppstå.
- ❏ Spray aldri væsker eller smøremiddel på skanneren. Skade på utstyr eller kretser kan forårsake unormal drift.
- ❏ Ikke åpne skannerkabinettet.
- 1. Åpne ADF.

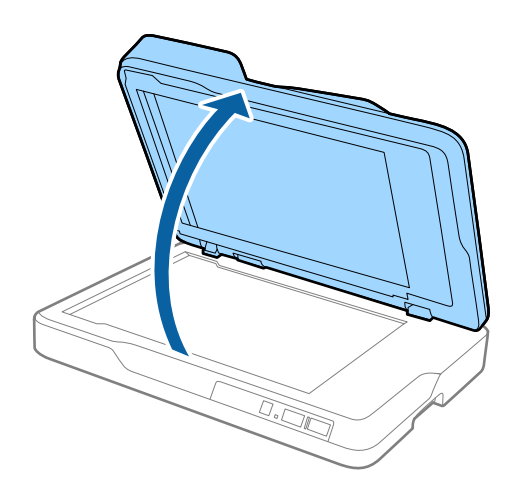

2. Bruk en myk, tørr klut for å rengjøre overflaten av skannerglasset.

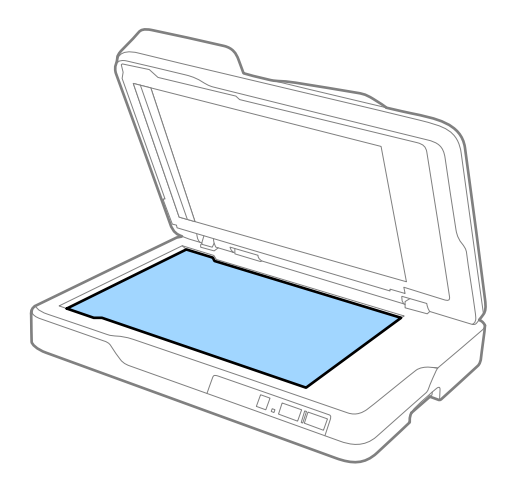

c*Forsiktighetsregel:*

❏ Ikke påfør for mye kraft på glassoverflaten.

- ❏ Ikke bruk en børste eller et hardt verktøy. Eventuelle skraper på glasset kan påvirke skannekvaliteten.
- ❏ Hvis glasset har flekker av fett eller annet materiale som er vanskelig å fjerne, kan du bruke litt glassrengjøringsmiddel på en myk klut til å fjerne det. Tørk av all væske.

3. Lukk ADF.

## **Energisparing**

Du kan spare energi ved å bruke hvilemodus eller auto strøm av-modus når ingen operasjoner blir utført av skanneren. Du kan angi tidsperioden før skanneren går inn i hvilemodus og slår seg av automatisk. Økning vil påvirke produktets energieffektivitet. Tenk på miljøet før du gjør endringer.

- 1. Start Epson Scan 2 Utility.
	- ❏ Windows 10

Klikk Start-knappen og velg **Alle apper** > **EPSON** > **Epson Scan 2** > **Epson Scan 2 Utility**.

❏ Windows 8.1/Windows 8/Windows Server 2012 R2/Windows Server 2012

**Start**-skjerm > **Apper** > **Epson** > **Epson Scan 2 Utility**.

❏ Windows 7/Windows Vista/Windows XP/Windows Server 2008 R2/Windows Server 2008/Windows Server 2003 R2/Windows Server 2003

Klikk Start-knappen og velg **Alle programmer** (eller **Programmer**) > **EPSON** > **Epson Scan 2** > **Epson Scan 2 Utility**.

❏ Mac OS X

Velg **Gå** > **Programmer** > **EPSON Software** > **Epson Scan 2 Utility**.

2. Klikk **Strømsparing**-fanen.

Brukerhåndbok

3. Angi **Hvilemodustimer (minutter)** eller **Utkoblingstimer (minutter)**, og klikk så **Angi**.

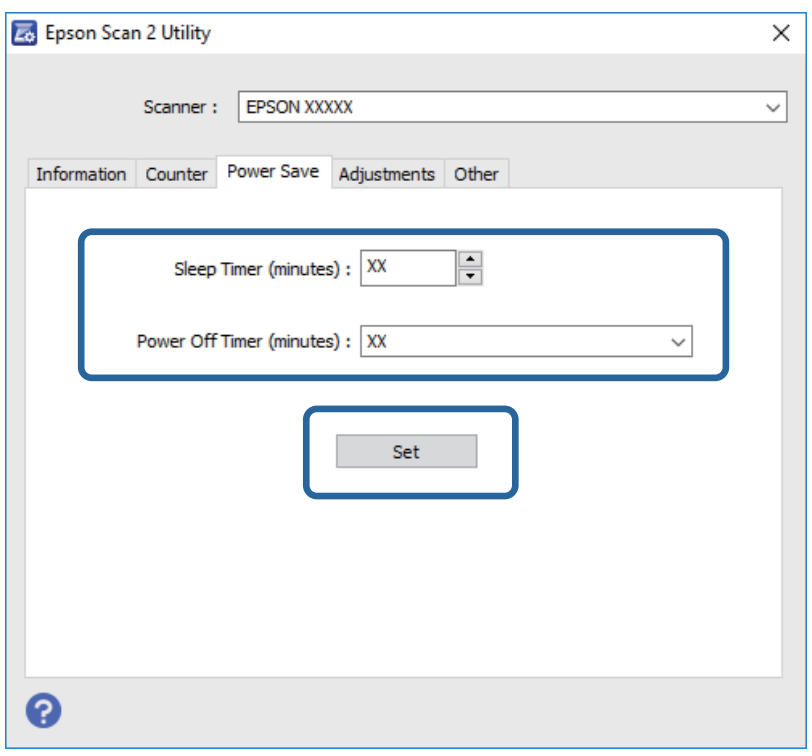

## **Transportere skanneren**

Når du må transportere skanneren for flytting eller reparasjoner, må du følge trinnene under for å pakke skanneren.

### !*Forsiktig:*

Når du bærer skanneren, må du plassere hendene ved bunnen på begge sider av skanneren og holde den i en vannrett stilling. Hvis skanneren heller eller plasseres loddrett ved bæring, kan ADF åpnes. Dette kan forårsake en ulykke.

- 1. Trykk  $\bigcup$ -knappen for å slå av skanneren.
- 2. Koble strømledningen fra skanneren.
- 3. Fjern USB-kabelen.
- 4. Sørg for at det ikke er originaler inne i skanneren.
- 5. Fest emballasjen som fulgte med skanneren og pakk deretter skanneren ned igjen i originalesken eller en solid eske.

## **Oppdatere programmer og fastvare**

Du kan bli kvitt visse problemer og forbedre eller legge til funksjoner ved å oppdatere programmene og fastvaren. Forsikre deg om at du bruker den seneste versjonen av programmene og fastvaren.

- 1. Kontroller at skanneren og datamaskinen er koblet sammen, og at datamaskinen er koblet til Internett.
- 2. Start EPSON Software Updater, og oppdater programmene eller fastvaren.

```
Merknad:
```
Windows Server-operativsystem støttes ikke.

❏ Windows 10

Klikk Start-knappen og velg **Alle apper** > **Epson Software** > **EPSON Software Updater**.

❏ Windows 8.1/Windows 8

Angi navnet på programmet i søk-perlen, og velg ikonet som vises.

❏ Windows 7/Windows Vista/Windows XP

Klikk Start-knappen og så velger du **Alle programmer** eller **Programmer** > **Epson Software** > **EPSON Software Updater**.

❏ Mac OS X

Velg **Finder** > **Gå** > **Programmer** > **Epson Software** > **EPSON Software Updater**.

#### c*Forsiktighetsregel:*

Ikke slå av datamaskinen eller skanneren under oppdatering.

#### *Merknad:*

Hvis du ikke finner programmet du vil oppdatere i listen, kan du ikke oppdatere ved hjelp av EPSON Software Updater. Se etter seneste versjoner av programmene på Epsons lokale nettside.

[http://www.epson.com](http://www.epson.com/)

# **Problemløsning**

## **Problemer med skanneren**

## **Skannerlys indikerer en feil**

Sjekk følgende hvis skannerlysene indikerer en feil.

- ❏ Sørg for at ingen originaler sitter fast i skanneren.
- ❏ Sørg for at skannerdekselet er lukket.
- ❏ Sørg for at skanneren er riktig koblet til datamaskinen.

Hvis det har oppstått en feil med Wi-Fi-tilkobling, må du sjekke innstillingene for Wi-Fi-tilkoblingen.

- ❏ Se til at Epson Scan 2 er installert riktig.
- ❏ Hvis fastvareoppdateringen mislykkes og skanneren går inn i gjenopprettelsesmodus, må du oppdatere fastvaren igjen med en USB-tilkobling.
- ❏ Slå av skanneren og slå den på igjen. Hvis dette ikke løser problemet, kan skanneren ha en funksjonssvikt eller lyskilden i skannerenheten må muligens byttes ut. Ta kontakt med forhandleren.

#### **Relatert informasjon**

- & ["Feilindikatorer" på side 13](#page-12-0)
- & ["Flere originaler mates inn" på side 69](#page-68-0)

## **Skanneren blir ikke slått på**

- ❏ Sørg for at strømledningen er ordentlig koblet til skanneren og et strømuttak.
- ❏ Sjekk at strømuttaket fungerer. Koble en annen enhet til strømuttaket og sjekk at du kan slå den på.

## **Problemer med oppstart av skanning**

### **Kan ikke starte Epson Scan 2**

❏ Sørg for at skanneren er riktig koblet til datamaskinen.

Hvis det har oppstått en feil med Wi-Fi-tilkobling, må du sjekke innstillingene for Wi-Fi-tilkoblingen.

- ❏ Sørg for at USB-kabelen er ordentlig koblet til skanneren og datamaskinen.
- ❏ Bruk USB-kabelen som fulgte med skanneren.
- ❏ Hvis du bruker skanneren med enheten for nettverksgrensesnitt, må du sørge for at nettverkskabelen er ordentlig tilkoblet.
- ❏ Pass på at skanneren er slått på.
- ❏ Vent til statuslampen slutter å blinke, noe som indikerer at skanneren er klar til å skanne.
- ❏ Koble skanneren direkte til datamaskinens USB-port. Skanneren fungerer kanskje ikke slik den skal hvis den er koblet til datamaskinen via en eller flere USB-hubber.
- ❏ Hvis du bruker TWAIN-kompatible programmer, må du kontrollere at riktig skanner er valgt som innstilling for skanner eller kilde.

## **Riktig program starter ikke når jeg trykker på en skannerknapp**

- ❏ Sørg for at skanneren er riktig koblet til datamaskinen.
- ❏ Forsikre deg om at Epson Scan 2 og andre programmer er installert riktig.
- ❏ Sørg for at Document Capture Pro (Windows) eller Document Capture (Mac OS X) er riktig installert.
- ❏ Sjekk at riktig innstilling er tilordnet skannerknappen i Document Capture Pro (Windows) eller Document Capture (Mac OS X).
- ❏ Når du bruker en trådløs tilkobling, kan du ikke kjøre jobben som er tildelt en skannerknapp ved å trykke den, fordi Document Capture Pro og Document Capture ikke støtter skanning fra knappen over trådløs tilkobling. For å starte skanningen ved å trykke på knappen, åpner du Epson Scan 2 på datamaskinen før skanning.

#### **Relatert informasjon**

& ["Skanning ved å bruke av en skannerknapp" på side 34](#page-33-0)

## **Problemer med papirmating**

## **Fjerne originaler som sitter fast fra skanneren**

Dersom en original har satt seg fast i ADF, kan du følge disse trinnene for å fjerne den.

- 1. Fjern alle originaler som ligger i innskuffen.
- 2. Åpne ADF-dekselet og fjern originalene som sitter fast.

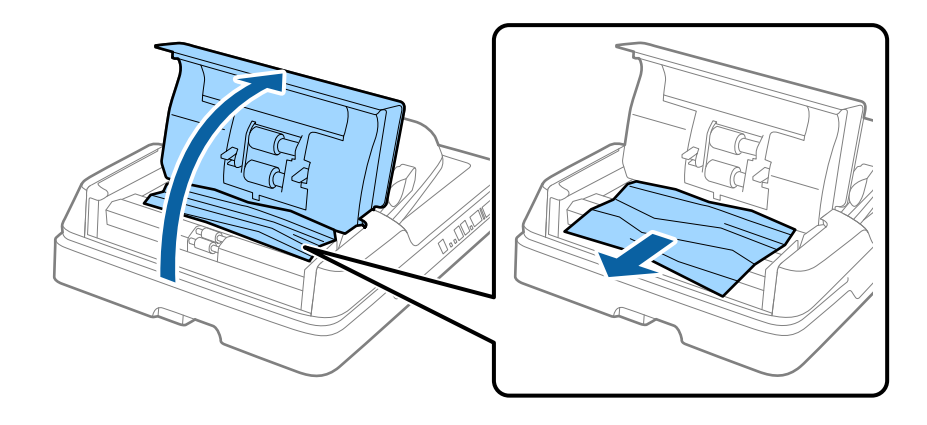

3. Hvis du ikke kan fjerne originalene, må du løfte ADF. Sørg for at ADF-dekselet er åpent mens du løfter ADF.

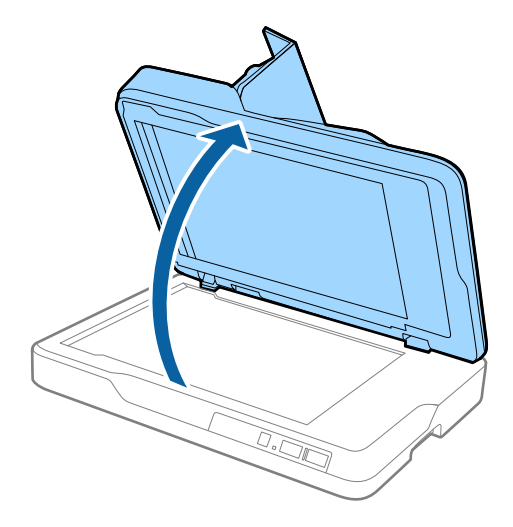

4. Fjern dokumentmappen.

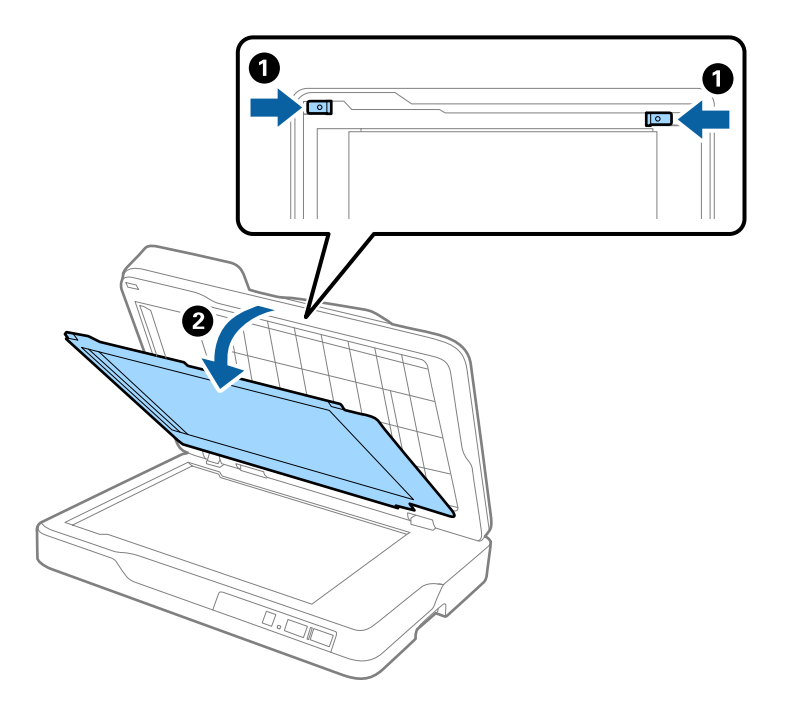

<span id="page-68-0"></span>5. Dra eventuelle fastsittende originaler forsiktig ut av innsiden av skanneren.

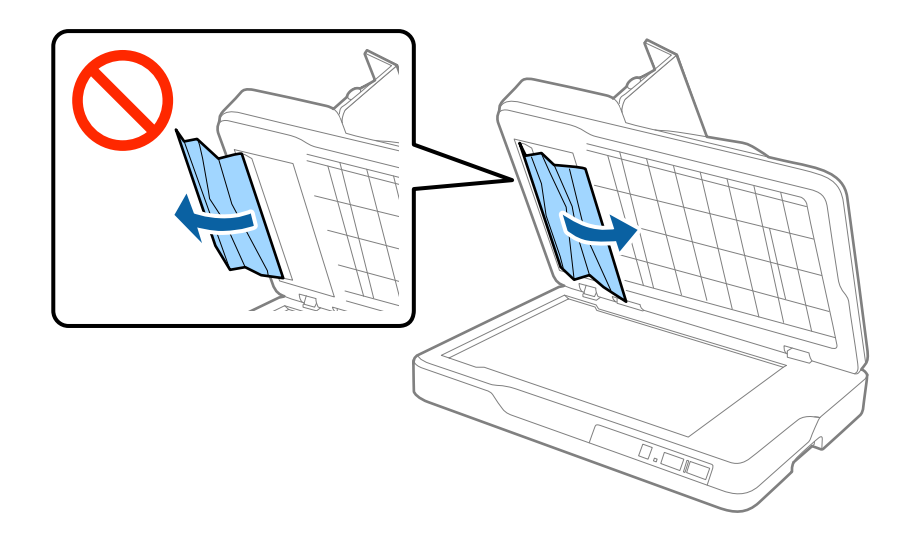

- 6. Fest dokumentmappen.
- 7. Lukk ADF og lukk så ADF-dekselet.

## **Flere originaler mates inn**

Prøv det følgende om flere originaler mates inn ofte.

- ❏ Dersom du laster inn originaler som ikke støttes, kan skanneren mate inn flere originaler samtidig.
- ❏ Rengjør ADF.
- ❏ Reduser antall originaler som blir plassert om gangen.

#### **Relatert informasjon**

& ["Rengjøre ADF" på side 59](#page-58-0)

## **Originalene blir skitne**

Rengjør innsiden av skanneren.

#### **Relatert informasjon**

- & ["Rengjøre ADF" på side 59](#page-58-0)
- & ["Rengjøre skannerglasset" på side 62](#page-61-0)

## **Skannehastighet går ned ved kontinuerlig skanning**

Ved kontinuerlig skanning med ADF, senkes skannehastigheten for å forhindre at skannermekanismen overopphetes og blir skades. Du kan imidlertid fortsette å skanne.

For å vanlig skannehastighet igjen, må du la skanneres stå inaktiv i minst 30 minutter. Skanneshastighet gjenopprettes ikke selv om strømmen er av.

## **Skanningen tar lang tid**

- ❏ Når oppløsningen er høy, kan skanning ta litt tid.
- ❏ Datamaskiner med USB 3.0-porter (SuperSpeed) eller USB 2.0-porter (høy hastighet) kan skanne raskere enn de med USB 1.1-porter. Hvis du bruker en USB 3.0- eller USB 2.0-port sammen med skanneren, må du kontrollere at den oppfyller systemkravene.
- ❏ Når du bruker sikkerhetsprogramvare, må du ekskludere TWAIN.log-filen fra kontroll eller angi TWAIN.log som en skrivebeskyttet fil. For mer informasjon om sikkerhetsprogramvarens funksjoner, kan du se hjelpen og så videre som leveres med programvaren. TWAIN.log-filen lagres på følgende plassering.
	- ❏ Windows 10/Windows 8.1/Windows 8/Windows 7/Windows Vista:
	- C:\Users\(brukarnamn)\AppData\Local\Temp
	- ❏ Windows XP:
		- C:\Documents and Settings\(brukarnamn)\Local Settings\Temp

## **Problemer med skannede bilder**

## **Ujevne farger, skitt, flekker og så videre vises ved skanning fra skannerens glassplate**

- ❏ Rengjør skannerglasset.
- ❏ Fjern alt søppel og skitt som fester seg til originalen.
- ❏ Ikke trykk for hardt på originalen eller dokumentdekselet. Hvis du trykker med for mye makt, kan det føre til uskarphet, smuss og flekker.

#### **Relatert informasjon**

& ["Rengjøre skannerglasset" på side 62](#page-61-0)

## **Rette linjer vises ved skanning fra ADF**

❏ Rengjør ADF.

Rette linjer kan vises på bildet hvis søppel og skitt har kommet inn i ADF.

❏ Fjern alt søppel og skitt som fester seg til originalen.

#### **Relatert informasjon**

& ["Rengjøre ADF" på side 59](#page-58-0)

## **Bildekvaliteten er ujevn**

- ❏ Dersom oppløsningen er lav, kan du prøve å øke oppløsningen og så skanne.
- ❏ I Epson Scan 2 justerer du bildet med elementer i **Avanserte innstillinger**-fanen og så skanner du.

#### **Relatert informasjon**

- & ["Still inn en oppløsning som passer formålet ved skanning" på side 28](#page-27-0)
- & ["Bildejusteringsfunksjoner" på side 35](#page-34-0)

## **Forskyvning vises i bakgrunnen av bilder**

Bilder på baksiden av originalen kan vises på det skannede bildet.

❏ I Epson Scan 2, velger du **Avanserte innstillinger**-fanen og så justerer du **Lysstyrke**.

Denne funksjonen er muligens ikke tilgjengelig avhengig av innstillingene i **Hovedinnstillinger**-fanen > **Bildetype** eller andre innstillinger i **Avanserte innstillinger**-fanen.

- ❏ I Epson Scan 2, velger du **Avanserte innstillinger**-fanen og så **Bildealternativ** > **Tekstforbedring**.
- ❏ Når du skanner fra skannerglasset, kan du plassere et svart papir eller et skriveunderlag over originalen.

#### **Relatert informasjon**

- & ["Lysstyrke" på side 39](#page-38-0) Du kan justere lysstyrken til bildet.
- & ["Tekstforbedring" på side 37](#page-36-0)

Du kan gjøre uskarpe bokstaver i originalen skarpe og tydelige. Du kan også redusere forskyvninger eller ujevnheter i bakgrunnen.

## **Tekst er uklar**

- ❏ I Epson Scan 2, velger du **Avanserte innstillinger**-fanen og så **Bildealternativ** > **Tekstforbedring**.
- ❏ I Epson Scan 2, når **Bildetype** på **Hovedinnstillinger**-fanen er satt til **Svart-hvitt**, justerer du **Grenseverdi** på **Avanserte innstillinger**-fanen. Når du øker **Grenseverdi**, blir svart sterkere.
- ❏ Dersom oppløsningen er lav, kan du prøve å øke oppløsningen og så skanne.

#### **Relatert informasjon**

& ["Tekstforbedring" på side 37](#page-36-0)

Du kan gjøre uskarpe bokstaver i originalen skarpe og tydelige. Du kan også redusere forskyvninger eller ujevnheter i bakgrunnen.

- & ["Grenseverdi" på side 40](#page-39-0) Du kan justere grensen for binær monokrom (svart og hvitt). Øk terskelen og det svarte området blir større. Senk terskelen og det hvite området blir større.
- & ["Still inn en oppløsning som passer formålet ved skanning" på side 28](#page-27-0)

## **Det kommer moaré (vevlignende skygger)**

Hvis originalen er et trykt dokument, kan moaré (vevlignende skygger) komme på det skannede bildet.

#### **Problemløsning**

<span id="page-71-0"></span>❏ På **Avanserte innstillinger**-fanen i Epson Scan 2 velger du **Derastrering**.

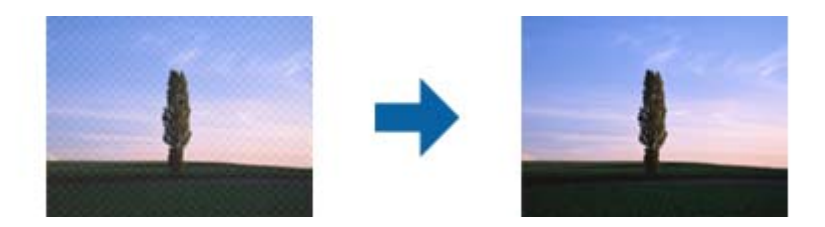

❏ Endre oppløsningen, og skann på nytt.

#### **Relatert informasjon**

- ◆ ["Derastrering" på side 37](#page-36-0)
	- Du kan fjerne moaremønster (vevlignende skygger) som dukker om når du skanner utskrevet papir slik som et blad.
- & ["Still inn en oppløsning som passer formålet ved skanning" på side 28](#page-27-0)

## **Kan ikke skanne riktig område på skanneglasset**

- ❏ Sørg for at originalen er riktig plassert mot innstillingsmerkene.
- ❏ Dersom kanten av det skannede bildet mangler, kan du flytte originalen litt unna kanten av skannerglasset.

## **Kanten av originalen blir ikke skannet med automatisk oppdaging av originalens størrelse**

- ❏ I Epson Scan 2, velger du **Hovedinnstillinger**-fanen og så velger du **Dokumentstørrelse** > **Innst.**. I **Innstillinger for papirstørrelse**-vinduet, justerer du **Beskjæringsmarg for størrelse "Automatisk"**.
- ❏ Avhengig av originalen, kan muligens ikke arealet til originalen oppdages riktig med bruk av **Automatisk registrering**-funksjonen. Velg passende størrelse for originalen fra **Dokumentstørrelse**-listen.

#### *Merknad:*

Dersom størrelsen til originalen du vil skanne ikke er i listen, velger du *Tilpass*, og så oppretter du størrelsen manuelt.

## **Tekst blir ikke riktig gjenkjent ved lagring som en Søkbar PDF**

- ❏ I **Alternativer for bildeformat**-vinduet i Epson Scan 2, må du sjekke at **Tekstspråk** er riktig angitt i **Tekst**fanen.
- ❏ Sjekk at originalene plasseres rett.
- ❏ Bruk en original med klar tekst. Tekstgjenkjennelse kan avta for følgende originaltyper.
	- ❏ Originaler som har blitt kopiert en rekke ganger
	- ❏ Originaler mottatt via faks (ved lav oppløsning)
	- ❏ Originaler der mellomrommet mellom bokstaver eller linjer er for lite
	- ❏ Originaler med linjer eller understreking over teksten
	- ❏ Originaler med håndskrevet tekst
	- ❏ Originaler med brett eller krøller
- ❏ I Epson Scan 2, når **Bildetype** på **Hovedinnstillinger**-fanen er satt til **Svart-hvitt**, justerer du **Grenseverdi** på **Avanserte innstillinger**-fanen. Når du øker **Grenseverdi**, blir det svarte området større.
- ❏ I Epson Scan 2, velger du **Avanserte innstillinger**-fanen og så **Bildealternativ** > **Tekstforbedring**.

### **Relatert informasjon**

- & ["Lagre som en Søkbar PDF" på side 42](#page-41-0)
- & ["Tekstforbedring" på side 37](#page-36-0)

Du kan gjøre uskarpe bokstaver i originalen skarpe og tydelige. Du kan også redusere forskyvninger eller ujevnheter i bakgrunnen.

& ["Grenseverdi" på side 40](#page-39-0)

Du kan justere grensen for binær monokrom (svart og hvitt). Øk terskelen og det svarte området blir større. Senk terskelen og det hvite området blir større.

### **Innbindingsmargen til en brosjyre er forvrengt eller uskarpt**

Når du skanner en brosjyre på skannerglasset, kan tegn virke forvrengte eller uskarpe i innbindingsmargen. Dersom dette problemet oppstår, blir ikke teksten gjenkjent på riktig måte når du lagrer det skannede bildet som en **Søkbar PDF**.

For å minke forvrengning eller uskarphet fra innbindingsmargen, trykker du forsiktig ned på dokumentdekselet og holder det nede under skanning for å flate ut brosjyren. Sørg for at du ikke flytter brosjyren under skanningen.

### c*Forsiktighetsregel:*

Ikke trykk på dokumentdekselet med for mye kraft. Ellers kan brosjyren eller skanneren bli skadet.

### **Kan ikke løse problemer i det skannede bildet**

Hvis du har prøvd alle løsningene og ikke har løst problemet, kan du starte Epson Scan 2-innstillingene med Epson Scan 2 Utility.

#### *Merknad:*

Epson Scan 2 Utility er et program som følger med Epson Scan 2.

- 1. Start Epson Scan 2 Utility.
	- ❏ Windows 10

Klikk Start-knappen og så velger du **Alle apper** > **EPSON** > **Epson Scan 2 Utility**.

❏ Windows 8.1/Windows 8/Windows Server 2012 R2/Windows Server 2012

Angi navnet på programmet i søk-perlen, og velg ikonet som vises.

### **Problemløsning**

<span id="page-73-0"></span>❏ Windows 7/Windows Vista/Windows XP/Windows Server 2008 R2/Windows Server 2008/Windows Server 2003 R2/Windows Server 2003

Klikk Start-knappen og velg **Alle programmer** eller **Programmer** > **EPSON** > **Epson Scan 2** > **Epson Scan 2 Utility**.

❏ Mac OS X

Velg **Gå** > **Programmer** > **Epson Software** > **Epson Scan 2 Utility**.

- 2. Velg **Annet**-fanen.
- 3. Klikk **Tilbakestill**.

```
Merknad:
```
Dersom oppstart ikke løser problemet, må du avinstallere og reinstallere Epson Scan 2.

# **Nettverksproblemer**

### **Når du ikke kan angi nettverksinnstillinger**

Slå av enhetene du vil koble til nettverket. Vent i omtrent 10 sekunder og slå så på enhetene i følgende rekkefølge: tilgangspunkt, datamaskin eller smartenhet og så skanner. Flytt skanneren og datamaskinen eller smartenheten nærmere tilgangspunktet for å hjelpe med radiobølgekommunikasjon, og prøv så å angi nettverksinnstillinger igjen.

### **Kan ikke koble til fra enheter selv om nettverksinnstillinger ikke er noen problemer**

Hvis du ikke kan koble til fra datamaskinen eller smartenheten til skanneren selv om det ikke er noen problemer med nettverksinnstillingene for skanneren, kan du se det følgende.

❏ Når du bruker flere tilgangspunkter samtidig, kan du muligens ikke bruke skanneren fra datamaskinen eller smartenheten, avhengig av innstillingene til tilgangspunktet. Koble datamaskinen eller smartenheten til samme tilgangspunkt som skanneren.

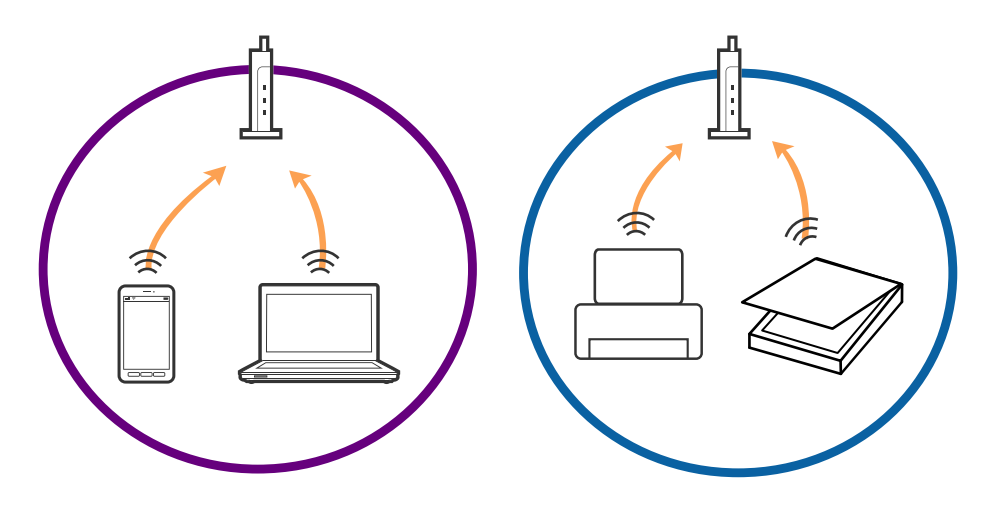

#### **Problemløsning**

❏ Du kan muligens ikke koble til tilgangspunktet når tilgangspunktet har flere SSID-er og enheter er koblet til forskjellige SSID-er på samme tilgangspunkt. Koble datamaskinen eller smartenheten til samme SSID som skanneren.

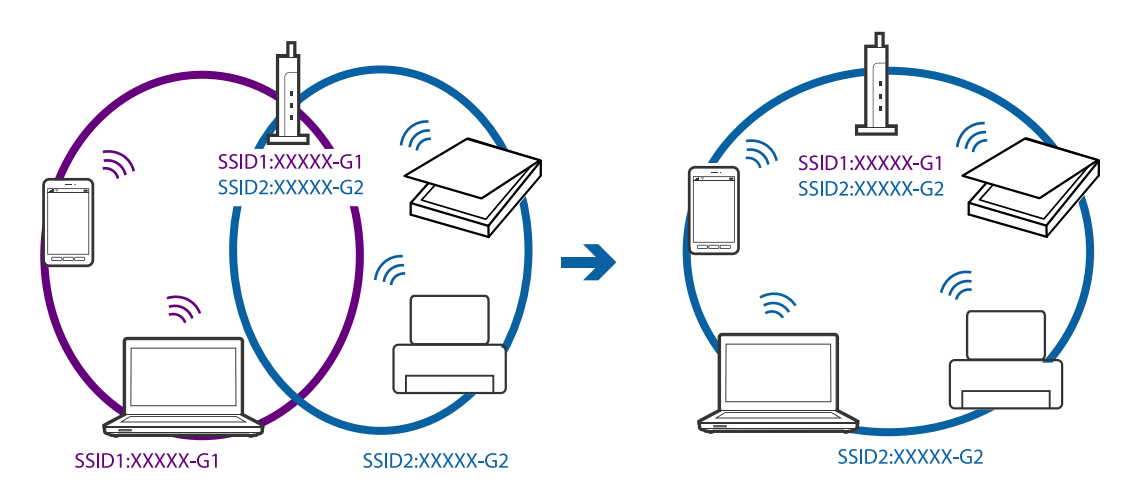

❏ Et tilgangspunkt som er kompatibelt med både IEEE 802.11a og IEEE 802.11g har SSID-er på 2,4 GHz og 5 GHz. Hvis du kobler datamaskinen eller smartenheten til en SSID på 5 GHz, kan du ikke koble til skanneren da skanneren bare støtter kommunikasjon over 2,4 GHz. Koble datamaskinen eller smartenheten til samme SSID som skanneren.

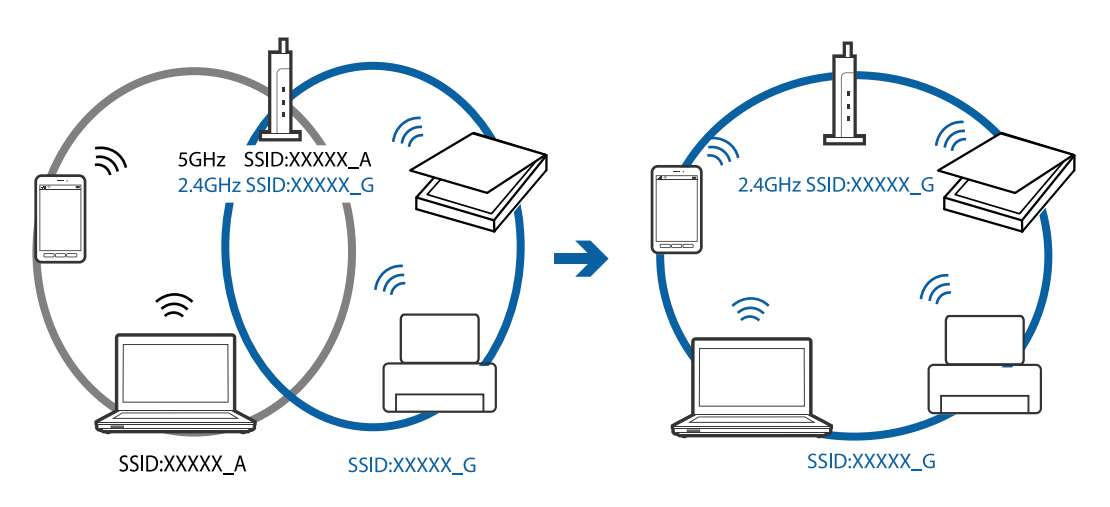

❏ De fleste tilgangspunktene har en funksjon for personvernskilling som blokkerer kommunikasjon mellom tilkoblede enheter. Hvis du ikke kan kommunisere mellom skanneren og datamaskinen selv om enhetene og tilgangspunktet er koblet til samme nettverk, må du deaktivere personvernskillingen på tilgangspunktet. Se bruksanvisningen som fulgte med tilgangspunktet for mer informasjon.

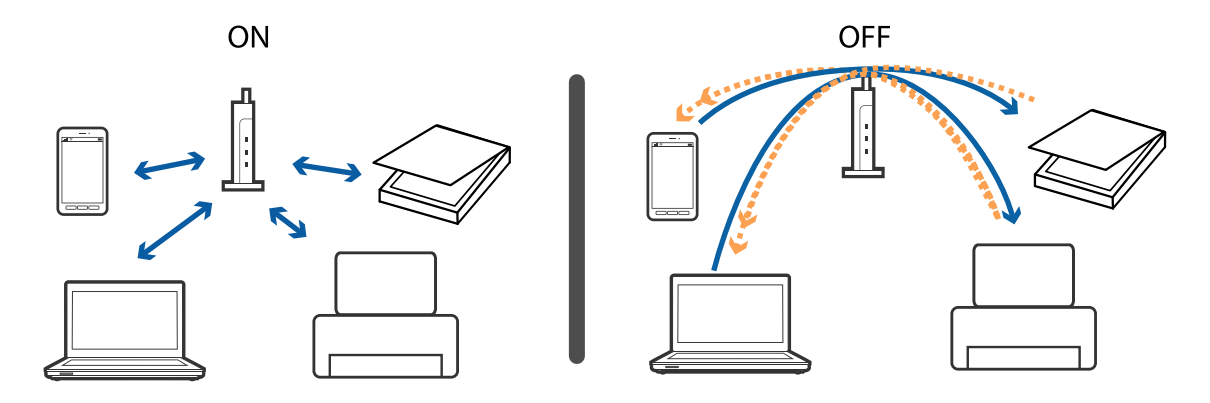

### <span id="page-75-0"></span>**Relatert informasjon**

- & "Sjekke SSID som er koblet til skanneren" på side 76
- & "Sjekke SSID for datamaskinen" på side 76

### **Sjekke SSID som er koblet til skanneren**

Du kan sjekke tilkoblet SSID i Web Config.

Og du kan sjekke SSID og passord for selve skanneren på etiketten som er festet på skanneren. Disse brukes når du kobler skanneren til med tilkobling i AP-modus.

### **Sjekke SSID for datamaskinen**

### **Windows**

Velg **Kontrollpanel** > **Nettverk og Internett** > **Nettverks- og delingssenter**.

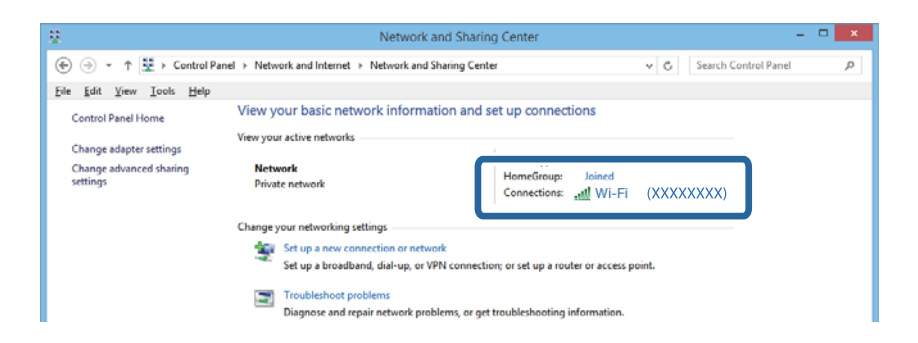

### **Mac OS X**

Klikk Wi-Fi-ikonet øverst på skjermen til datamaskinen. En liste over SSID-er vises og den tilkoblede SSID-en angis med et kontrollmerke.

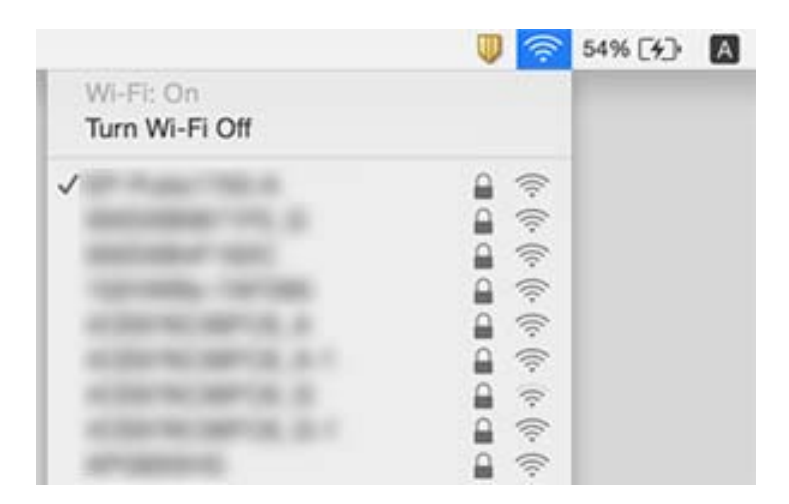

### **Skanneren kan plutselig ikke skanne over en nettverktilkobling**

❏ Når du har endret tilgangspunkt eller leverandør, kan du prøve å angi nettverksinnstillinger for skanneren igjen. Koble datamaskinen eller smartenheten til samme SSID som skanneren.

- ❏ Slå av enhetene du vil koble til nettverket. Vent i omtrent 10 sekunder og slå så på enhetene i følgende rekkefølge: tilgangspunkt, datamaskin eller smartenhet og så skanner. Flytt skanneren og datamaskinen eller smartenheten nærmere tilgangspunktet for å hjelpe med radiobølgekommunikasjon, og prøv så å angi nettverksinnstillinger igjen.
- ❏ Prøv å åpne hvilken som helst nettside fra datamaskinen for å sørge for at datamaskinens nettverksinnstillinger er riktige. Hvis du ikke kan åpne noen nettsider, er det et problem på datamaskinen. Se bruksanvisningen som fulgte med datamaskinen for mer informasjon.
- ❏ Sjekk at nettverksinnstillingen er riktige i Epson Scan 2 Utility.
- ❏ Når du skanner med skanneknappen, må du sørge for å starte Epson Scan 2 på datamaskinen før du trykker på skannerknappen.

### **Relatert informasjon**

- & ["Sjekke SSID som er koblet til skanneren" på side 76](#page-75-0)
- & ["Sjekke SSID for datamaskinen" på side 76](#page-75-0)
- & ["Kan ikke koble til fra enheter selv om nettverksinnstillinger ikke er noen problemer" på side 74](#page-73-0)

### **Skanneren kan plutselig ikke skanne med en USB-tilkobling**

- ❏ Koble USB-kabelen fra datamaskinen. Høyreklikk skannerikonet som vises på datamaskinen og velg så **Fjern enhet**. Koble USB-kabelen til datamaskinen og prøv en prøveskann. Konfigurasjonen er fullført hvis skanning er mulig.
- ❏ Konfigurer USB-tilkoblingen på nytt ved å følge trinnene i [Endre tilkoblingsmetoden til en datamaskin] i denne håndboken.
- ❏ Hvis en datamaskin er koblet til skanneren via USB mens en annen datamaskin også er koblet til skanneren over en trådløs tilkobling og Epson Scan 2 kjører på datamaskinen, blir de skannede bildene lagret på trådløst tilkoblet skanner når du trykker på skannerknappen. Skann fra datamaskinen heller enn å bruke skannerknappen, eller lukk Epson Scan 2 på trådløst tilkoblet datamaskin.

#### **Relatert informasjon**

& ["Endre tilkoblingsmetoden til en datamaskin" på side 56](#page-55-0)

## **Avinstallering og installering av programmer**

### **Avinstallere programmene**

Du må kanskje avinstallere og deretter installere programmene på nytt for å løse visse problemer eller hvis du oppgraderer operativsystemet. Logg på datamaskinen som en administrator. Tast inn administratorpassordet hvis datamaskinen ber deg om det.

### **Avinstallere programmene for Windows**

- 1. Avslutt alle programmer som kjører.
- 2. Koble skanneren fra datamaskinen.

### 3. Åpne kontrollpanelet:

❏ Windows 10

Høyreklikk Start-knappen eller trykk og hold den og velg **Kontrollpanel**.

❏ Windows 8.1/Windows 8/Windows Server 2012 R2/Windows Server 2012

Velg **Skrivebord** > **Innstillinger** > **Kontrollpanel**.

❏ Windows 7/Windows Vista/Windows XP/Windows Server 2008 R2/Windows Server 2008/Windows Server 2003 R2/Windows Server 2003

Klikk startknappen, og velg **Kontrollpanel**.

- 4. Åpne **Avinstallere et program** (eller **Legg til eller fjerne programmer**):
	- ❏ Windows 10/Windows 8.1/Windows 8/Windows 7/Windows Vista/Windows Server 2012 R2/Windows Server 2012/Windows Server 2008 R2/Windows Server 2008

Velg **Avinstaller et program** i **Programmer**.

❏ Windows XP/Windows Server 2003 R2/Windows Server 2003

Klikk **Legg til eller fjerne programmer**.

- 5. Velg programmet du ønsker å avinstallere.
- 6. Avinstallere programmene:
	- ❏ Windows 10/Windows 8.1/Windows 8/Windows 7/Windows Vista/Windows Server 2012 R2/Windows Server 2012/Windows Server 2008 R2/Windows Server 2008

Klikk **Avinstaller/Endre** eller **Avinstaller**.

❏ Windows XP/Windows Server 2003 R2/Windows Server 2003

Klikk **Endre/Fjern** eller **Fjern**.

*Merknad:* Hvis brukerkontovinduet vises, klikk fortsett.

7. Følg instruksjonene på skjermen.

### *Merknad:*

Du kan se en melding som ber deg om å starte datamaskinen på nytt. Hvis det vises, kontrollerer du at *Jeg vil starte datamaskinen på nytt nå* er valgt, og klikker deretter på *Fullfør*.

### **Avinstaller programmene for Mac OS X**

### *Merknad:*

Kontroller at du har installert EPSON Software Updater.

1. Last ned avinstalleringsprogrammet ved hjelp av EPSON Software Updater.

Når du har lastet ned avinstalleringsprogrammet, trenger du ikke å laste det ned igjen hver gang du avinstallerer programmet.

- 2. Koble skanneren fra datamaskinen.
- 3. Hvis du vil avinstallere skannerdriveren, velger du **Systemvalg** fra meny> **Skrivere og skannere** (eller **Utskrift og skanning**, **Utskrift og faks**), og fjerner deretter skanneren fra listen over aktiverte skannere.
- 4. Avslutt alle programmer som kjører.

### 5. Velg **Finder** > **Gå** > **Programmer** > **Epson Software** > **Avinstallerer**.

6. Velg programmet du ønsker å avinstallere, og klikk deretter Avinstaller.

### c*Forsiktighetsregel:*

Avinstalleringsprogrammet fjerner alle drivere for Epson-skannere på datamaskinen. Hvis du bruker flere Epson-skannere, og du vil kun slette noen av driverne, sletter du først alle sammen, så kan du installere de nødvendige driverne på nytt etterpå.

#### *Merknad:*

Hvis du ikke finner programmet du vil avinstallere i programlisten, kan du ikke avinstallere det ved hjelp av avinstalleringsprogrammet. I denne situasjonen velger du *Finder* > *Gå* > *Programmer* > *Epson Software*, velger programmet du vil avinstallere, og drar det deretter til papirkurv-ikonet.

### **Installere programmene**

Følg trinnene nedenfor for å installere de nødvendige programmene.

#### *Merknad:*

- ❏ Logg på datamaskinen som en administrator. Tast inn administratorpassordet hvis datamaskinen ber deg om det.
- ❏ Når du skal ominstallere programmer, må du først avinstallere dem.
- 1. Avslutt alle programmer som kjører.
- 2. Når du installerer Epson Scan 2, kobler du midlertidig skanneren fra datamaskinen.

#### *Merknad:*

Ikke koble skanneren til datamaskinen før du blir bedt om å gjøre det.

3. Installer programmet ved å følge instruksjonene på nettsiden under.

#### [http://epson.sn](http://epson.sn/?q=2)

#### *Merknad:*

For Windows kan du også bruke programvareplaten som kom med skanneren.

# **Tekniske spesifikasjoner**

# **Generelle spesifikasjoner for skanner**

#### *Merknad:*

Spesifikasjonene kan endres uten forvarsel.

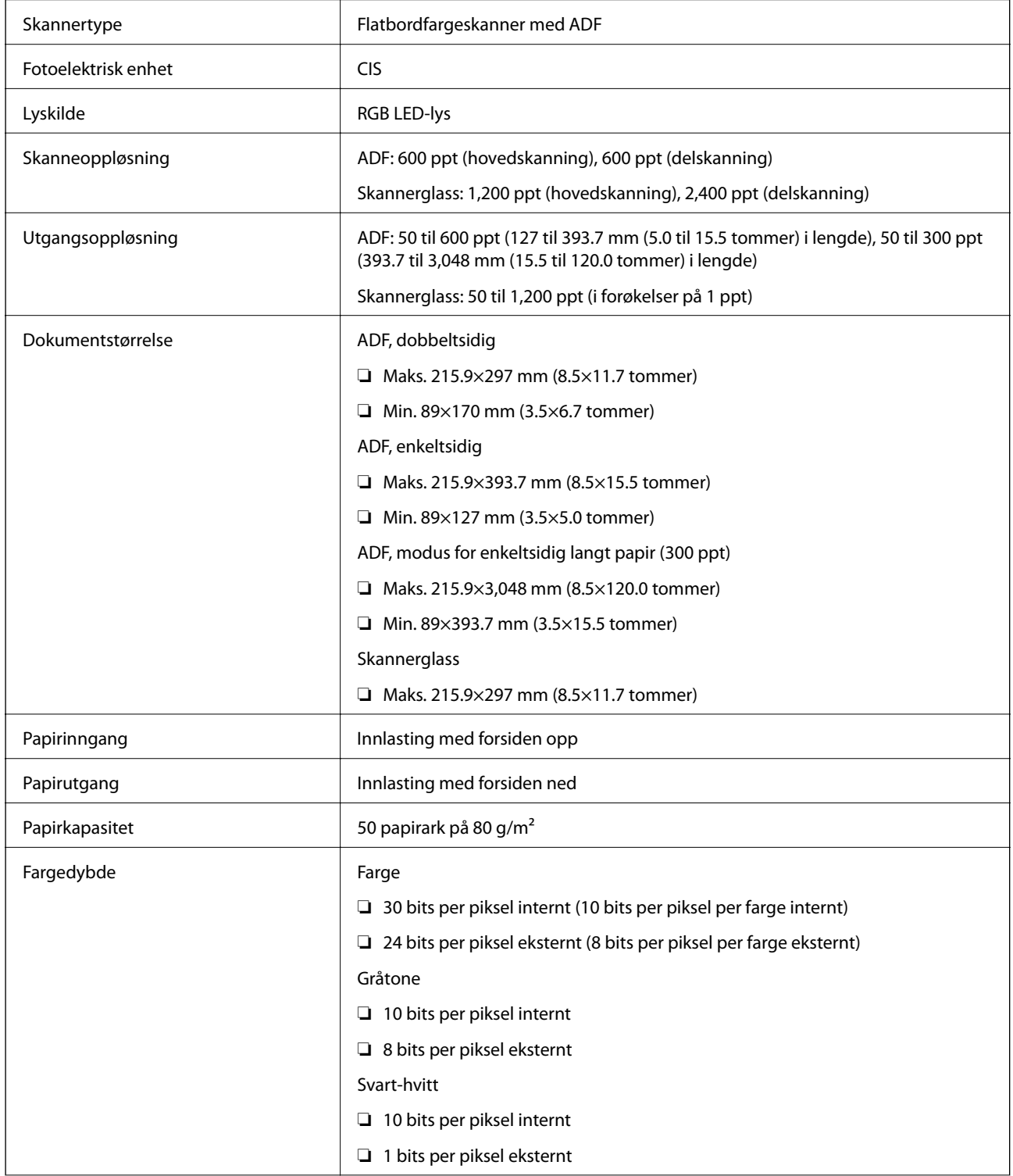

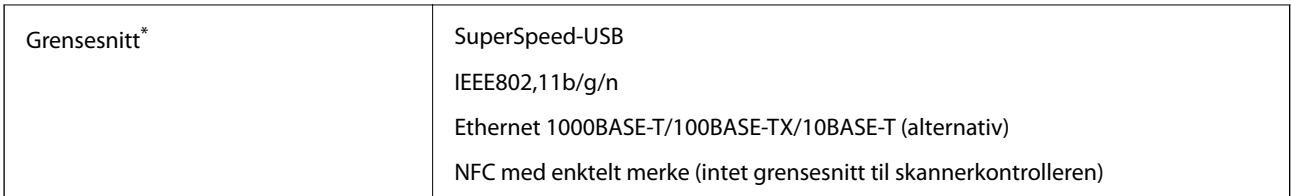

Samtidig bruk (samtidig tilgang) av en USB- og en nettverkstilkobling tillates ikke.

# **Wi-Fi-spesifikasjoner**

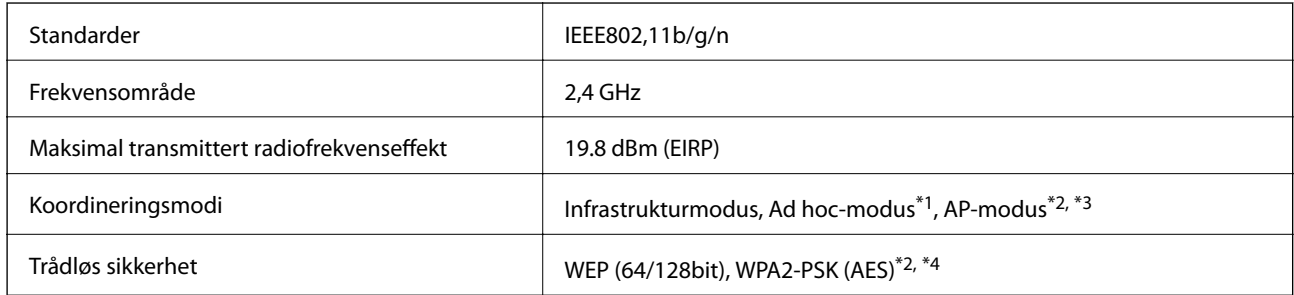

- \*1 Støttes ikke for IEEE 802.11n.
- \*2 Støttes ikke for IEEE 802.11b.
- \*3 Tilkobling med AP-modus og Wi-Fi-tilkobling kan brukes samtidig.
- \*4 Overholder WPA2-standarder med støtte for WPA/WPA2 Personal.

# **Sikkerhetsprotokoll**

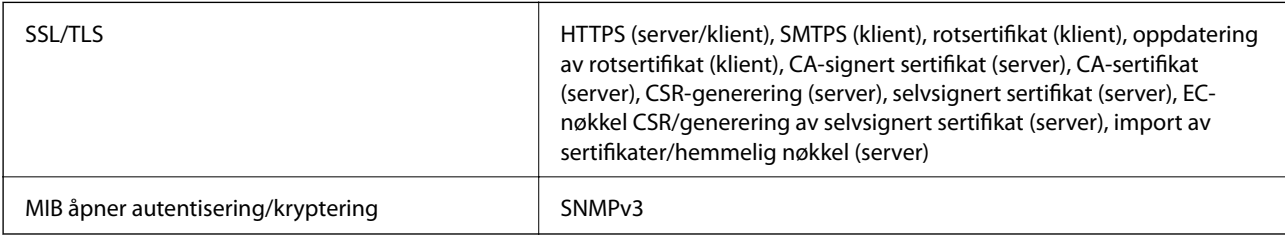

# **Spesifikasjoner for mål**

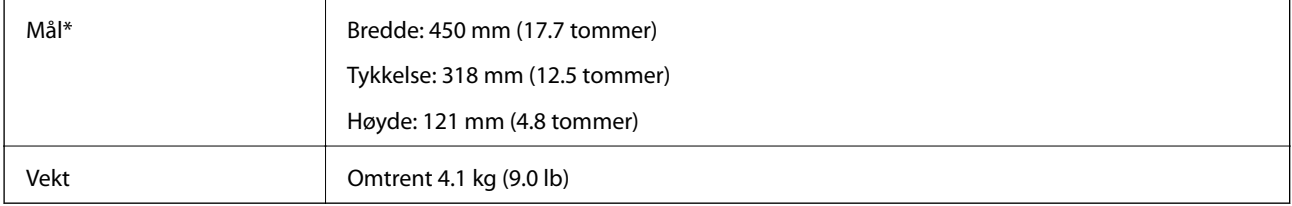

Uten utstående deler.

# **Elektriske spesifikasjoner**

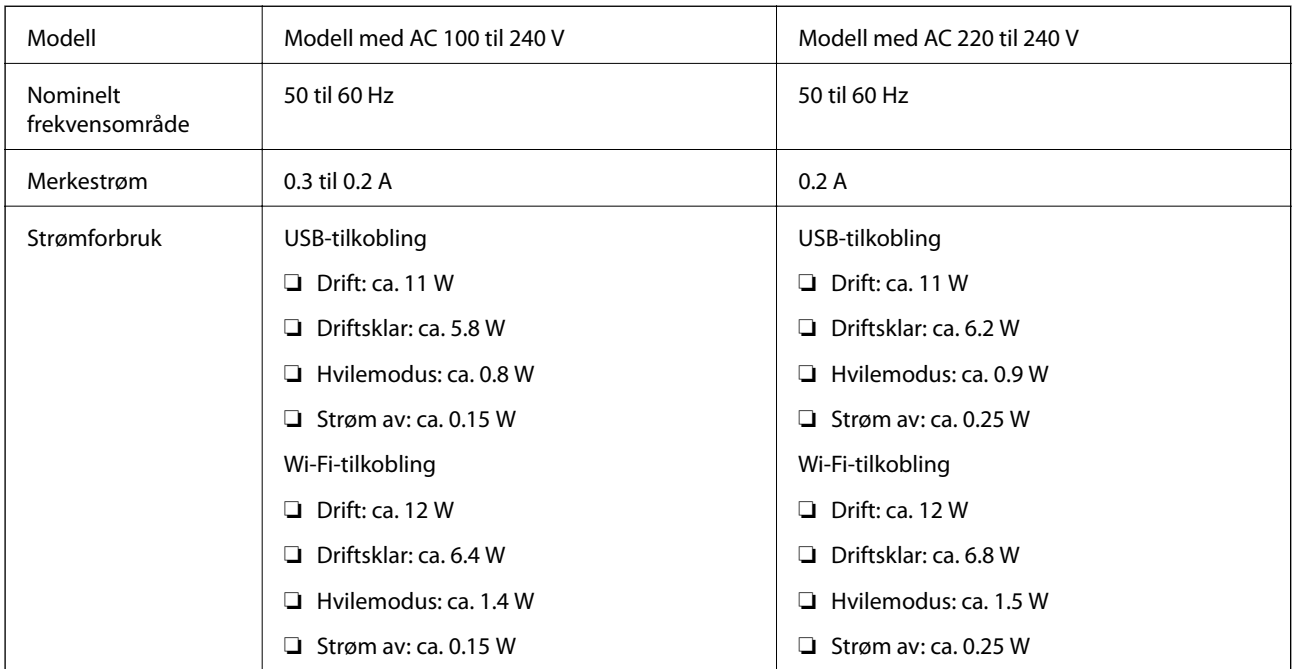

### *Merknad:*

Sjekk merkingen på skanneren for spenningen.

# **Miljømessige spesifikasjoner**

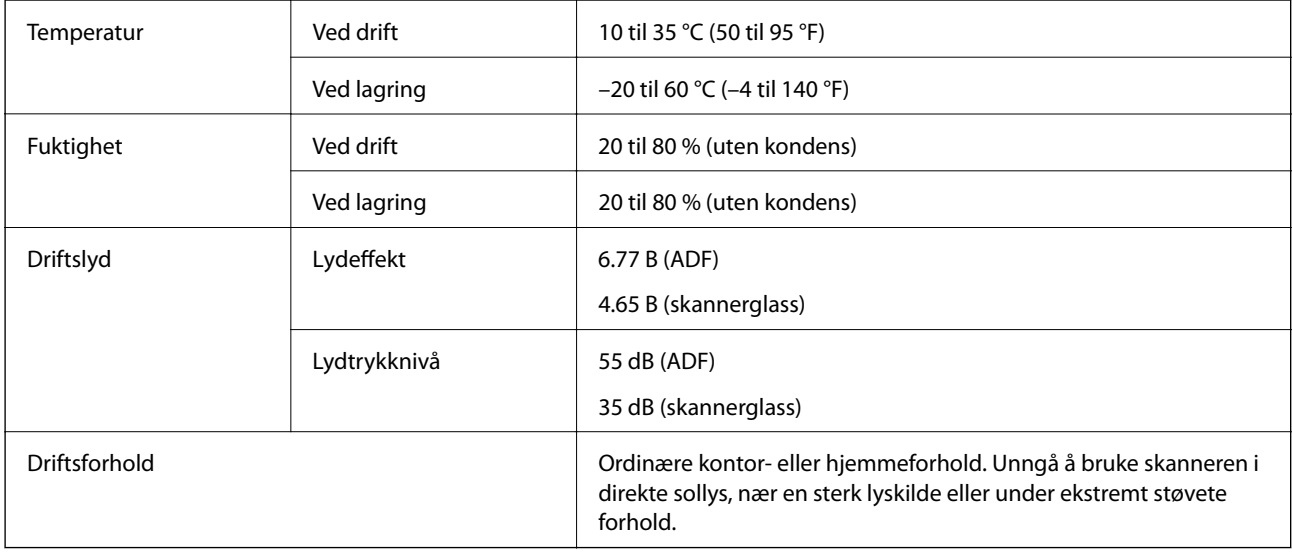

# **Systemkrav**

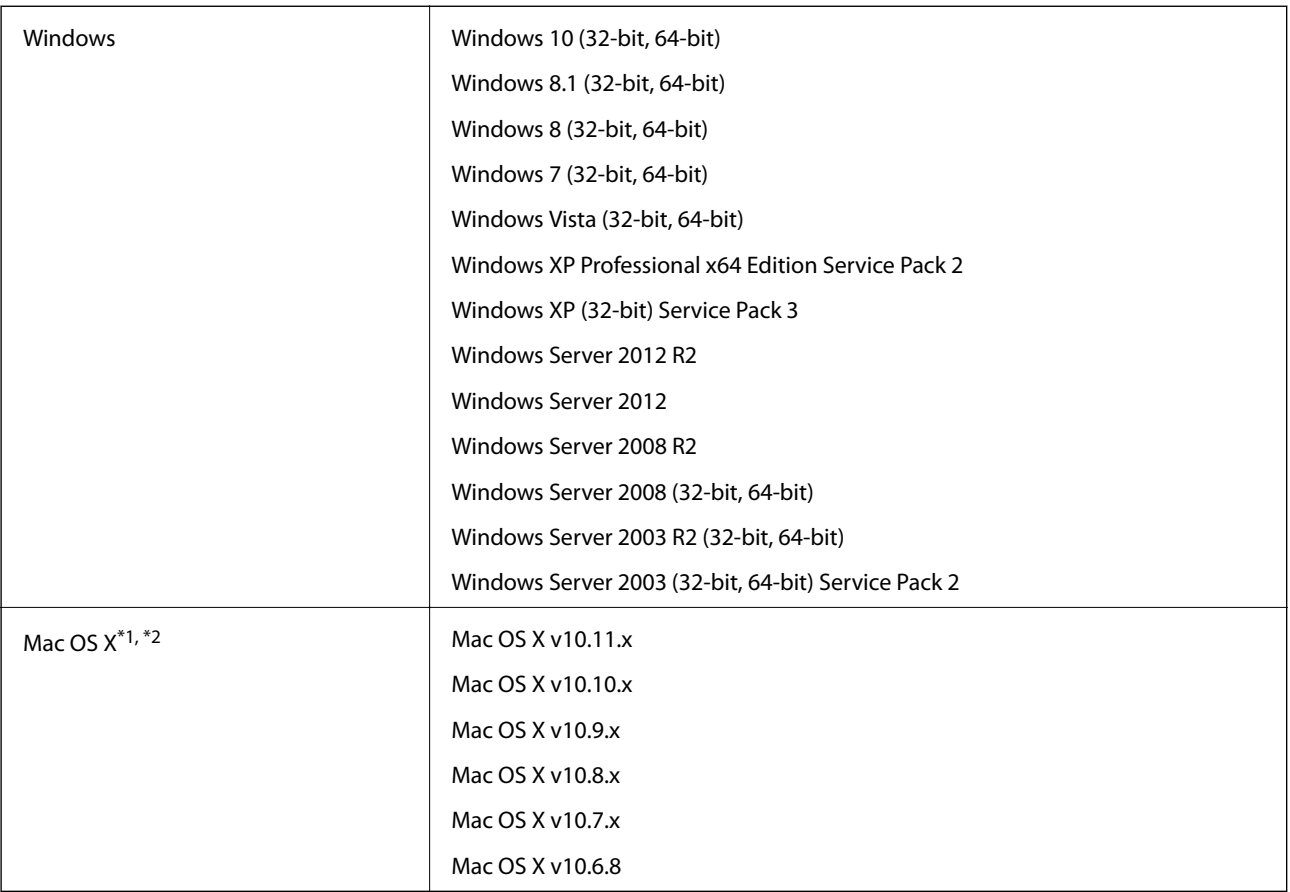

\*1 Raskt brukerbytte på Mac OS X eller nyere støttes ikke.

\*2 UNIX-filsystemet (UFS) for Mac OS X støttes ikke.

# **Standarder og godkjenninger**

# **Standarder og godkjenninger for amerikansk modell**

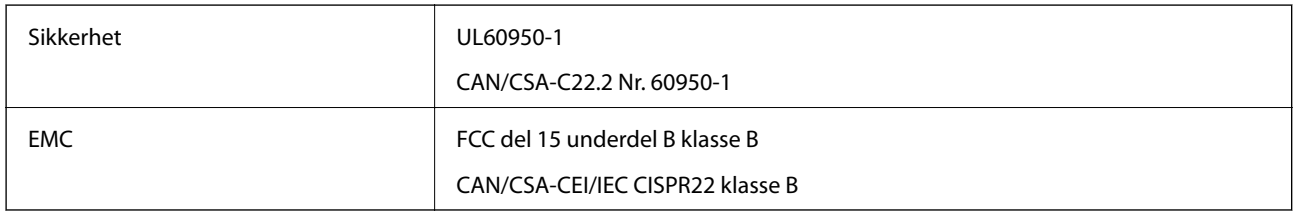

Dette utstyret inneholder følgende trådløse modul.

Fabrikant: Askey Computer Corporation

Type: WLU6320-D69 (RoHS)

Dette produkter er i overensstemmelse med del 15 av FCC-reglene og RSS-210 av IC-reglene. Epson kan ikke godta ansvar for unnlatelse fra å tilfredsstille beskyttelseskravene som resultat av ikke-anbefalt modifikasjon av produktet. Operasjon er underlagt de følgende to betingelsene: (1) denne enheten kan ikke forårsake skadelig interferens, og (2) denne enheten må godta all interferens som mottas, inkludert interferens som kan forårsake uønsket operasjon av enheten.

For å forhindre radiointerferens til den lisensierte tjenesten, er denne enheten tiltenkt operasjon innendørs og unna vinduer for å gi maksimal avskjerming. Utstyr (eller overføringsantenne) som er installert utendørs er underlagt lisensiering.

# **Standarder og godkjenninger for europeisk modell**

### For europeiske brukere

Seiko Epson Corporation erklærer herved at følgende radioutstyrmodell er i samsvar med direktiv 2014/53/EU. Den fullstendige teksten for EU-samsvarserklæringen er tilgjengelig på følgende nettside.

### <http://:www.epson.eu/conformity>

J411A

Bare for bruk i Irland, Storbritannia, Østerrike, Tyskland, Liechtenstein, Sveits, Frankrike, Belgia, Luxembourg, Nederland, Italia, Portugal, Spania, Danmark, Finland, Norge, Sverige, Island, Kroatia, Kypros, Hellas, Slovenia, Malta, Bulgaria, Tsjekkia, Estland, Ungarn, Latvia, Litauen, Polen, Romania og Slovakia.

Epson kan ikke godta ansvar for unnlatelse fra å tilfredsstille beskyttelseskravene som resultat av ikke-anbefalt modifikasjon av produktene.

# $C<sub>f</sub>$

## **Standarder og godkjenninger for australsk modell**

### **Standarder og godkjenninger**

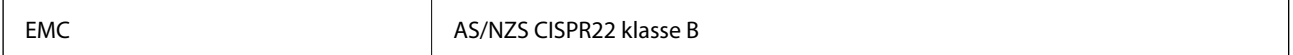

Epson erklærer herved at følgende utstyrsmodeller er i henhold til vesentlige krav og andre relevante bestemmelser i AS/NZS4268:

J411A

Epson kan ikke godta ansvar for unnlatelse fra å tilfredsstille beskyttelseskravene som resultat av ikke-anbefalt modifikasjon av produktet.

# **Hvis du trenger hjelp**

## **Web-område for kundestøtte**

Hvis du trenger mer hjelp, kan du gå til Epsons nettsted for kundestøtte nedenfor. Velg ditt land eller område, og gå til støttedelen på ditt lokale Epson-nettsted. De nyeste driverne, svar på vanlige spørsmål, håndbøker eller annet nedlastbart materiale, er også tilgjengelig på nettstedet.

<http://support.epson.net/>

<http://www.epson.eu/Support> (Europa)

Hvis Epson-produktet ikke fungerer ordentlig, og du ikke kan løse problemet, kontakter du Epsons kundestøtte for å få hjelp.

## **Kontakte Epson kundestøtte**

### **Før du kontakter Epson**

Hvis Epson-produktet ikke fungerer ordentlig, og du ikke kan løse problemet ved hjelp av feilsøkingsinformasjonen i produkthåndbøkene, må du kontakte Epsons kundestøtte for å få hjelp. Hvis Epson kundestøtte for området ditt ikke står oppført nedenfor, kontakter du forhandleren du kjøpte produktet av.

Epson kundestøtte kan hjelpe deg mye raskere hvis du oppgir følgende informasjon:

❏ Serienummeret for produktet

(Etiketten med serienummeret er vanligvis plassert bak på produktet.)

- ❏ Produktmodell
- ❏ Programvareversjon

(Klikk på **About**, **Version Info**, eller en lignende knapp i produktprogramvaren.)

- ❏ Merke og modell på datamaskinen du bruker
- ❏ Navn og versjonsnummer på operativsystemet på datamaskinen
- ❏ Navn og versjoner på programmene du vanligvis bruker med produktet

#### *Merknad:*

Avhengig av produktet, kan listen med nummer for faks og/eller nettverksinnstillinger lagres i produktets minne. Ved feil eller reparasjon av et produkt, kan data og/eller innstillinger gå tapt. Epson skal ikke holdes ansvarlig for eventuelle tap av data, for sikkerhetskopiering eller gjenoppretting av data og/eller innstillinger, selv i løpet av en garantiperiode. Vi anbefaler at du selv sikkerhetskopierer data eller noterer dem ned.

### **Hjelp for brukere i Europa**

Se i dokumentet Pan-European Warranty Document for å finne informasjon om hvordan du kontakter Epson kundestøtte.

### **Hjelp for brukere i Taiwan**

Kontaktsted for informasjon, kundestøtte og tjenester er:

### **Internett**

#### [http://www.epson.com.tw](http://www.epson.com.tw/)

Informasjon om produktspesifikasjoner, drivere for nedlasting og produktspørsmål er tilgjengelige.

### **Epsons sentralbord**

Telefon: +886-2-80242008

Sentralbordbetjeningen kan hjelpe deg med følgende over telefon:

- ❏ Salgsspørsmål og produktinformasjon
- ❏ Spørsmål eller problemer knyttet til bruk av produktet
- ❏ Spørsmål om reparasjonstjenester og garantier

#### **Reparasjons- og servicesenter:**

<http://www.tekcare.com.tw/branchMap.page>

TekCare Corporation er et autorisert servicesenter for Epson Taiwan Technology & Trading Ltd.

### **Hjelp for brukere i Australia**

Epson Australia ønsker å tilby utvidet kundestøtte. I tillegg til i produkthåndbøkene, kan du finne informasjon på følgende steder:

### **Internett-adresse**

#### [http://www.epson.com.au](http://www.epson.com.au/)

Besøk web-området for Epson Australia. Det er verdt å ta en tur innom her i ny og ne! Nettstedet har et nedlastingsområde for drivere, kontaktsteder for Epson, informasjon om nye produkter samt kundestøtte (e-post).

#### **Epsons sentralbord**

Telefon: 1300-361-054

Epsons sentralbord tilbys som en siste utvei for å sikre at kundene alltid skal få hjelp. Sentralbordbetjeningen kan hjelpe deg å installere, konfigurere og bruke Epson-produktet. Sentralbordbetjeningen som har ansvaret for forhåndssalg, kan tilby dokumentasjon om nye Epson-produkter samt fortelle deg hvor du finner nærmeste forhandler. Her kan du få svar på mange ulike spørsmål.

Vi oppfordrer deg til å ha all relevant informasjon tilgjengelig når du ringer. Jo mer informasjon du har klar, jo raskere kan vi hjelpe deg å løse problemet. Denne informasjonen omfatter håndbøker for Epson-produktet, type datamaskin, operativsystem, programvare og annen informasjon du mener er nødvendig.

#### **Transportere produktet**

Epson anbefaler at du beholder emballasjen for fremtidig transport.

### **Hjelp for brukere i Singapore**

Følgende kilder til informasjon, støtte og tjenester er tilgjengelige fra Epson Singapore:

#### **Internett**

#### [http://www.epson.com.sg](http://www.epson.com.sg/)

Informasjon om produktspesifikasjoner, drivere for nedlasting, svar på vanlige spørsmål, salgsspørsmål og kundestøtte via e-post er tilgjengelig.

#### **Epsons sentralbord**

Grønt nummer: 800-120-5564

Sentralbordbetjeningen kan hjelpe deg med følgende over telefon:

- ❏ Salgsspørsmål og produktinformasjon
- ❏ Spørsmål eller feilsøking knyttet til bruk av produktet
- ❏ Spørsmål om reparasjonstjenester og garantier

### **Hjelp for brukere i Thailand**

Kontaktsted for informasjon, kundestøtte og tjenester er:

#### **Internett**

#### [http://www.epson.co.th](http://www.epson.co.th/)

Informasjon om produktspesifikasjoner, drivere for nedlasting, svar på vanlige spørsmål og e-post er tilgjengelig.

### **Epson direkte**

Telefon: 66-2685-9899

E-post: support@eth.epson.co.th

Betjeningen på direktelinjen kan hjelpe deg med følgende over telefon:

- ❏ Salgsspørsmål og produktinformasjon
- ❏ Spørsmål eller problemer knyttet til bruk av produktet
- ❏ Spørsmål om reparasjonstjenester og garantier

### **Hjelp for brukere i Vietnam**

Kontaktsted for informasjon, kundestøtte og tjenester er:

#### **Epson direkte**

Telefon (Ho Chi Minh City): 84-8-823-9239 Telefon (Hanoi City): 84-4-3978-4785, 84-4-3978-4775

### **Epson servicesenter**

65 Truong Dinh Street, District 1, Hochiminh City, Vietnam. 29 Tue Tinh, Quan Hai Ba Trung, Hanoi City, Vietnam

### **Hjelp for brukere i Indonesia**

Kontaktsted for informasjon, kundestøtte og tjenester er:

### **Internett**

### [http://www.epson.co.id](http://www.epson.co.id/)

 $\hfill\Box$  Informasjon om produktspesifikasjoner, drivere for nedlasting

❏ Svar på vanlige spørsmål, salgsspørsmål, spørsmål via e-post

### **Epson direkte**

Telefon: 62-21-572-4350

Faks: 62-21-572-4357

Betjeningen på direktelinjen kan hjelpe deg med følgende over telefon eller faks:

- ❏ Salgsspørsmål og produktinformasjon
- ❏ Kundestøtte

### **Epson servicesenter**

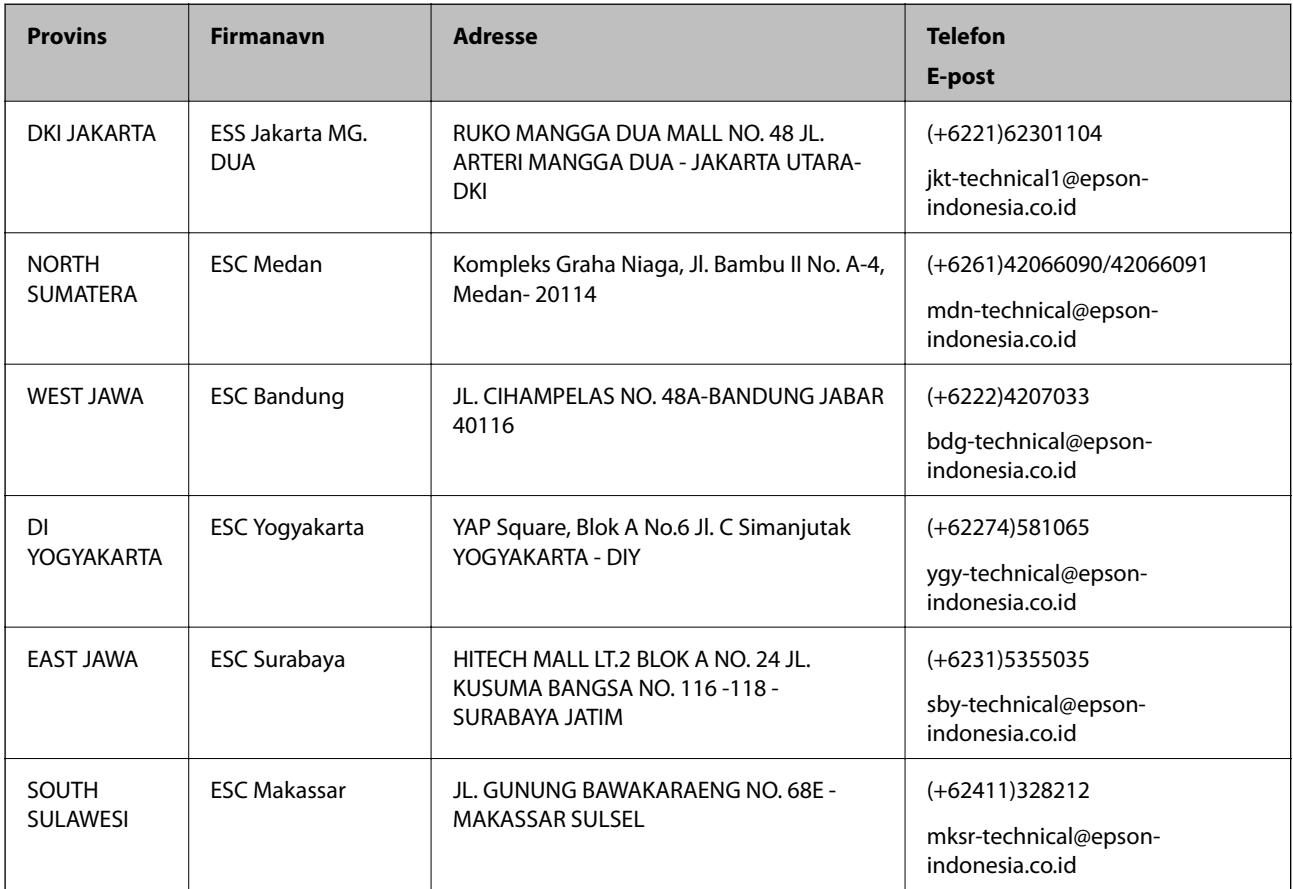

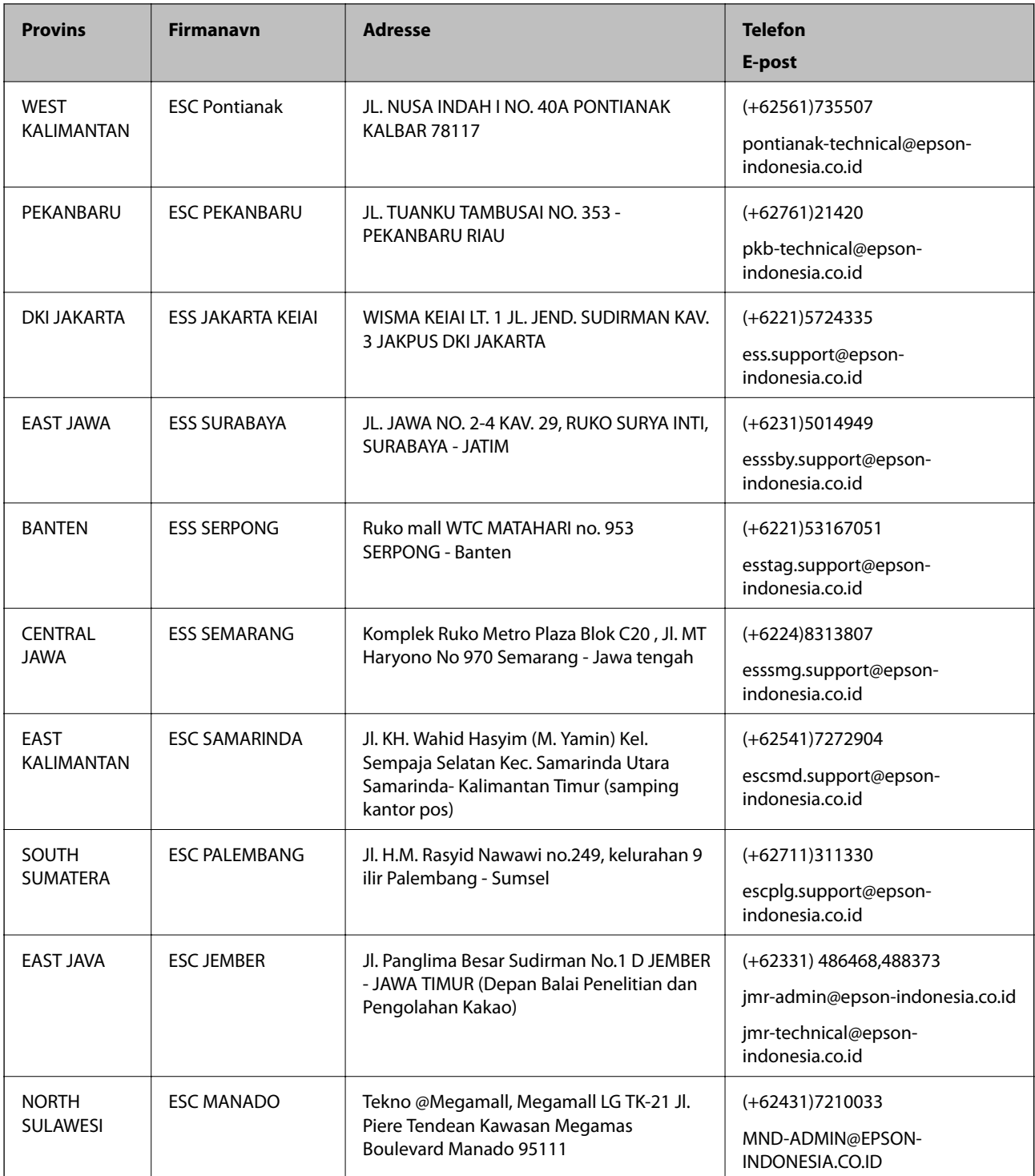

For andre byer som ikke står oppført her, ringer du direkte til: 08071137766.

### **Hjelp for brukere i Hongkong**

Brukere kan kontakte Epson Hong Kong Limited for å få kundestøtte samt tilgang til andre tjenester knyttet til produktkjøp.

### **Hjemmeside på Internett**

### [http://www.epson.com.hk](http://www.epson.com.hk/)

Epson Hong Kong har opprettet en lokal hjemmeside på Internett på både kinesisk og engelsk for å tilby brukere følgende informasjon:

- ❏ Produktinformasjon
- ❏ Svar på vanlige spørsmål
- ❏ Nyeste versjon av drivere for Epson-produkter

### **Direkte kundestøtte**

Du kan også kontakte våre teknikere på følgende telefon- og faksnumre:

Telefon: 852-2827-8911

Faks: 852-2827-4383

### **Hjelp for brukere i Malaysia**

Kontaktsted for informasjon, kundestøtte og tjenester er:

### **Internett**

[http://www.epson.com.my](http://www.epson.com.my/)

- ❏ Informasjon om produktspesifikasjoner, drivere for nedlasting
- ❏ Svar på vanlige spørsmål, salgsspørsmål, spørsmål via e-post

### **Epsons kundestøtte**

Telefon: +60 1800-8-17349

- ❏ Salgsspørsmål og produktinformasjon
- ❏ Spørsmål eller problemer knyttet til bruk av produktet
- ❏ Spørsmål om reparasjonstjenester og garantier

### **Hovedkontor**

Telefon: 603-56288288 Faks: 603-5628 8388/603-5621 2088

### **Hjelp for brukere i India**

Kontaktsted for informasjon, kundestøtte og tjenester er:

### **Internett**

#### [http://www.epson.co.in](http://www.epson.co.in/)

Informasjon om produktspesifikasjoner, drivere for nedlasting og produktspørsmål er tilgjengelige.

### **Telefonhjelp**

❏ Service, produktinformasjon og bestille forbruksvarer (BSNL Lines) Grønt nummer: 18004250011 Åpent kl. 9.00–18.00, mandag til lørdag (unntatt i ferier)

❏ Service (CDMA- og mobilbrukere) Grønt nummer: 186030001600 Åpent kl. 9.00–18.00, mandag til lørdag (unntatt i ferier)

### **Hjelp for brukere på Filippinene**

Brukere kan kontakte Epson Philippines Corporation for å få kundestøtte samt tilgang til andre tjenester knyttet til produktkjøp på telefon- og faksnumrene samt på e-postadressen nedenfor:

### **Internett**

### [http://www.epson.com.ph](http://www.epson.com.ph/)

Informasjon om produktspesifikasjoner, drivere for nedlasting, svar på vanlige spørsmål og e-postspørsmål er tilgjengelig.

### **Epson Philippines kundestøtte**

Grønt nummer: (PLDT) 1800-1069-37766

Grønt nummer: (Digitalt) 1800-3-0037766

Metro Manila: (+632)441-9030

Nettsted: <http://customercare.epson.com.ph>

E-post: customercare@epc.epson.som.ph

Kundestøttebehandlerne kan hjelpe deg med følgende over telefon:

- ❏ Salgsspørsmål og produktinformasjon
- ❏ Spørsmål eller problemer knyttet til bruk av produktet
- ❏ Spørsmål om reparasjonstjenester og garantier

### **Epson Philippines Corporation**

Fra utlandet: +632-706-2609 Faks: +632-706-2665